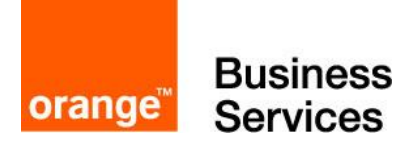

# Guide for BTIP and Business Talk SIP services **Microsoft**

# Skype for Business 2015

# Skype for Business 2019

7 december 2021

Skype for Business 2019/AudioCodes/Ribbon Checklist 1.3

AudioCodes FAX Checklist 1.2

Ribbon FAX Checklist 1.0

Cloud Connector Edition AudioCodes Checklist 2.0

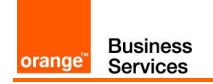

## **Contents**

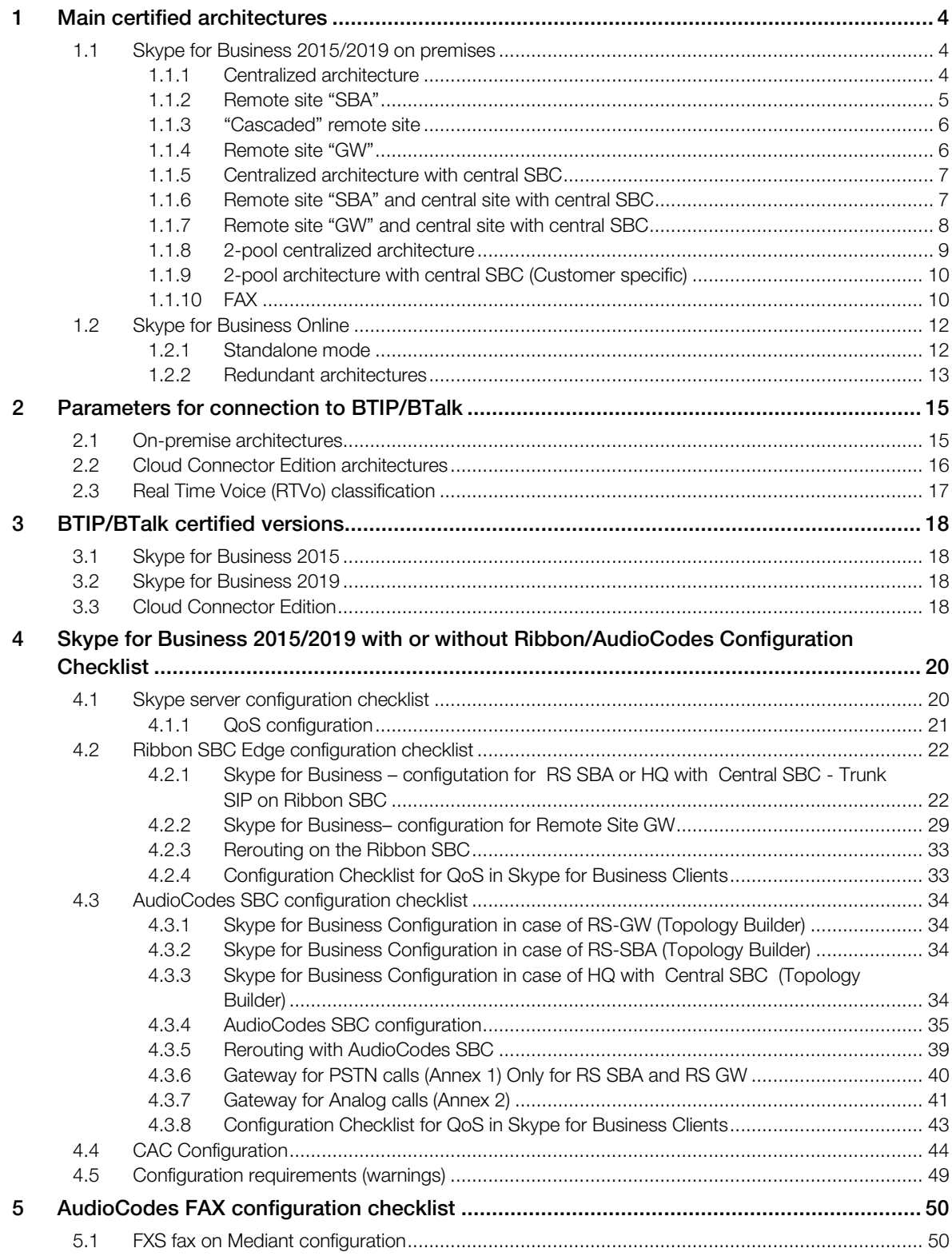

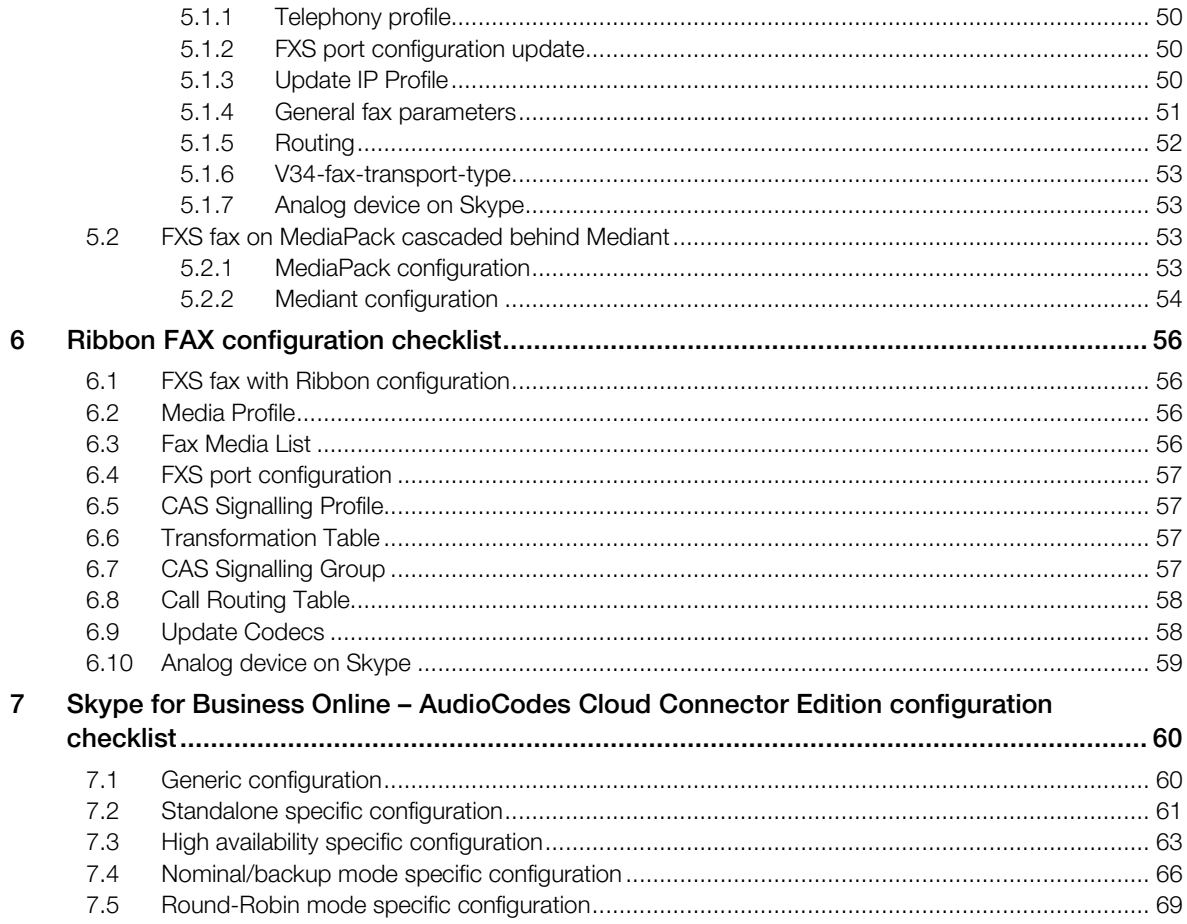

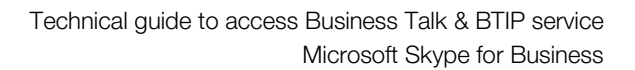

<span id="page-3-0"></span>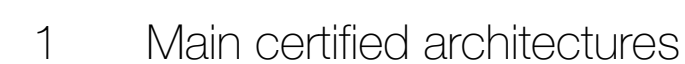

## <span id="page-3-1"></span>1.1 Skype for Business 2015/2019 on premises

#### <span id="page-3-2"></span>1.1.1 Centralized architecture

**Business**<br>Services

orange<sup>®</sup>

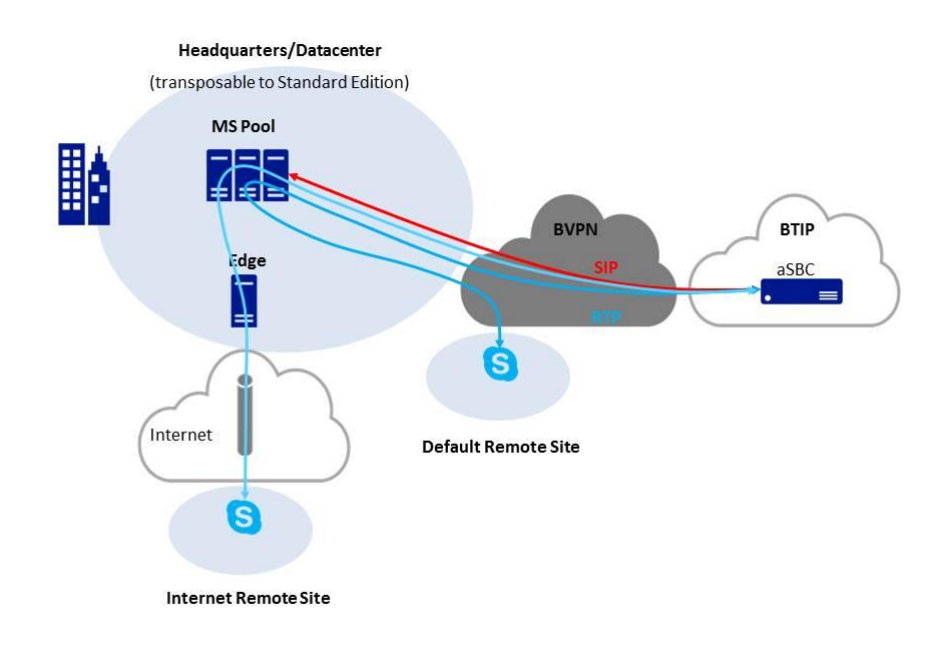

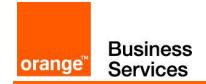

#### <span id="page-4-0"></span>1.1.2 Remote site "SBA"

#### Example 1

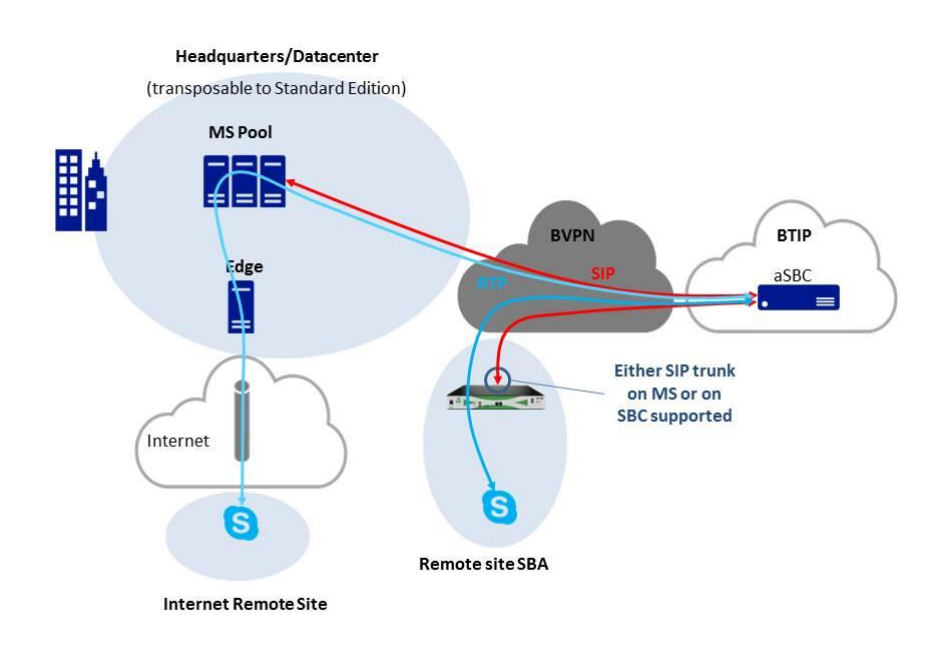

#### Example 2

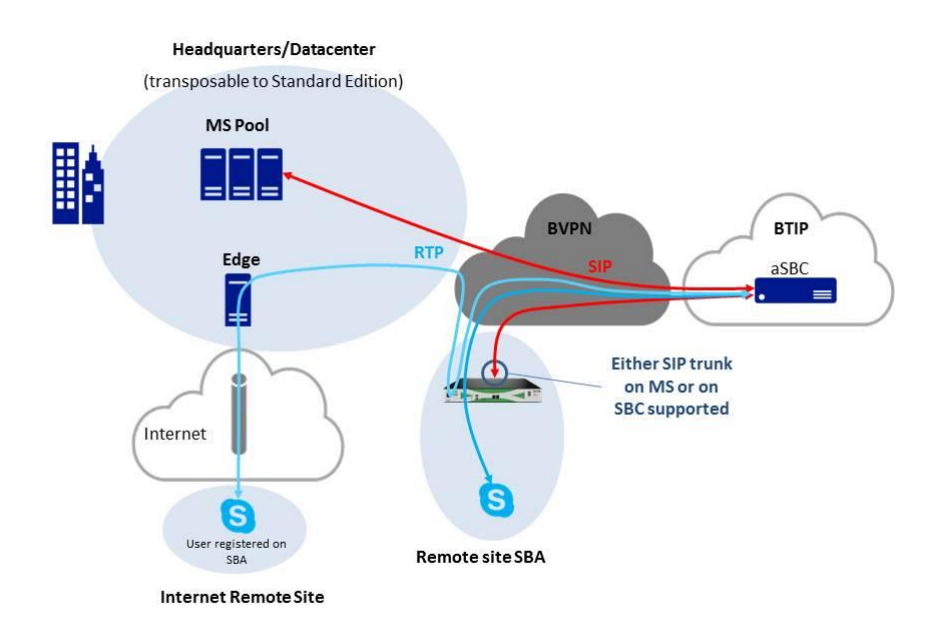

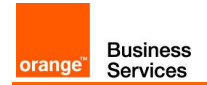

#### <span id="page-5-0"></span>1.1.3 "Cascaded" remote site

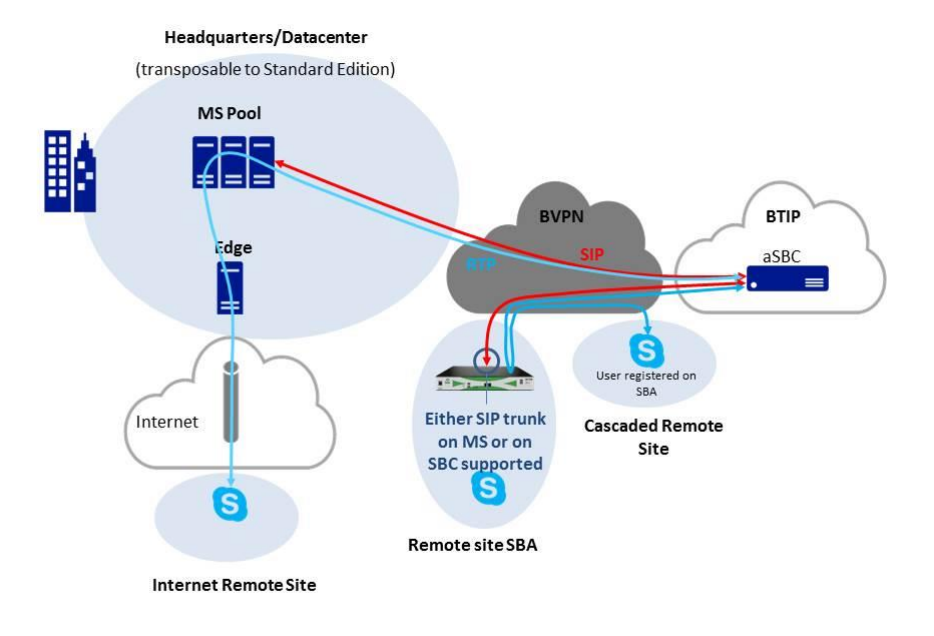

#### <span id="page-5-1"></span>1.1.4 Remote site "GW"

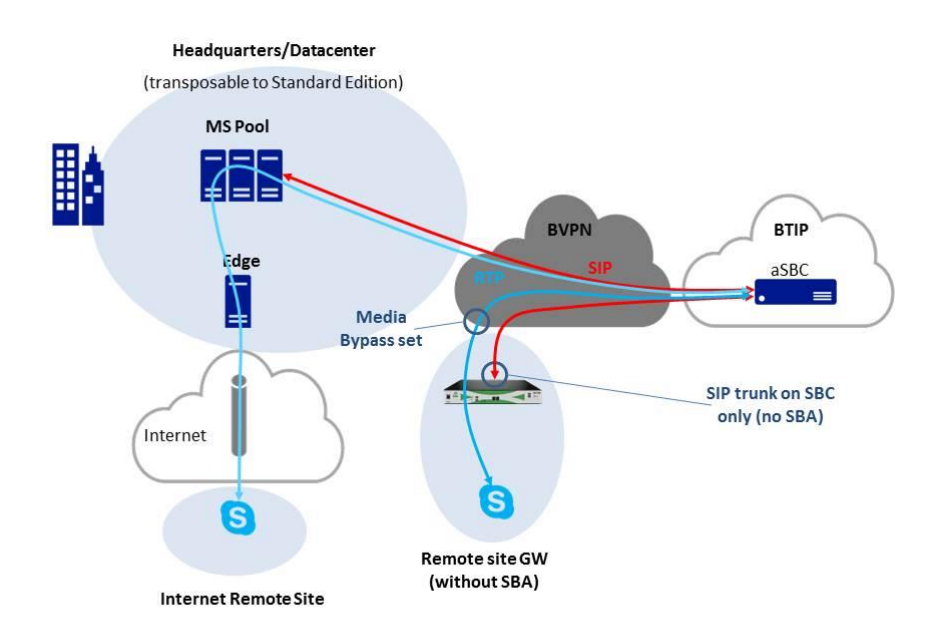

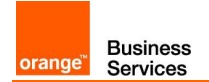

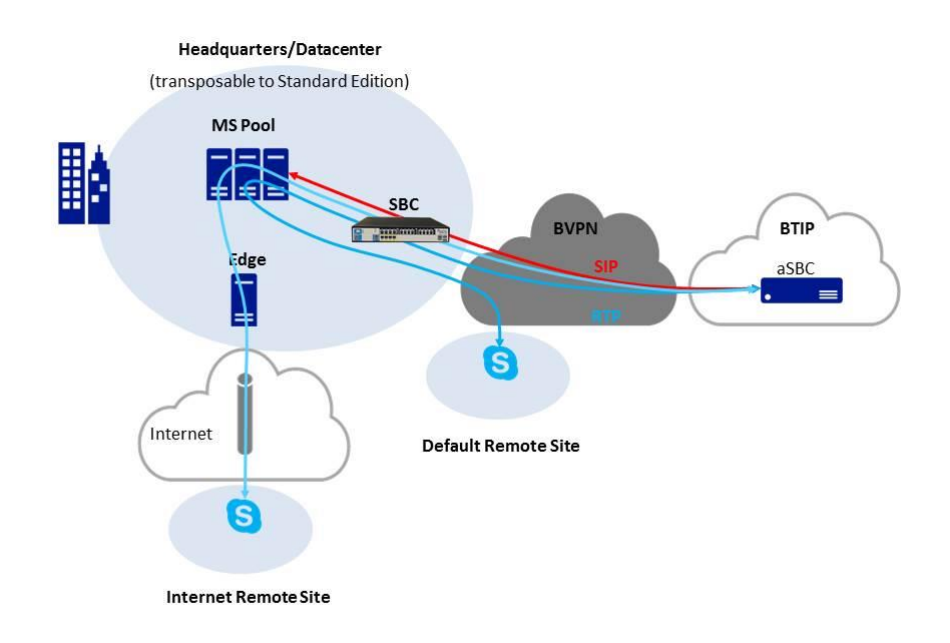

## <span id="page-6-0"></span>1.1.5 Centralized architecture with central SBC

#### <span id="page-6-1"></span>1.1.6 Remote site "SBA" and central site with central SBC

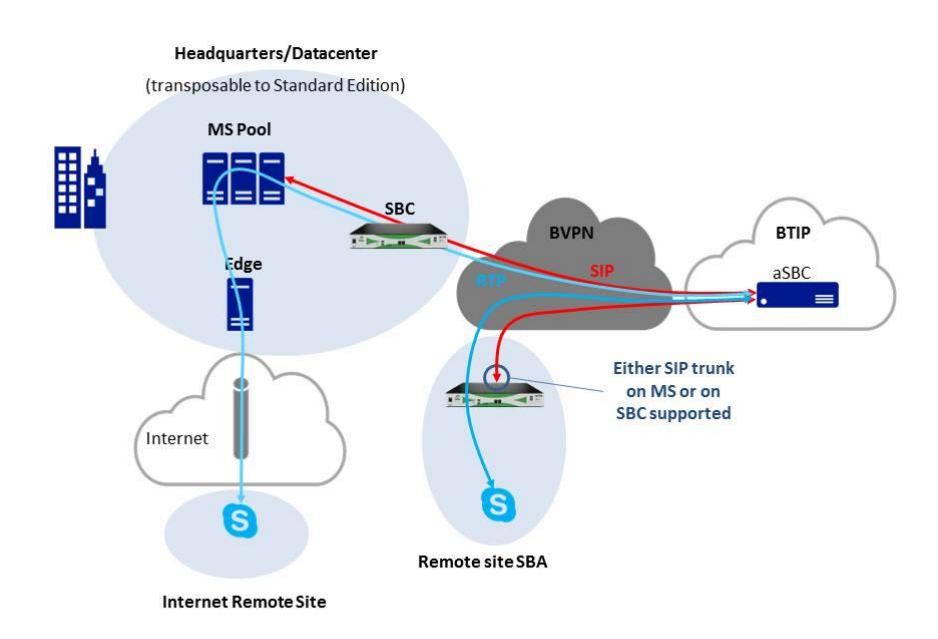

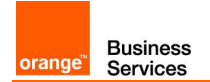

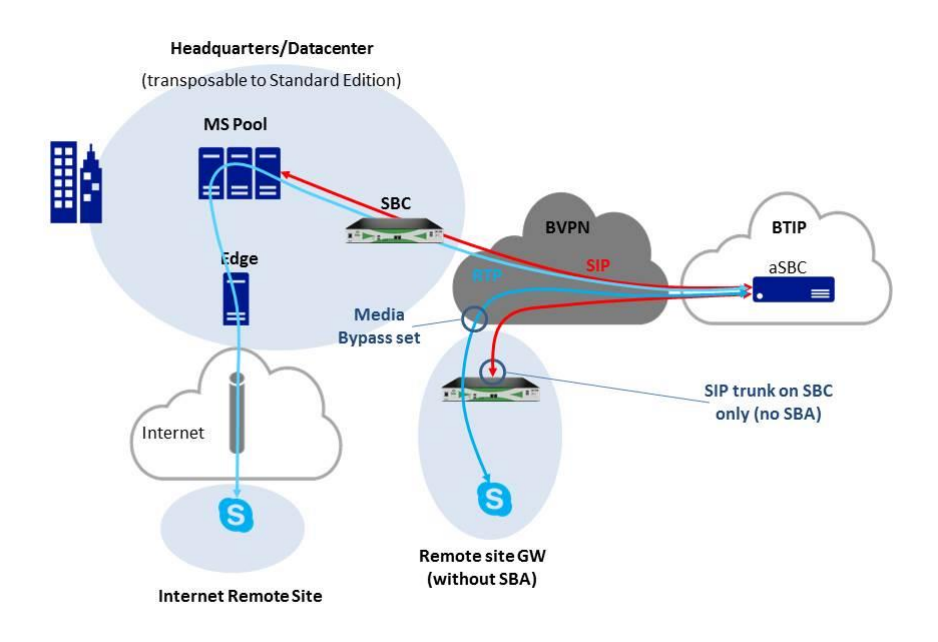

## <span id="page-7-0"></span>1.1.7 Remote site "GW" and central site with central SBC

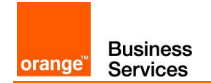

#### <span id="page-8-0"></span>1.1.8 2-pool centralized architecture

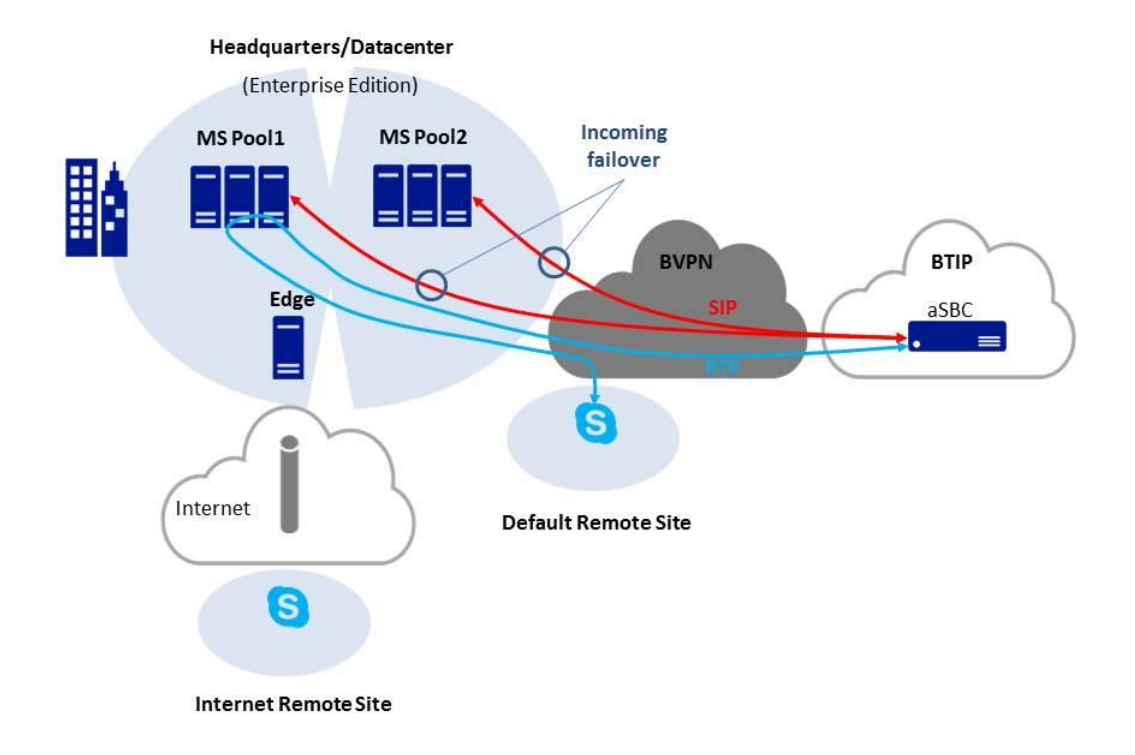

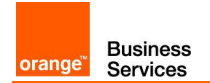

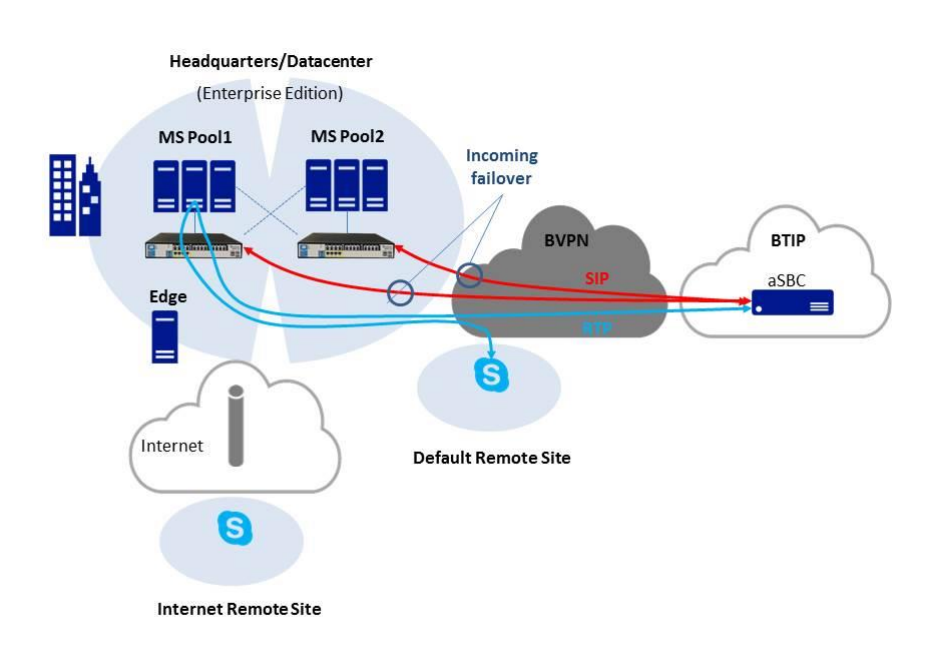

## <span id="page-9-0"></span>1.1.9 2-pool architecture with central SBC (Customer specific)

#### <span id="page-9-1"></span>1.1.10 FAX

FAX on AudioCodes GW with or without Media Pack GW is certified both on French (BTIP) and International (BTalk) scopes. FAX protocol is T.38.

Fax calls to and from Business Talk consumes the same SIP Trunk which is used for regular voice call. Standard calls are always sent through Skype for Business to apply routing rules. When call is made from fax or to fax Mediant applies direct routing with Business Talk bypassing Skype for Business.

#### 1.1.10.1 FAX directly connected on AudioCodes Mediant or Ribbon

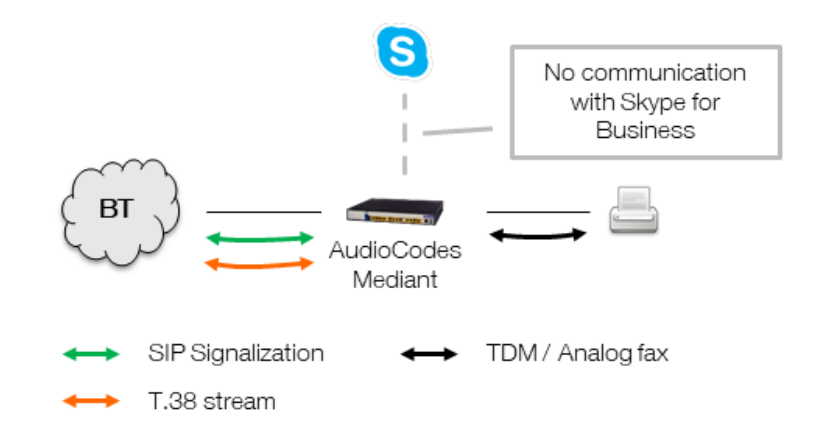

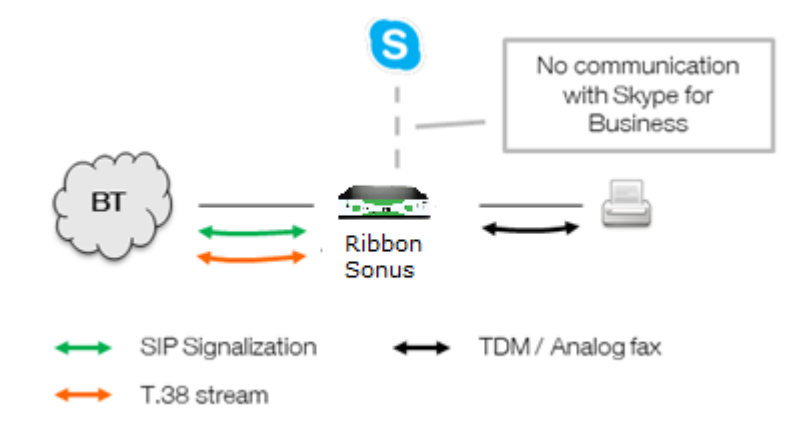

The analog fax device can be connected directly to the gateway FXS ports. Call is routed directly between Business Talk / Business Talk IP and fax without Skype for Business involvement.

#### 1.1.10.2 FAX connected to a MP1xx cascaded behind AudioCodes Mediant

**Business** 

Services

orange

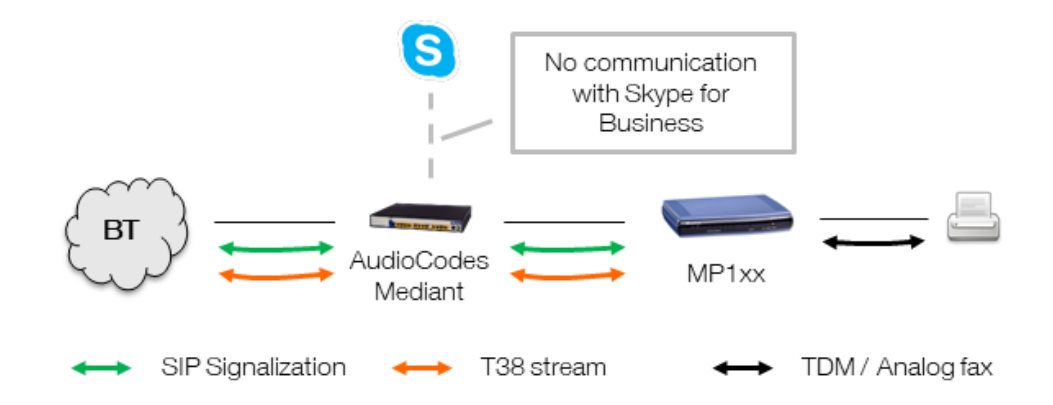

In this architecture fax device is connected to AudioCodes MediaPack 1xx analog telephony adapter. MediaPack is integrated with Mediant which can be placed in other remote site or in datacenter. Mediant gateway with no directly connected endpoints can be virtualized.

Same as in previous architecture call is routed directly between Business Talk / Business Talk IP and fax without Skype for Business involvement.

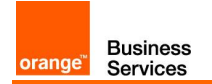

## <span id="page-11-0"></span>1.2 Skype for Business Online

## <span id="page-11-1"></span>1.2.1 Standalone mode

Example 1 – offnet call from a BVPN remote site

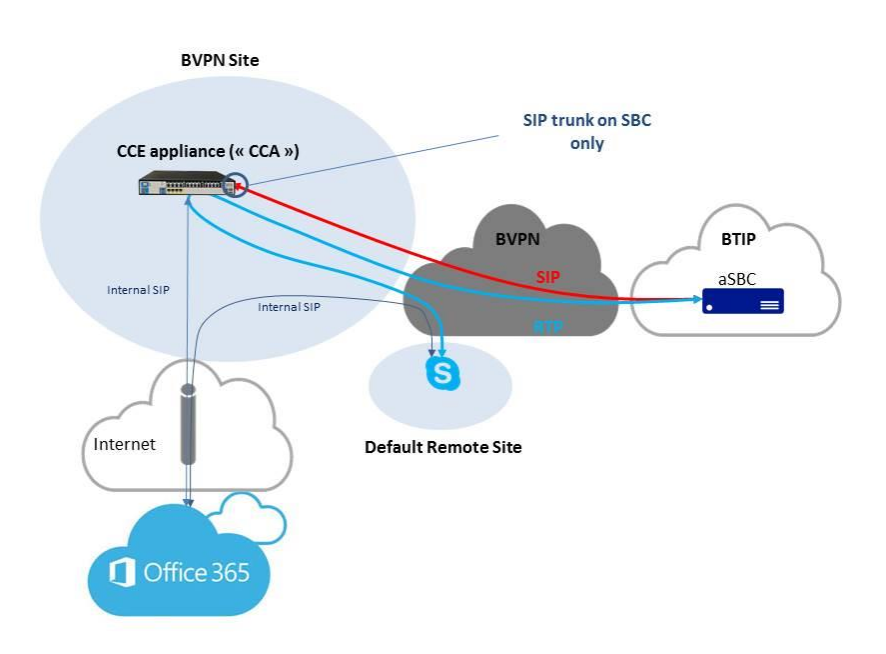

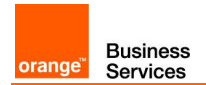

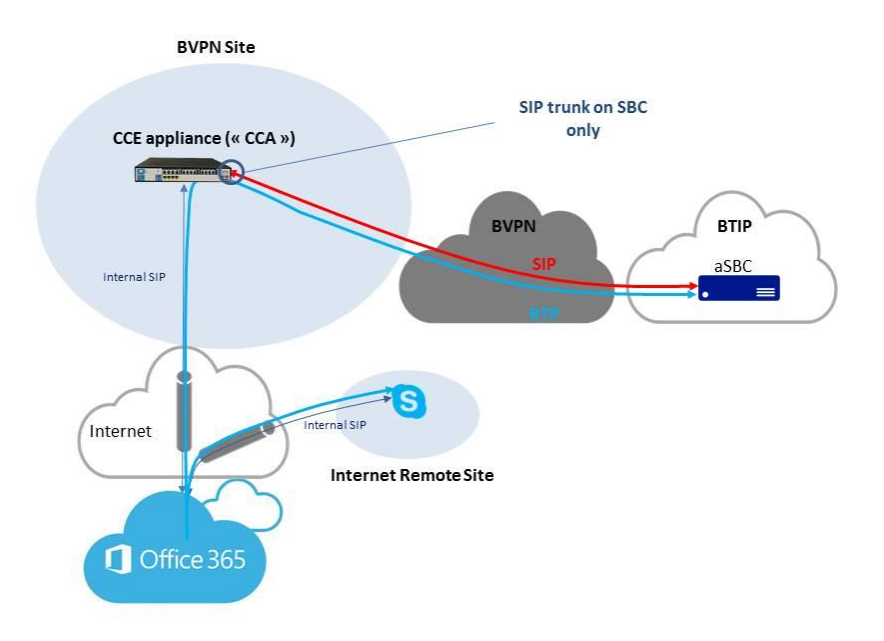

Example 2 – offnet call from an Internet remote site

## <span id="page-12-0"></span>1.2.2 Redundant architectures

#### Example: high-availability

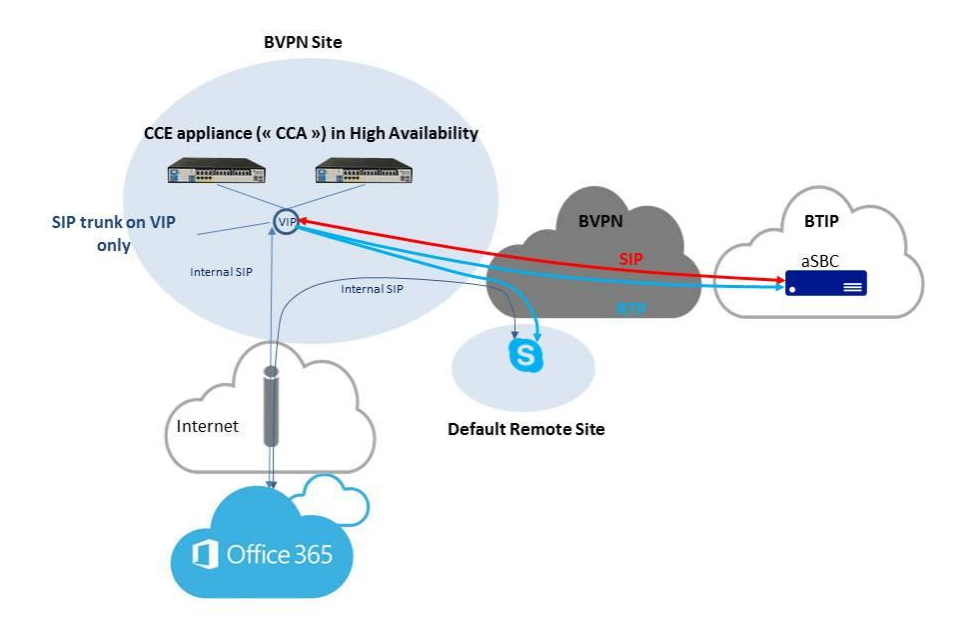

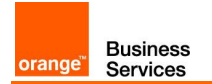

Round-Robin & Nominal/Backup also certified

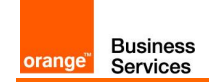

## <span id="page-14-0"></span>2 Parameters for connection to BTIP/BTalk

## <span id="page-14-1"></span>2.1 On-premise architectures

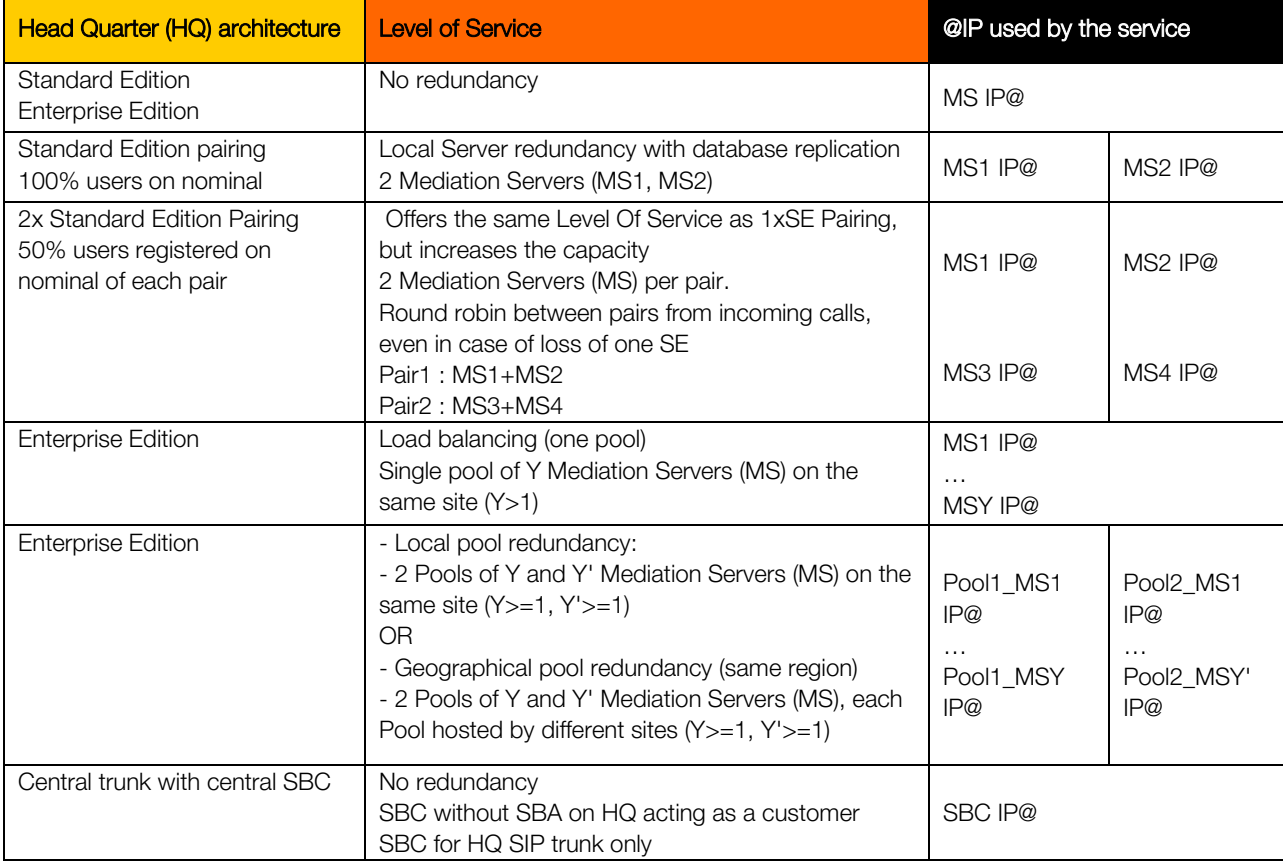

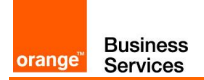

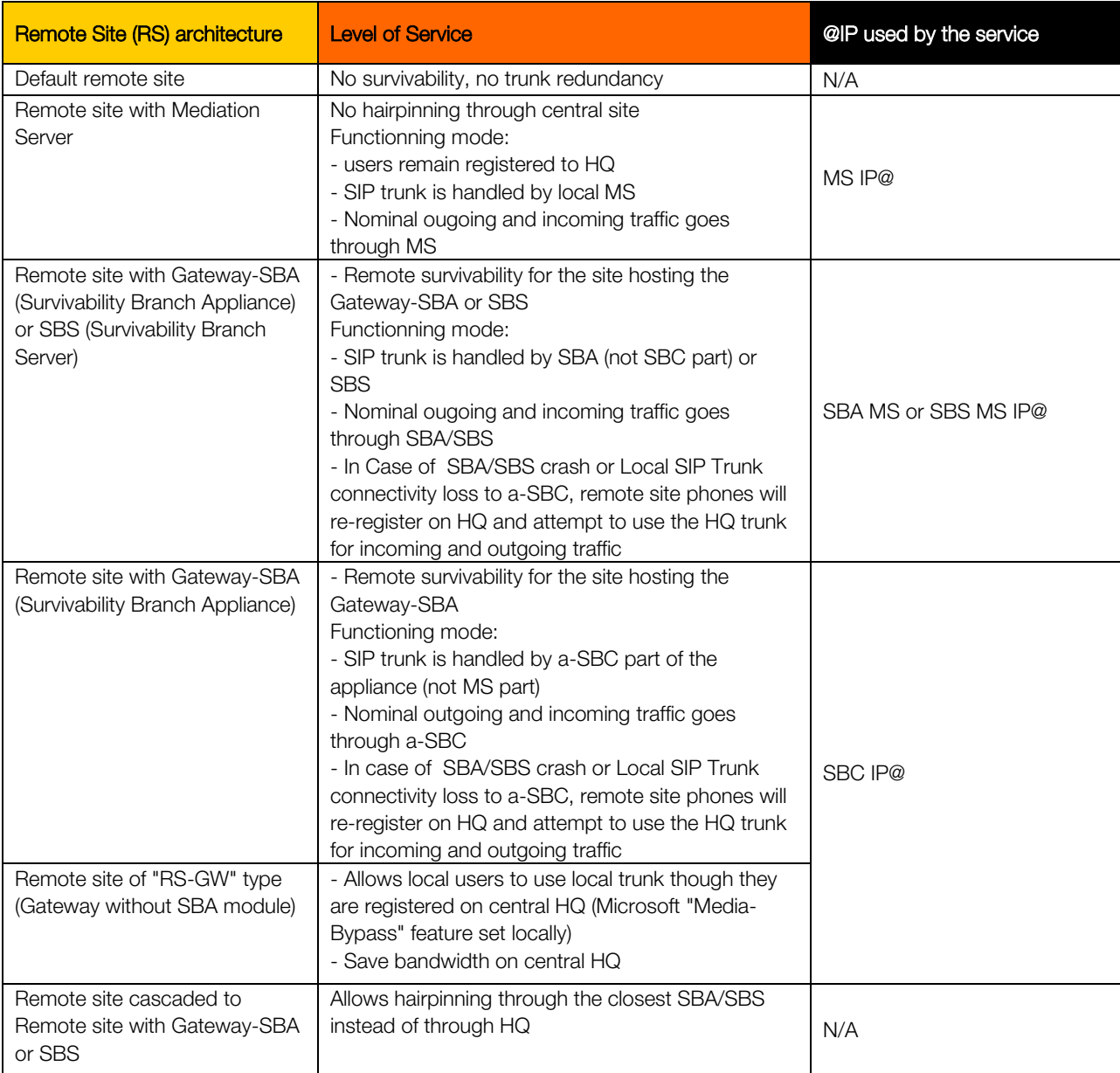

## <span id="page-15-0"></span>2.2 Cloud Connector Edition architectures

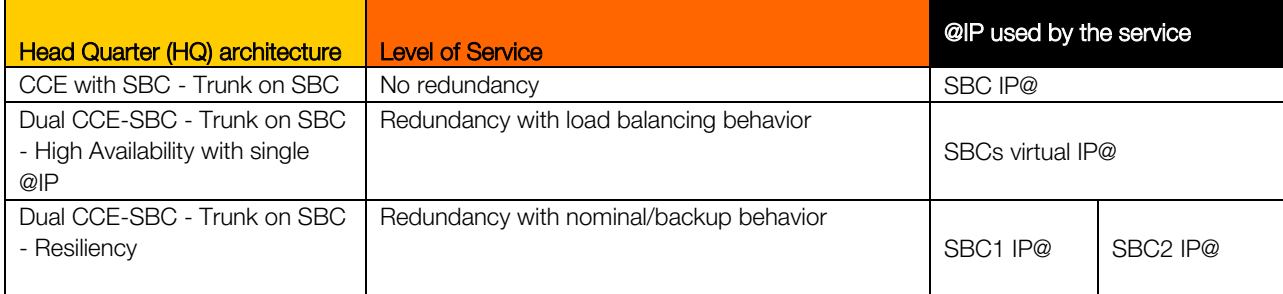

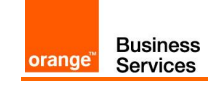

## <span id="page-16-0"></span>2.3 Real Time Voice (RTVo) classification

In Business VPN, voice flows are classified either by using "Access Control Lists" on CE routers or by trusting DSCP configuration of voice endpoints. "DSCP trust" is intended to become the main way of managing QoS. Therefore, take care to have the following DSCP values configured on your equipment:

- Voice media:  $46 (= EF)$  !! mandatory !!
- Video media:  $26$  (=AF31) or  $34$  (= AF41)
- Signaling: : 24 (=CS3) or 26 (=AF31) or 40 (= CS5) or 46 (= EF)

Note that our configuration guidelines below include this configuration for:

- Mediation Server
- AudioCodes SBC
- Ribbon SBC
- Front End Server
- Edge Server
- Skype for Business Client

For unknown clients (some hardphones for instance), recommendation is made to properly configure them according to their guidelines.

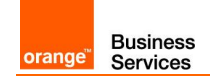

## <span id="page-17-0"></span>3 BTIP/BTalk certified versions

## <span id="page-17-1"></span>3.1 Skype for Business 2015

Certified Skype for Business 2015 Cumulative Update:

• CU March 2019

Certified Skype for Business 2015 Cumulative Updates with Limited Support (vendor End of Sales):

- CU January 2019
- CU December 2017
- CU May 2017
- CU June 2016
- CU March 2016
- CU November 2015
- RTM

Associated SBC:

- Ribbon SBC 1000/2000 & Swe Lite 8.0
- Ribbon SBC 1000/2000 7.0
- Sonus (Ribbon) SBC 1000/2000 6.1
- Sonus (Ribbon) SBC 1000/2000 6.0.1 build 441
- Sonus (Ribbon) SBC 1000/2000 5.0.1 build 399
- AudioCodes M800/1000/2600/4000/9000 & VE 7.20A
- AudioCodes M800/1000 7.00A

## <span id="page-17-2"></span>3.2 Skype for Business 2019

Certified Skype for Business 2019 Cumulative Update:

• CU July 2019

Associated SBC:

- Ribbon SBC 1000/2000 & Swe Lite 8.0
- AudioCodes M800/1000/2600/4000/9000 & VE 7.20A

## <span id="page-17-3"></span>3.3 Cloud Connector Edition

Certified devices and software:

• Mediation Server 6.0.9319.410

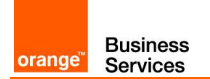

- CCE AudioCodes appliance (Wizard version) V2.1.0.19
- CCE AudioCodes Mediant software 7.2

Cloud Connector Edition is no longer supported for new deployments. Consider Microsoft Teams instead.

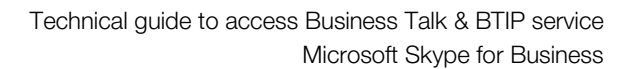

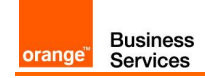

# <span id="page-19-0"></span>4 Skype for Business 2015/2019 with or without Ribbon/AudioCodes Configuration Checklist

## <span id="page-19-1"></span>4.1 Skype server configuration checklist

The checklist below presents all steps of configuration required for VISIT SIP Skype for Business offer deployment.

The configuration checklist order respects the configuration guideline chapters for more information about the order please refer to [2]

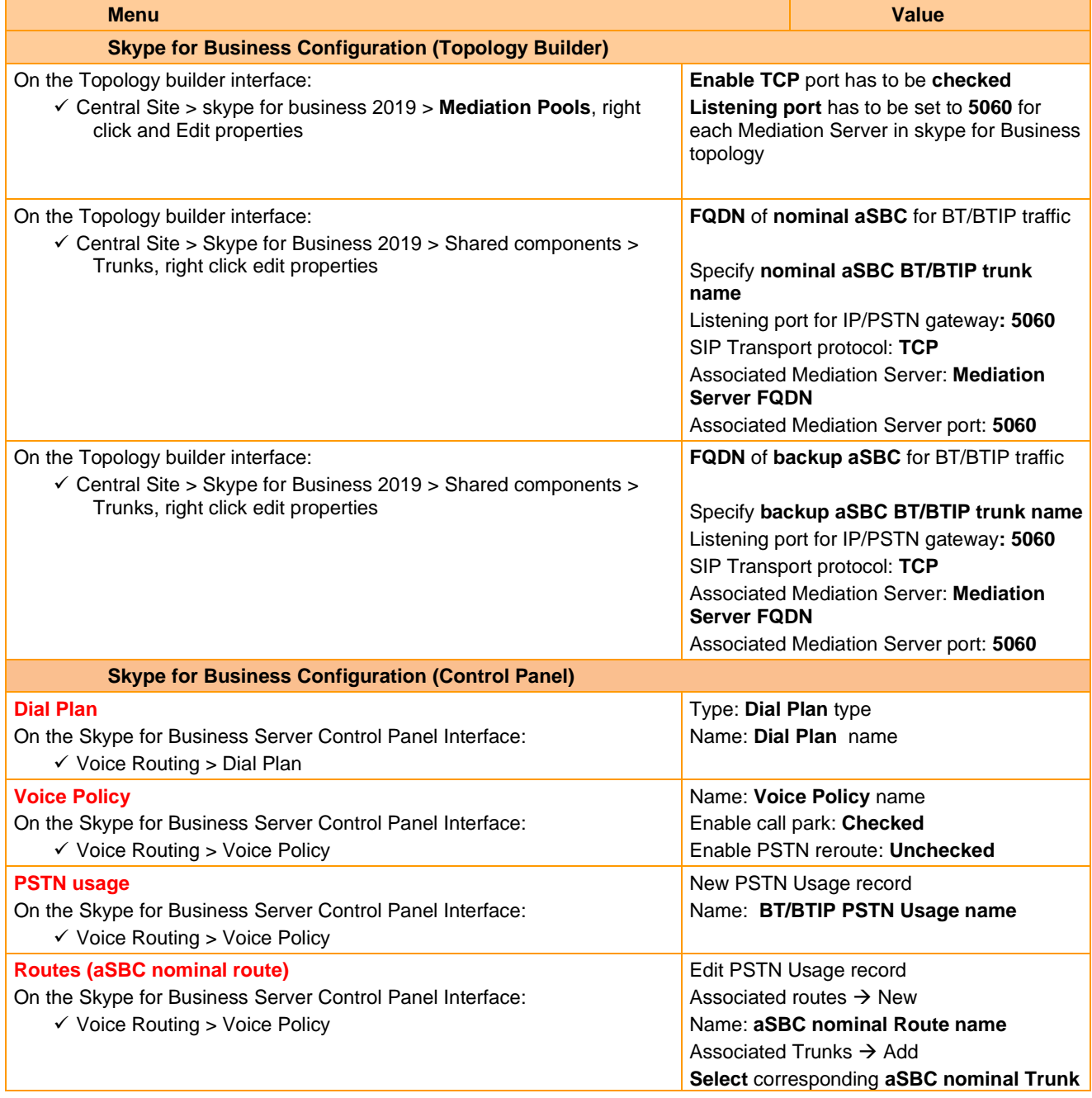

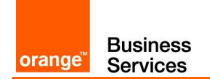

<span id="page-20-0"></span>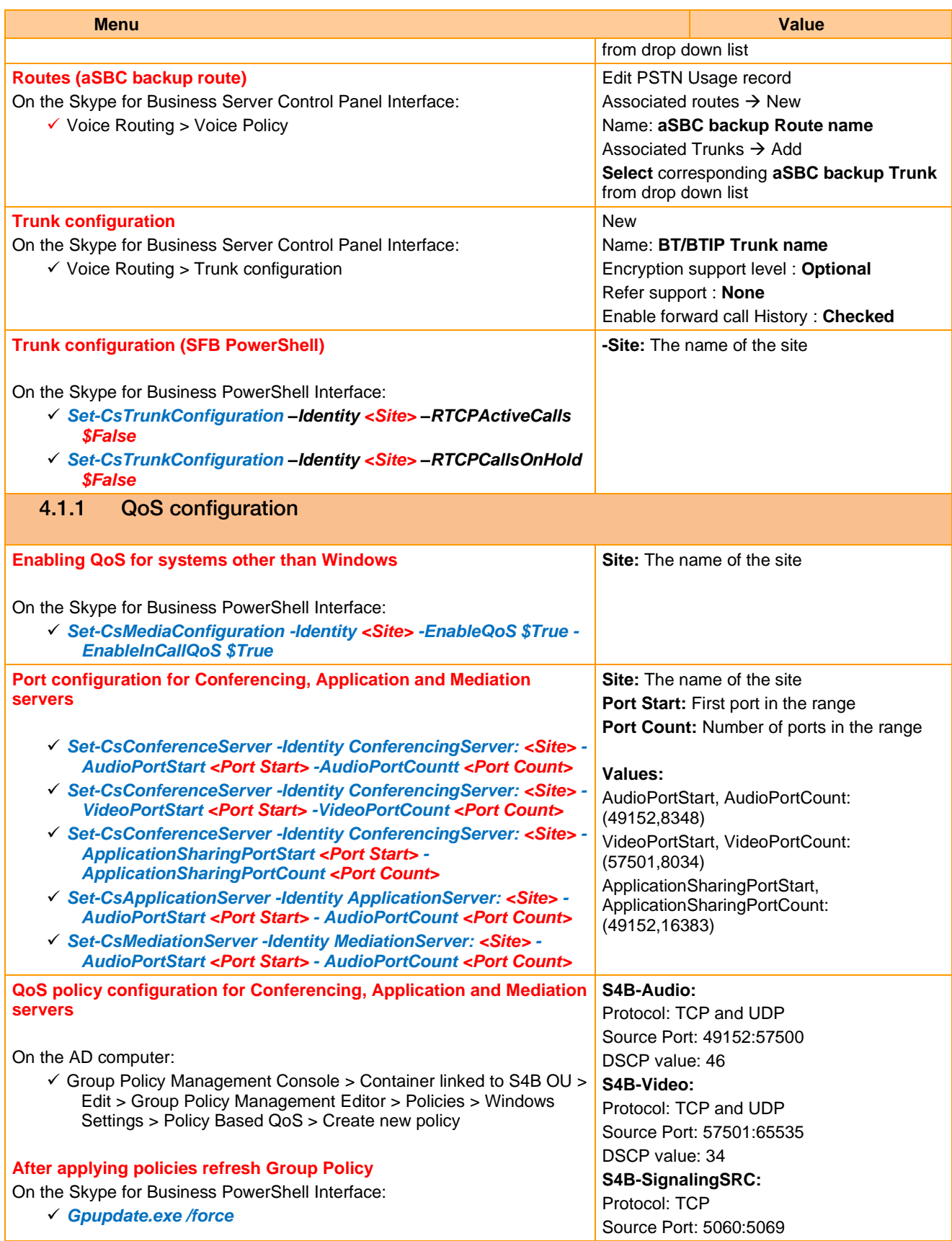

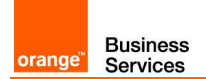

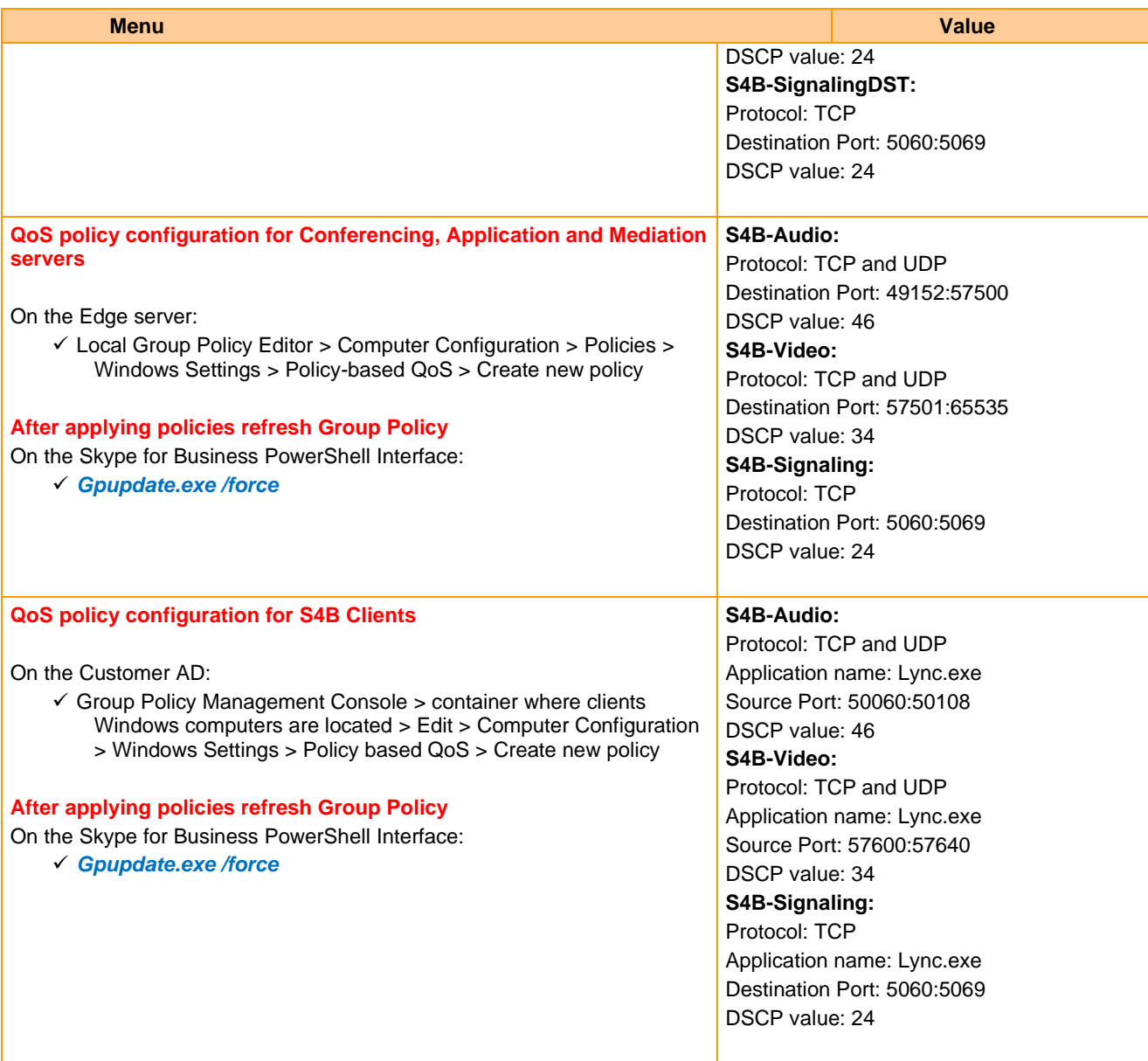

## <span id="page-21-0"></span>4.2 Ribbon SBC Edge configuration checklist

This configuration checklist will follow this color convention:

- **Green: in case of RS SBA**
- **Blue: in case of HQ with Central SBC**

<span id="page-21-1"></span>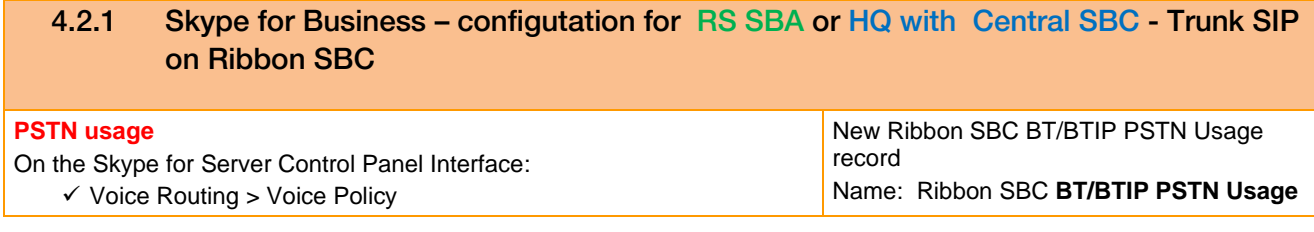

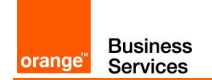

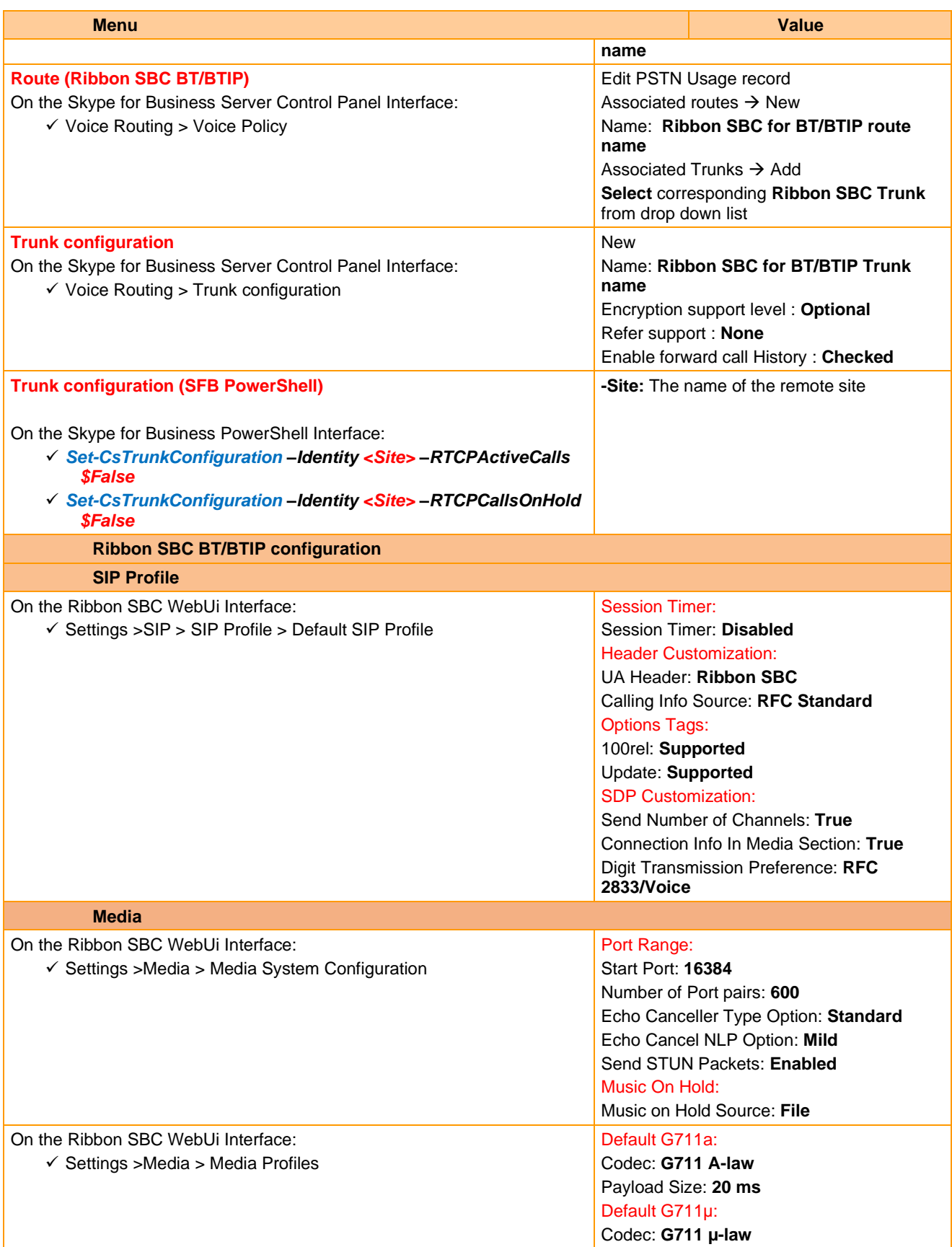

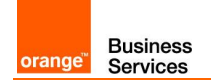

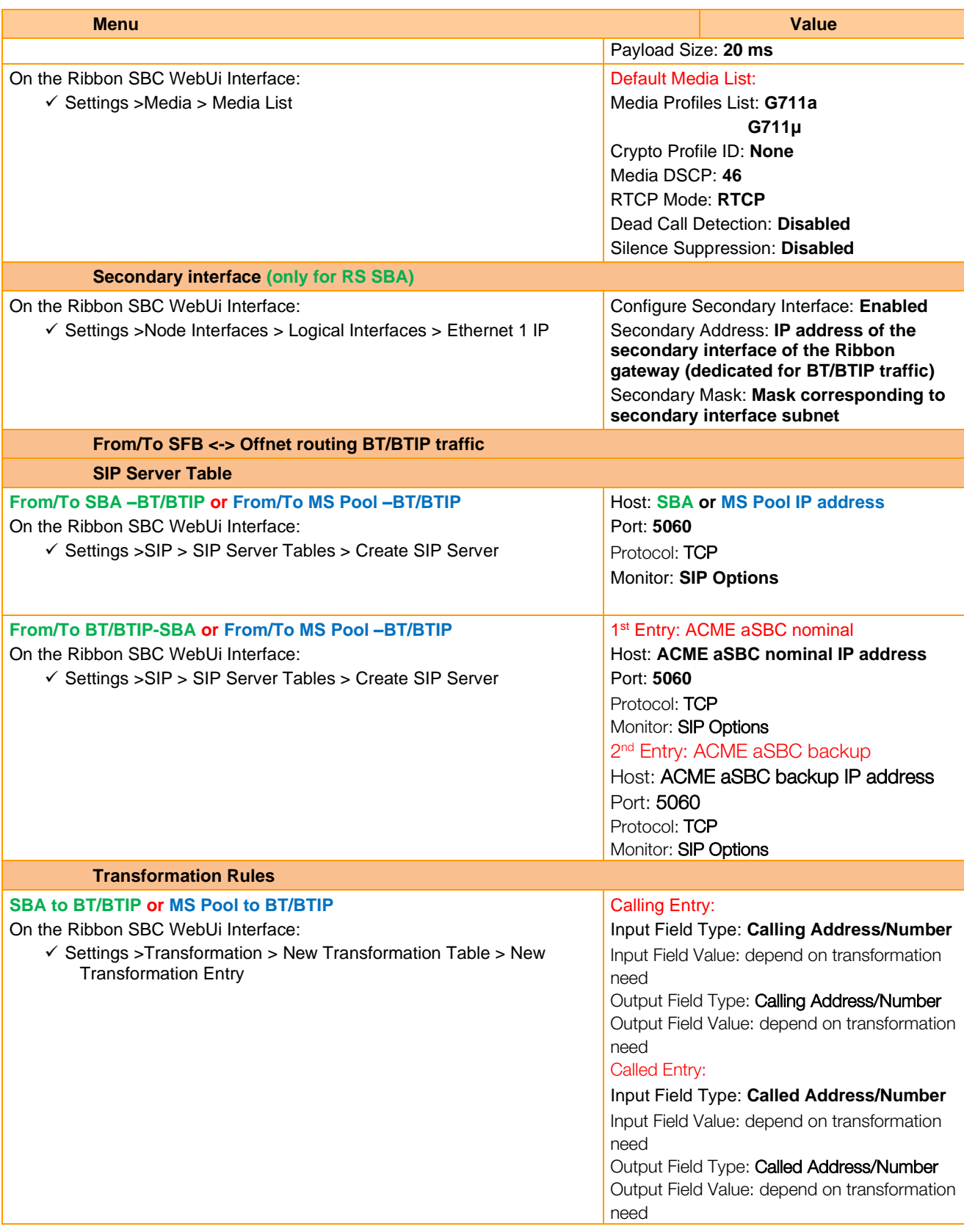

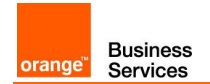

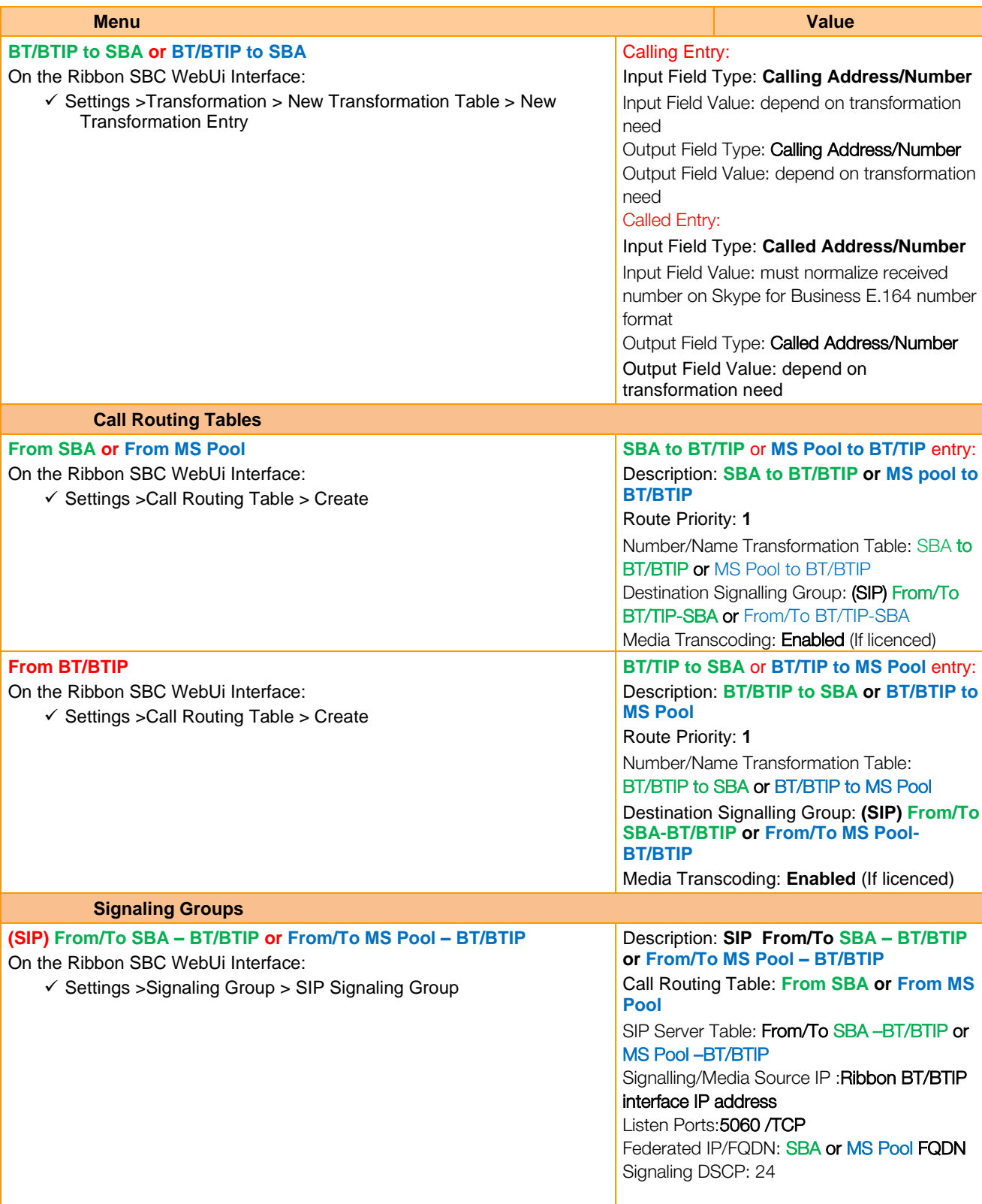

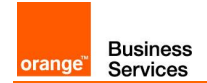

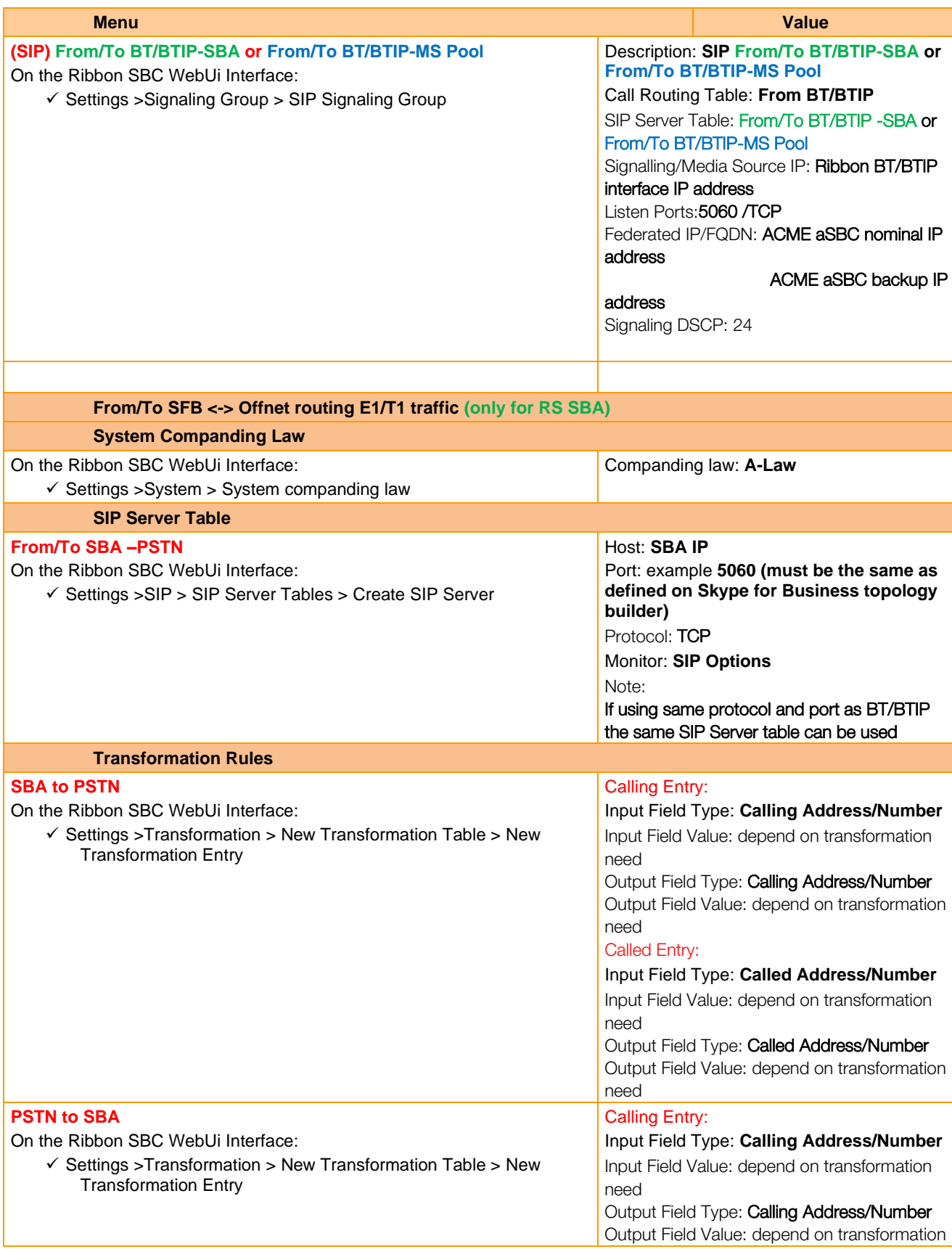

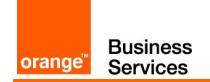

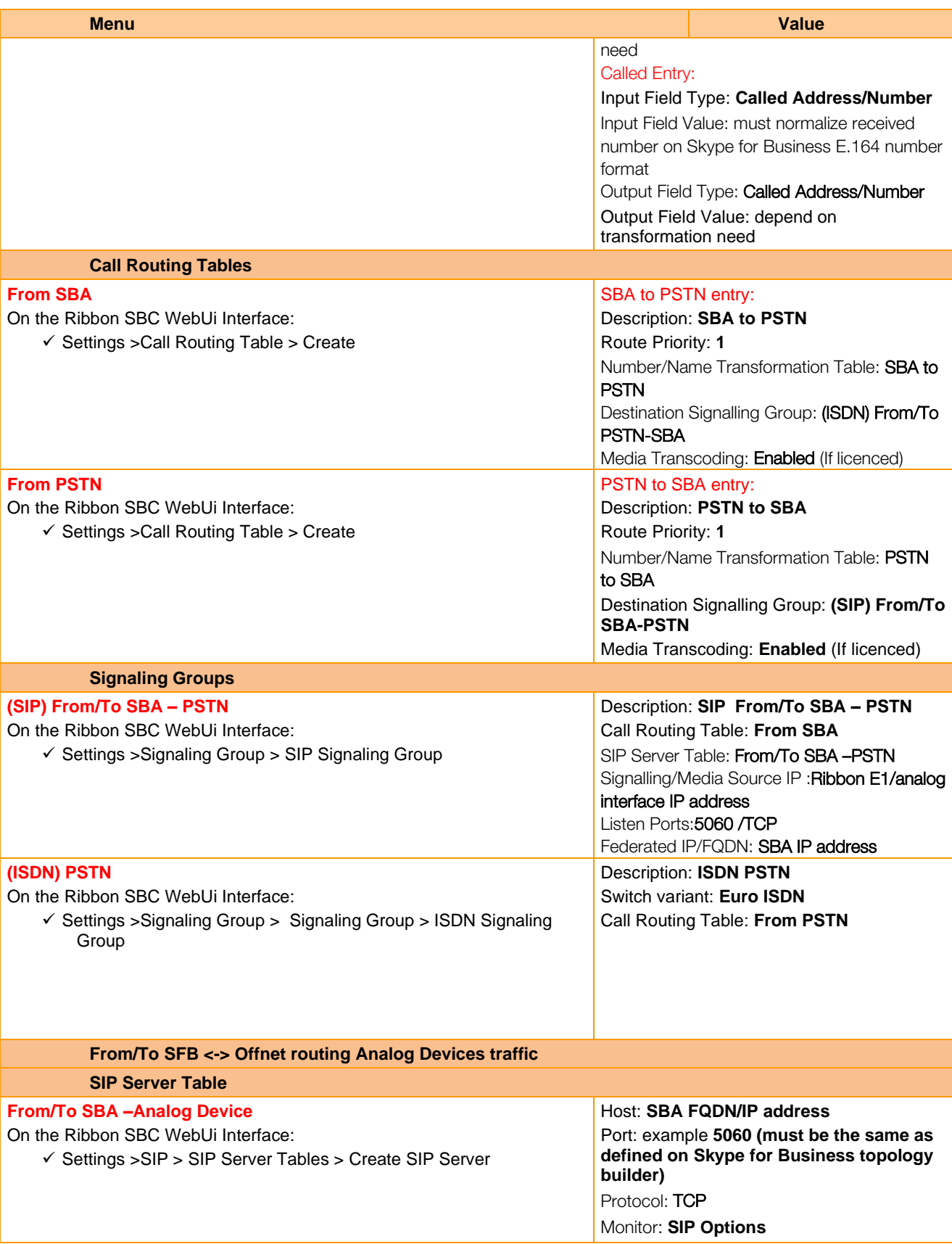

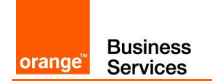

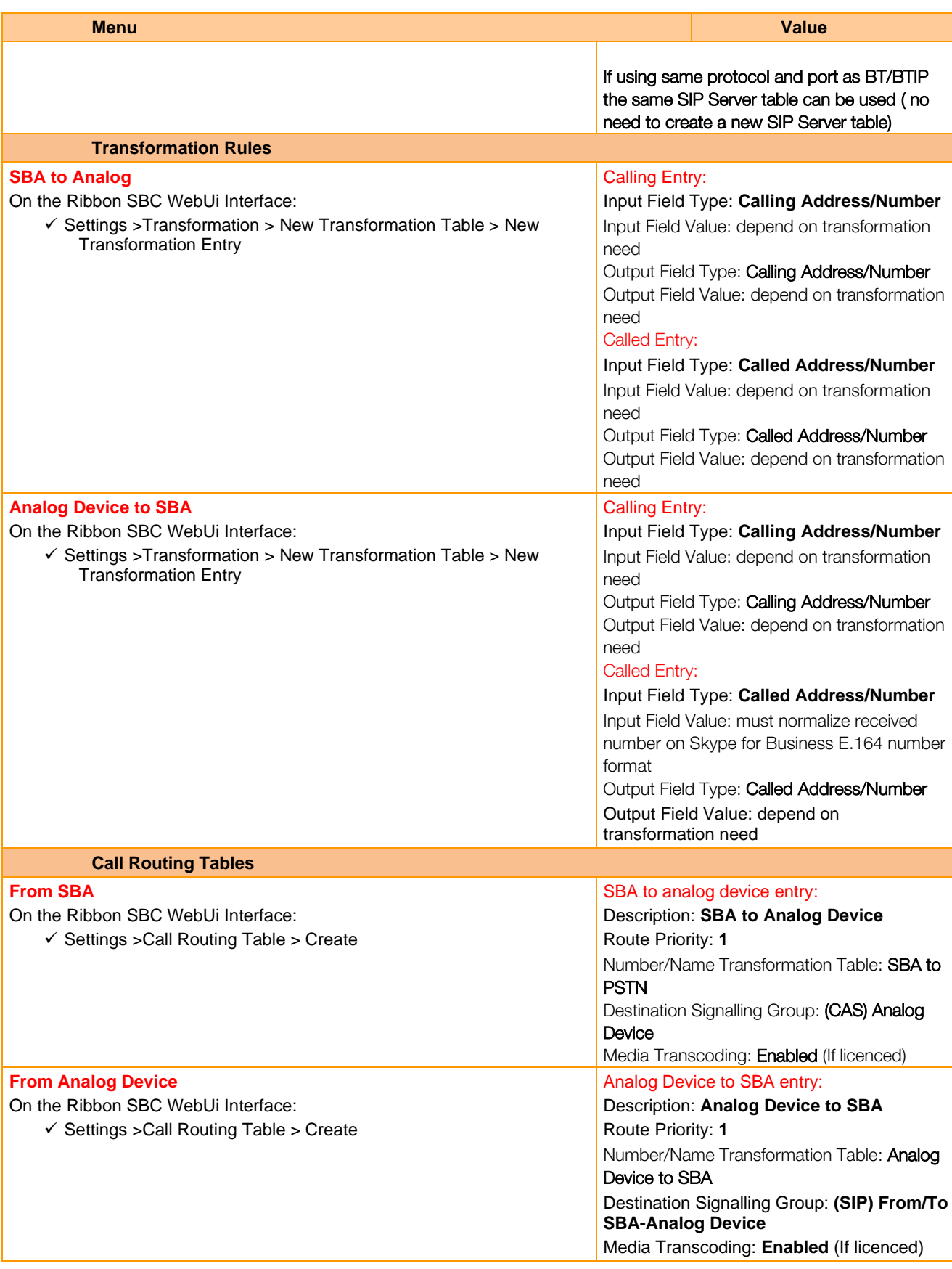

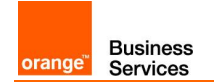

<span id="page-28-0"></span>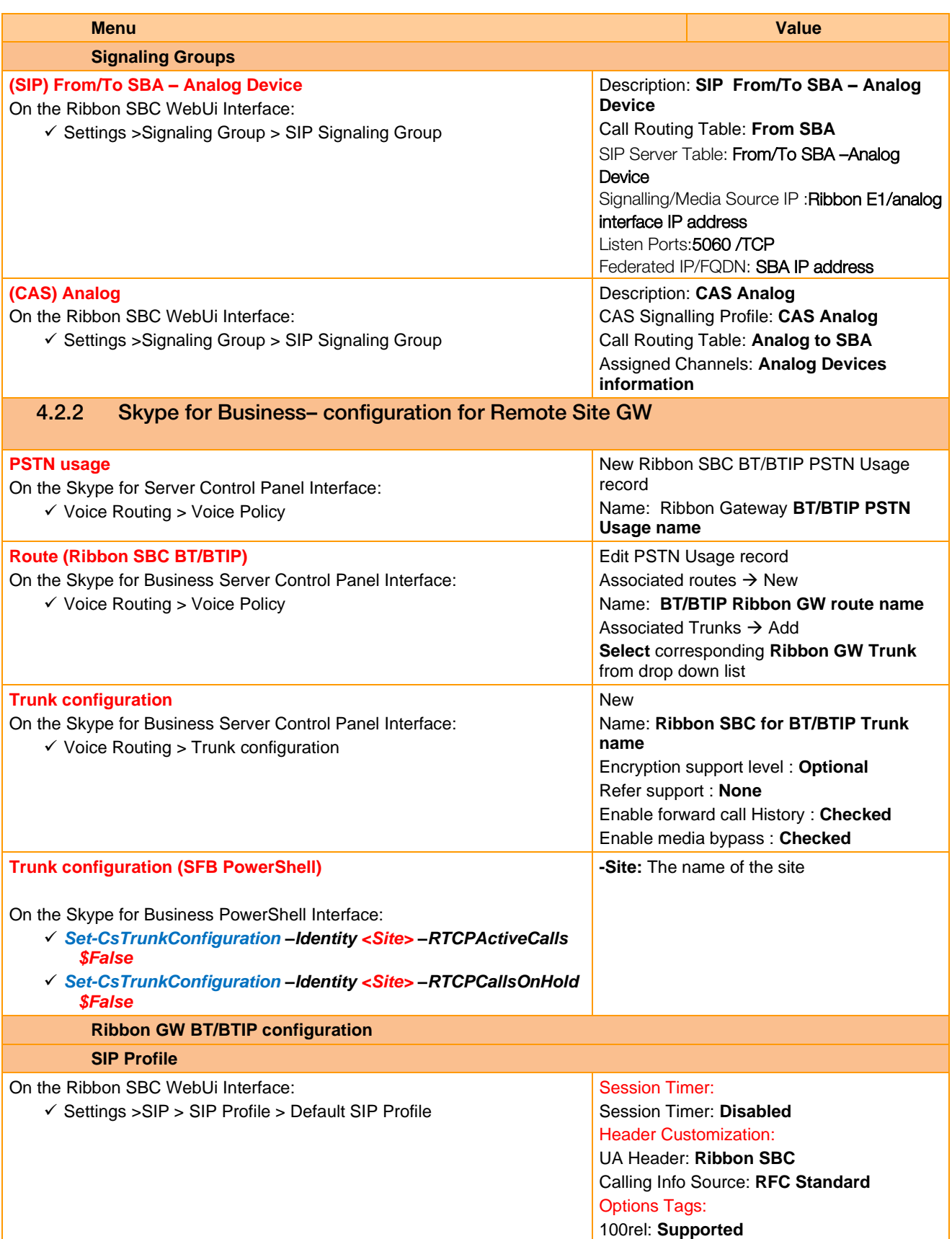

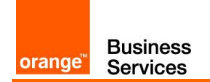

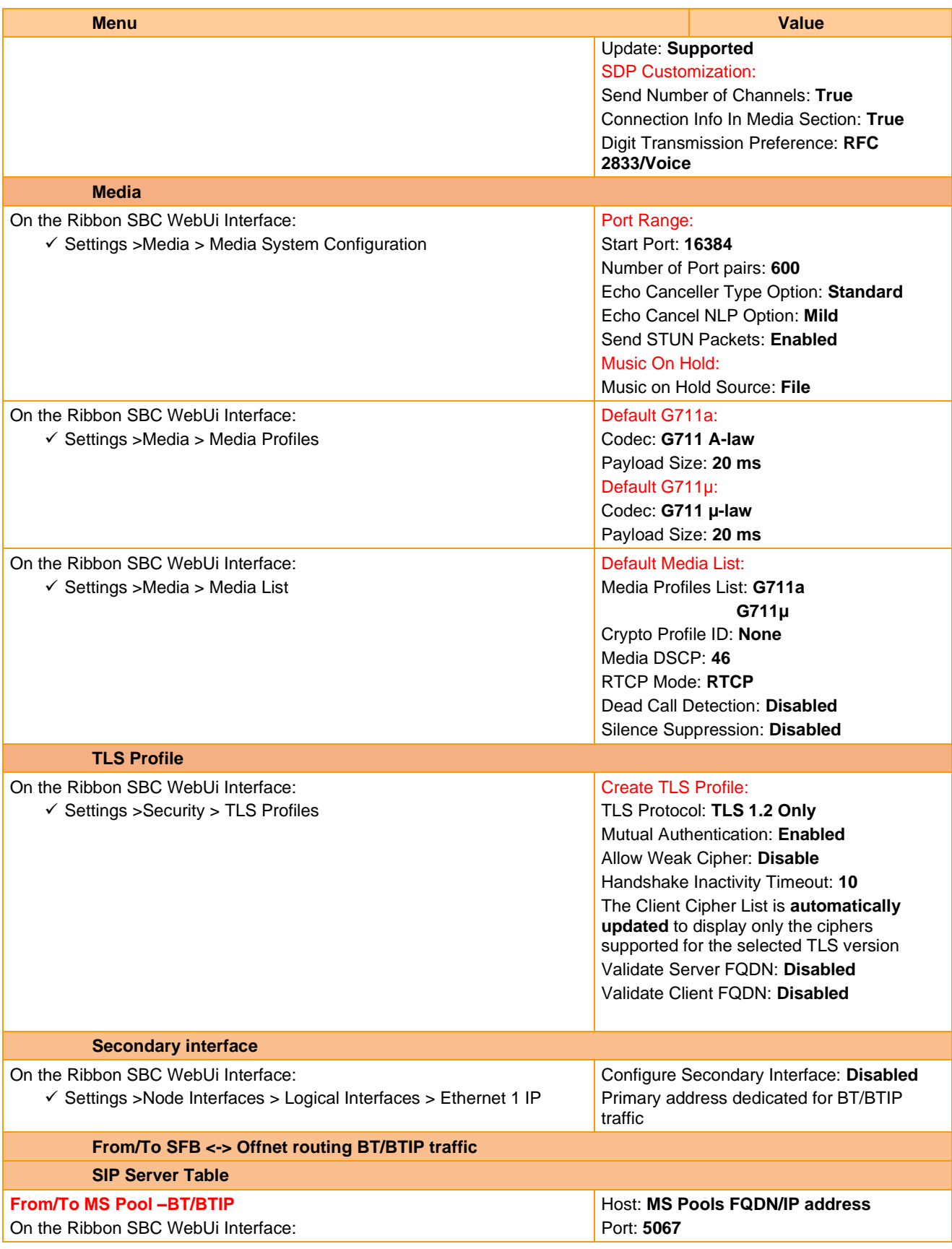

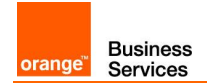

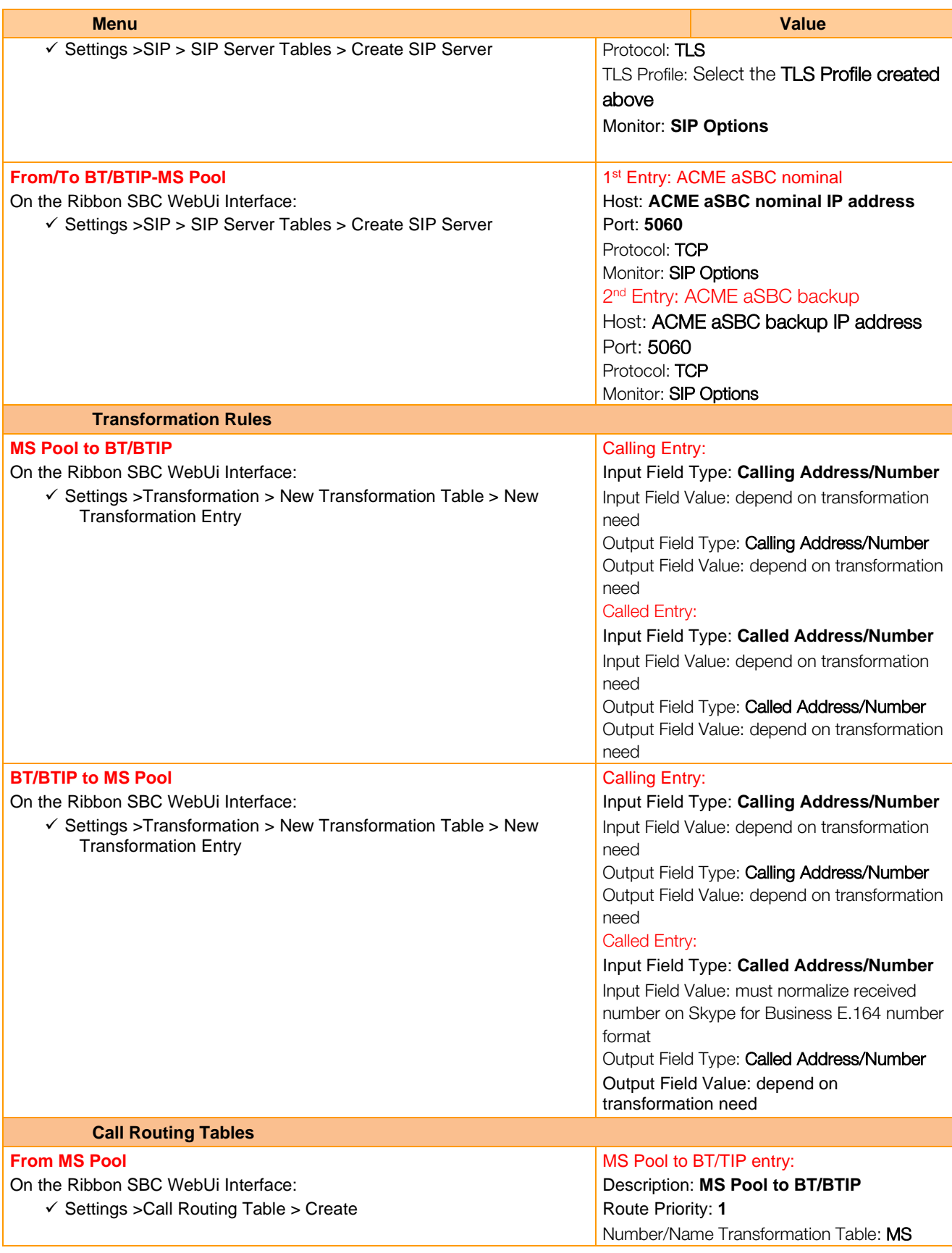

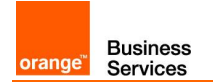

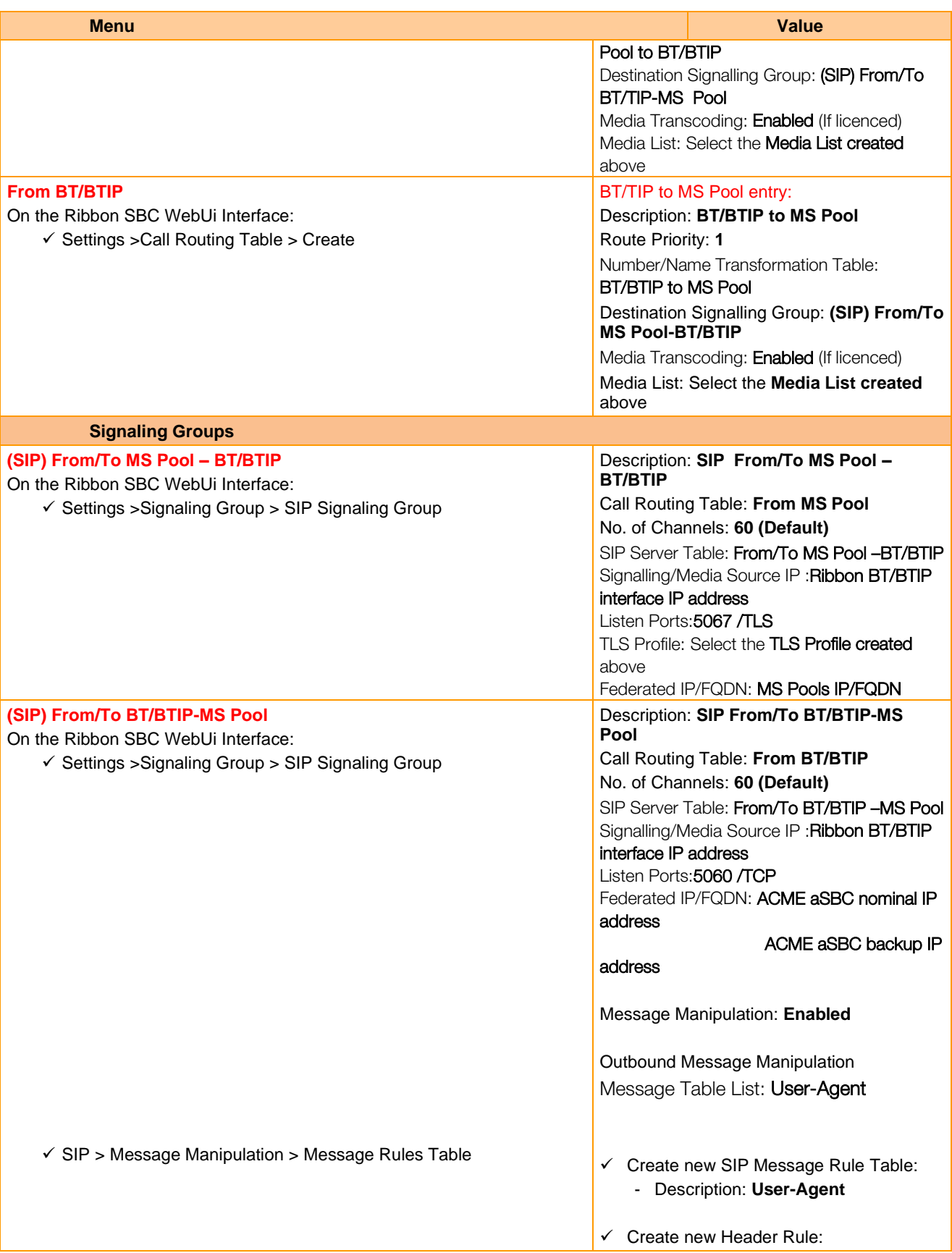

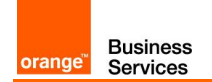

<span id="page-32-1"></span><span id="page-32-0"></span>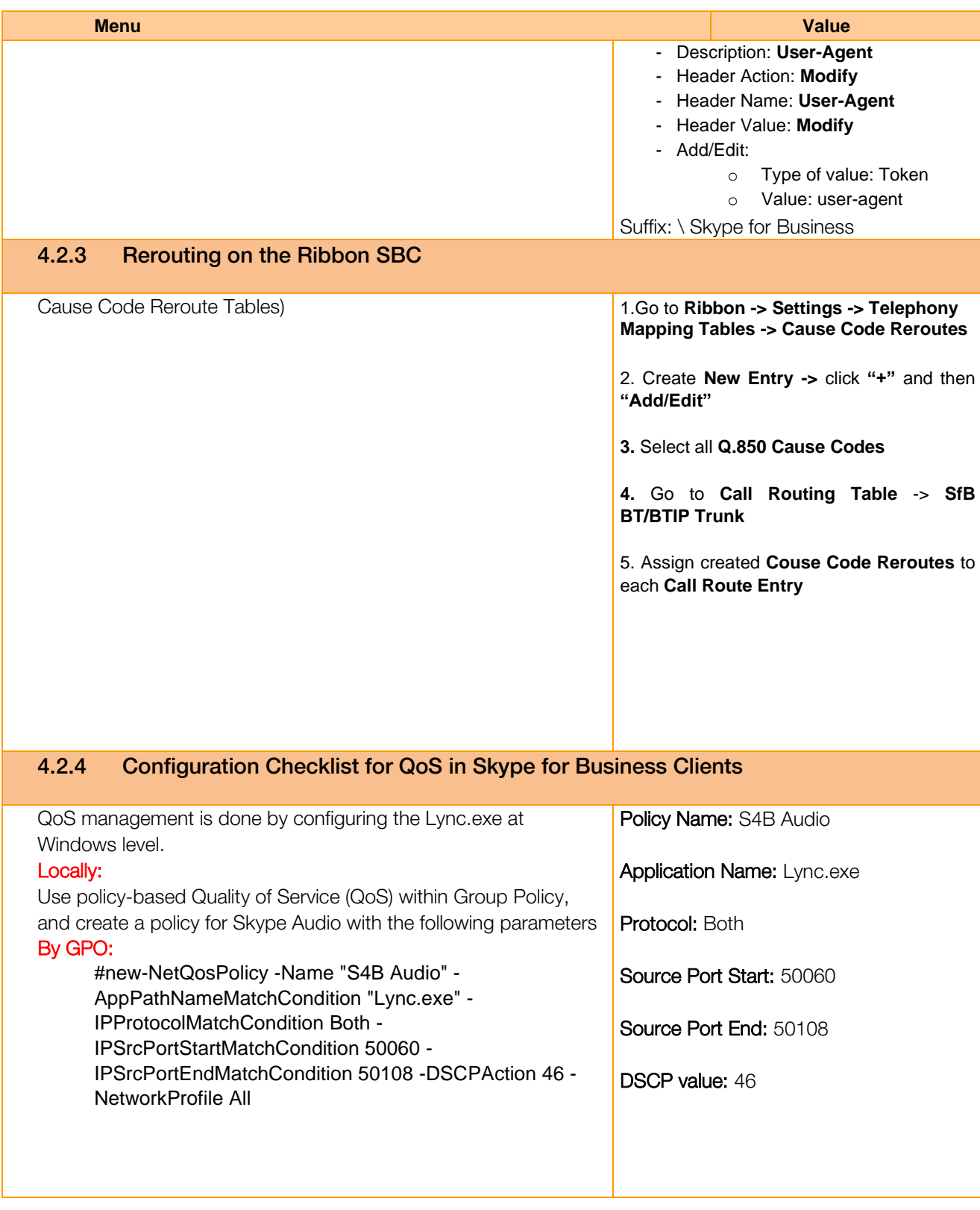

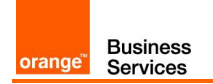

## <span id="page-33-0"></span>4.3 AudioCodes SBC configuration checklist

<span id="page-33-3"></span><span id="page-33-2"></span><span id="page-33-1"></span>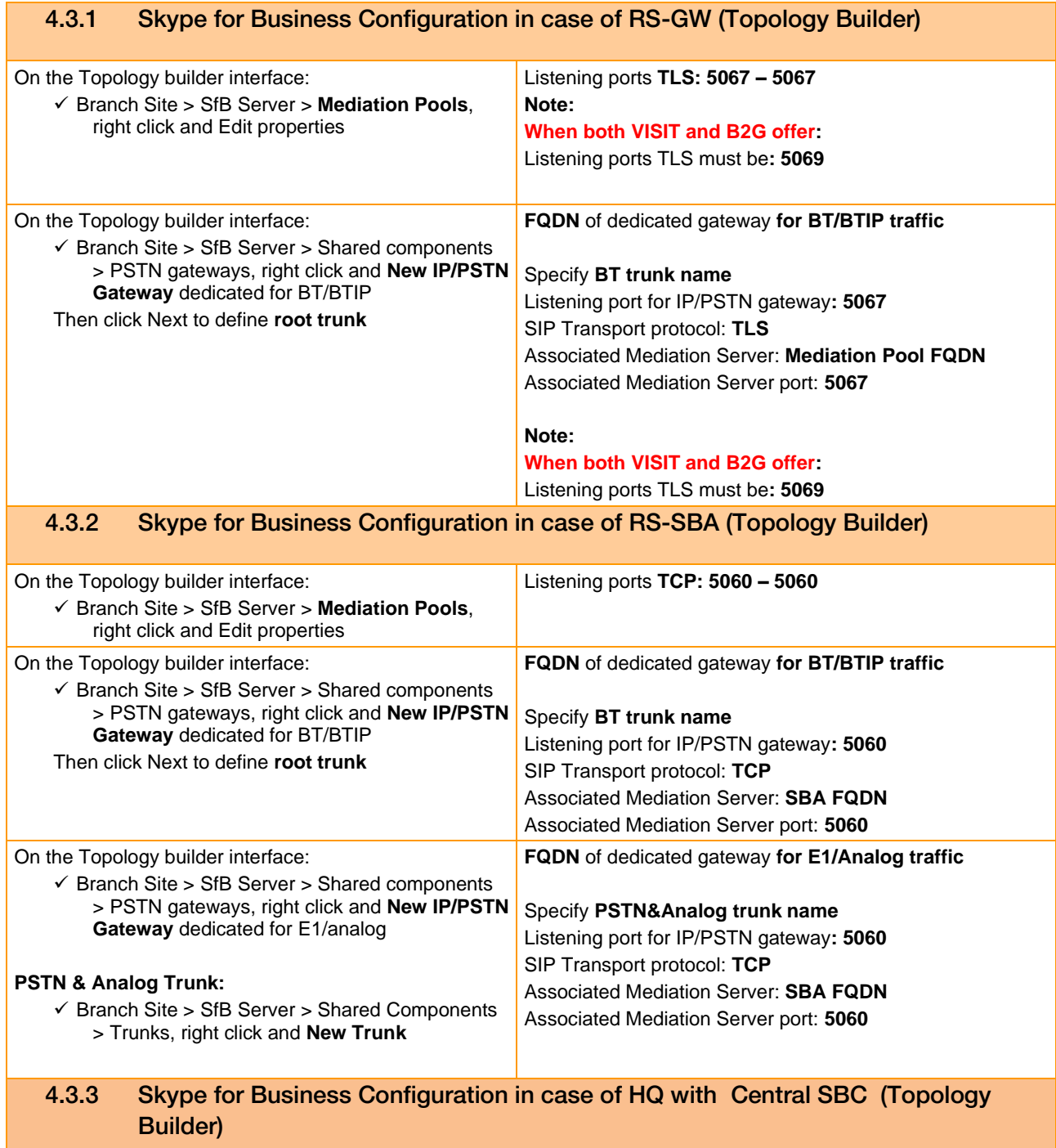

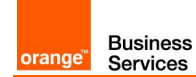

<span id="page-34-0"></span>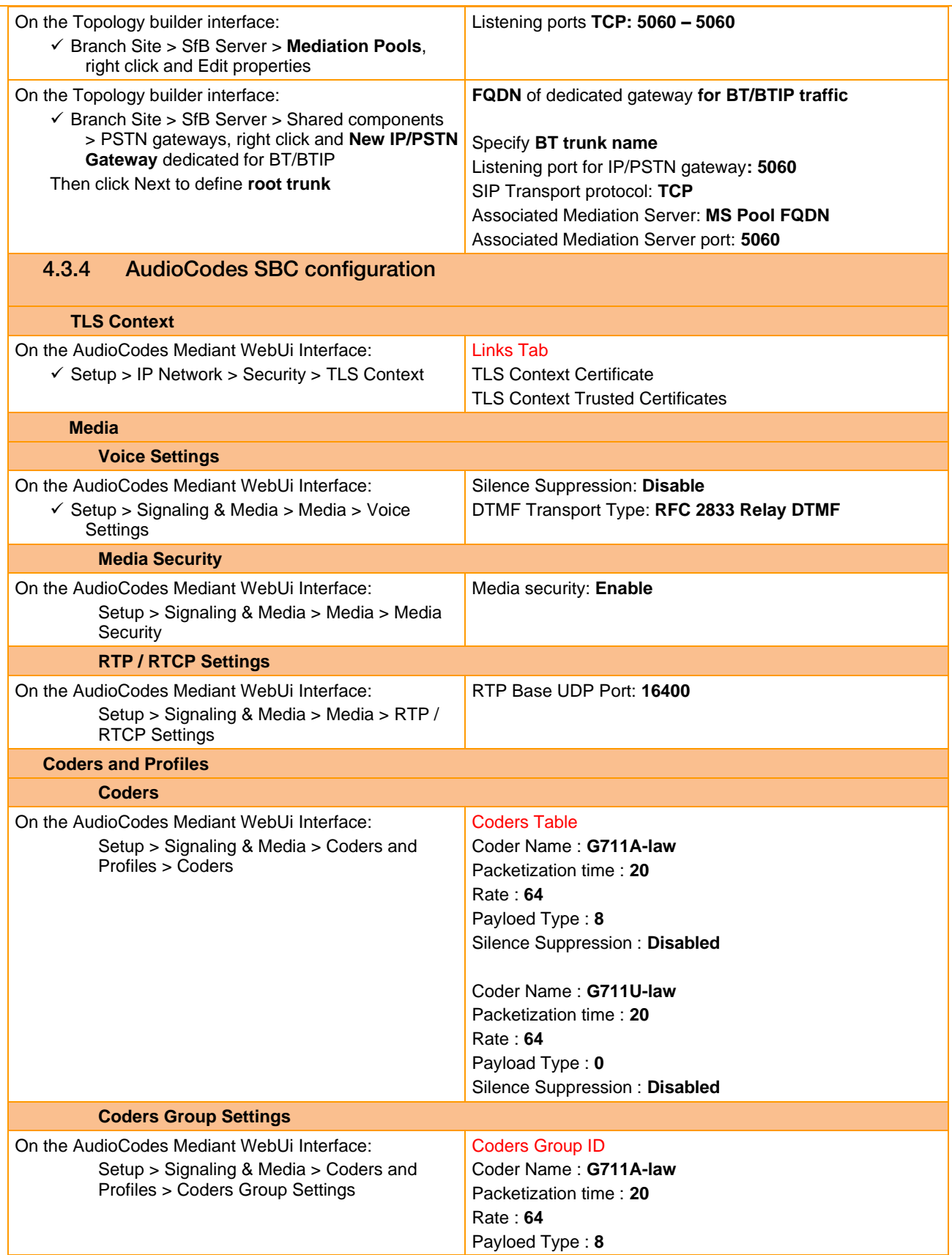

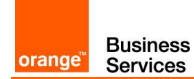

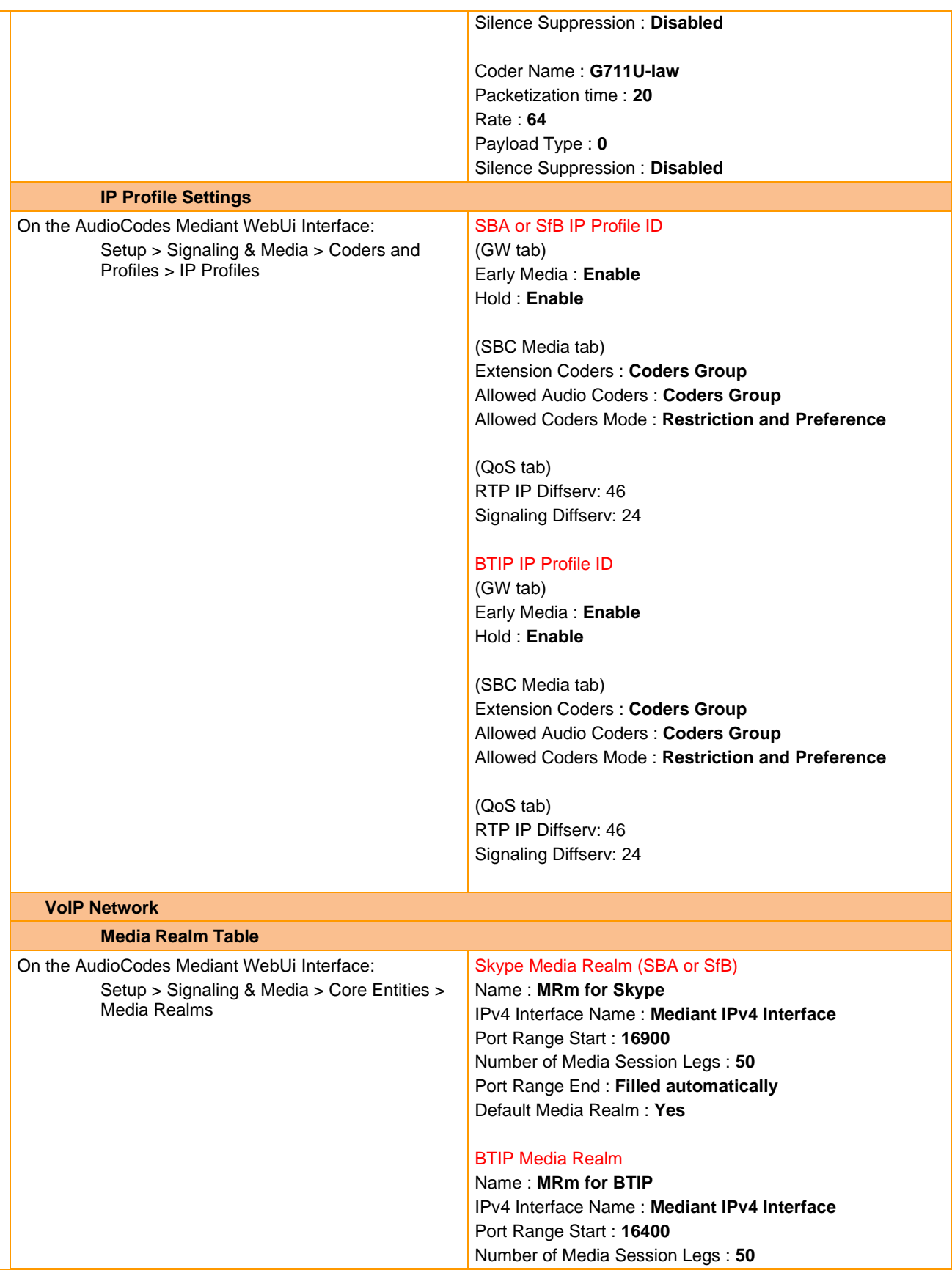

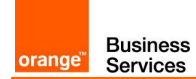

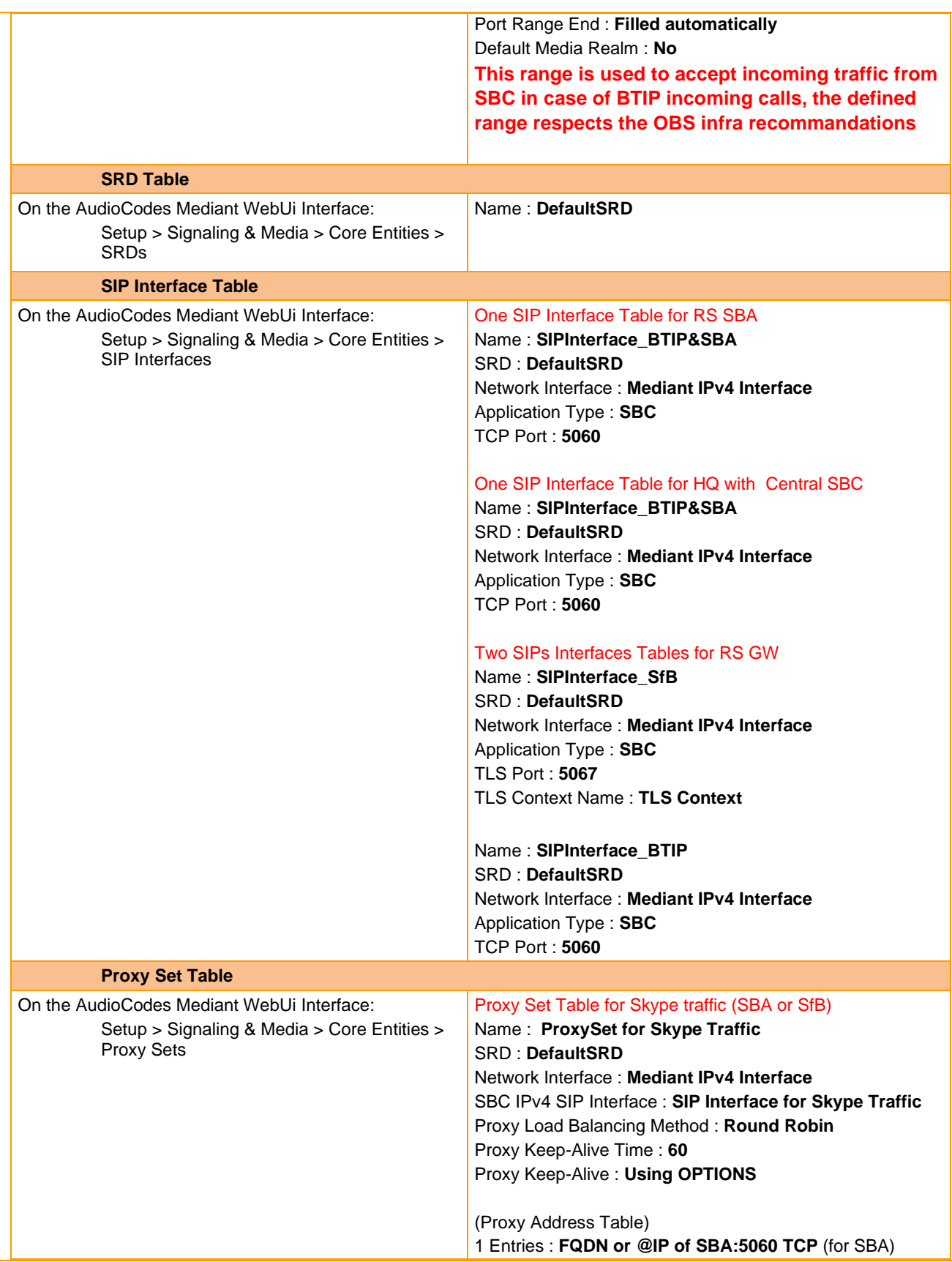

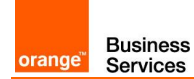

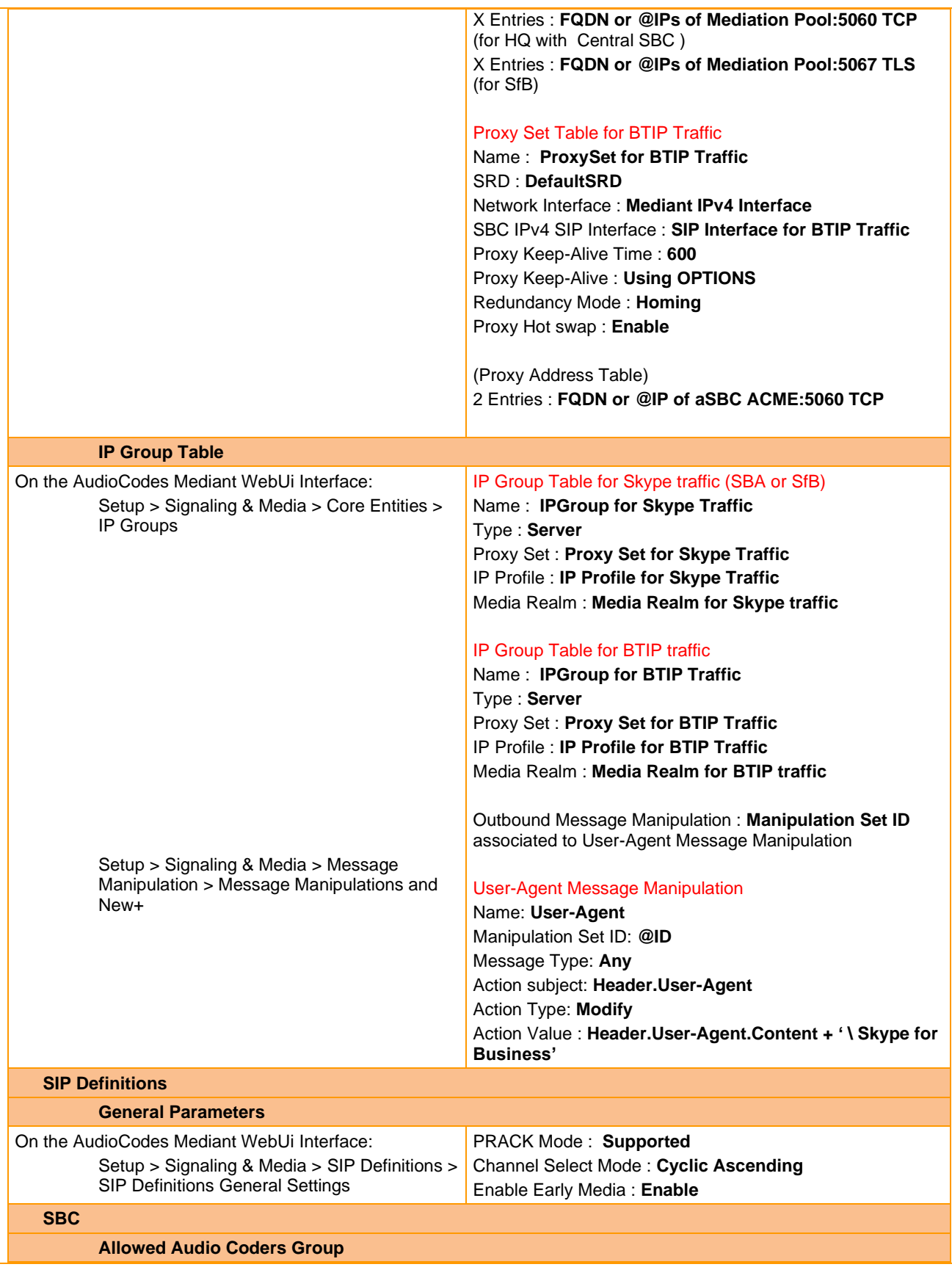

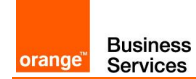

<span id="page-38-0"></span>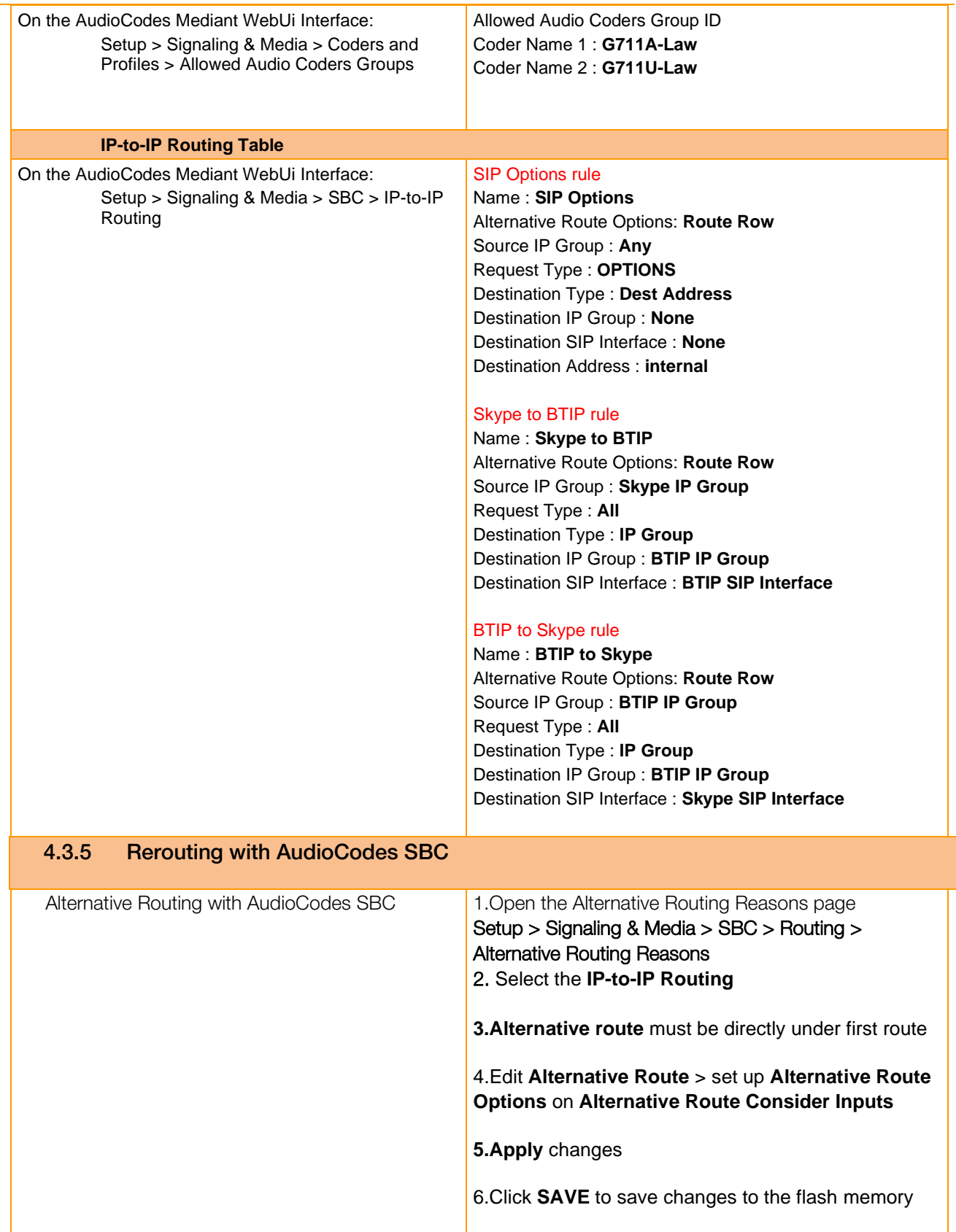

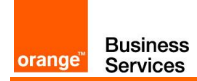

#### <span id="page-39-0"></span>4.3.6 Gateway for PSTN calls (Annex 1) Only for RS SBA and RS GW **Trunk Group** On the AudioCodes Mediant WebUi Interface: Setup > Signaling & Media > Gateway > Trunks & Groups > Trunk Groups Configure Group Index Module : **PRI** From/To Trunk : **1** Channels : **1-31** Phone Number : **Phone number used for the Trunk** Trunk Group ID : **Trunk Group ID associated Trunk Group Settings** On the AudioCodes Mediant WebUi Interface: Setup > Signaling & Media > Gateway > Trunks & Groups > Trunk Group Settings Add Trunk Group Settings Name : **E1 PSTN** Trunk Group ID : **Trunk Group ID associated** Channel Selected Mode : **Cyclic Descending** Registration Mode : **Don't Register Trunk Settings** On the AudioCodes Mediant WebUi Interface: Setup > Signaling & Media > Gateway > Trunks & Groups > Trunks Protocol Type : **E1 EURO ISDN** Line Code : **HDB3** Framing Method : **Extend super Frame VoIP Network Configuration Media Realm Table** On the AudioCodes Mediant WebUi Interface: Setup > Signaling & Media > Core Entities > Media Realms Can be the same as Skype Media Realm Name : **MRm for Skype** IPv4 Interface Name : **Mediant IPv4 Interface** Port Range Start : **16900** Number of Media Session Legs : **50** Port Range End : **Filled automatically** Default Media Realm : **Yes SRD Table** On the AudioCodes Mediant WebUi Interface: Setup > Signaling & Media > Core Entities > SRDs Same as Skype SRD Table Name : **DefaultSRD SIP Interface Table** On the AudioCodes Mediant WebUi Interface: Setup > Signaling & Media > Core Entities > SIP Interfaces SIP Interface Table Name : **SIPInterface\_PSTN** SRD : **DefaultSRD** Network Interface : **Mediant IPv4 Interface for E1/Analog** Application Type : **GW** TCP Port : **5060**

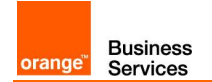

<span id="page-40-0"></span>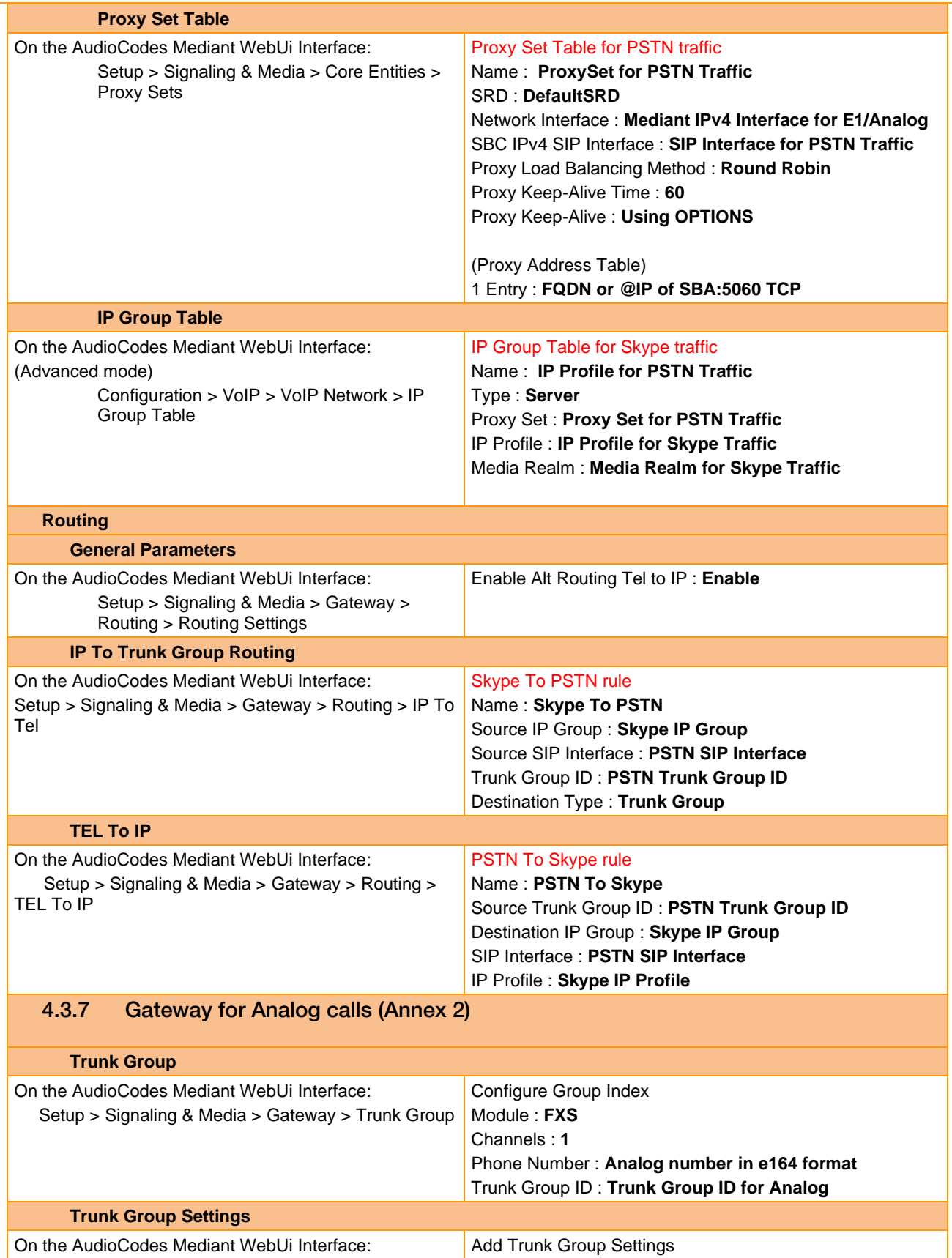

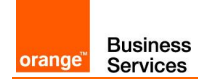

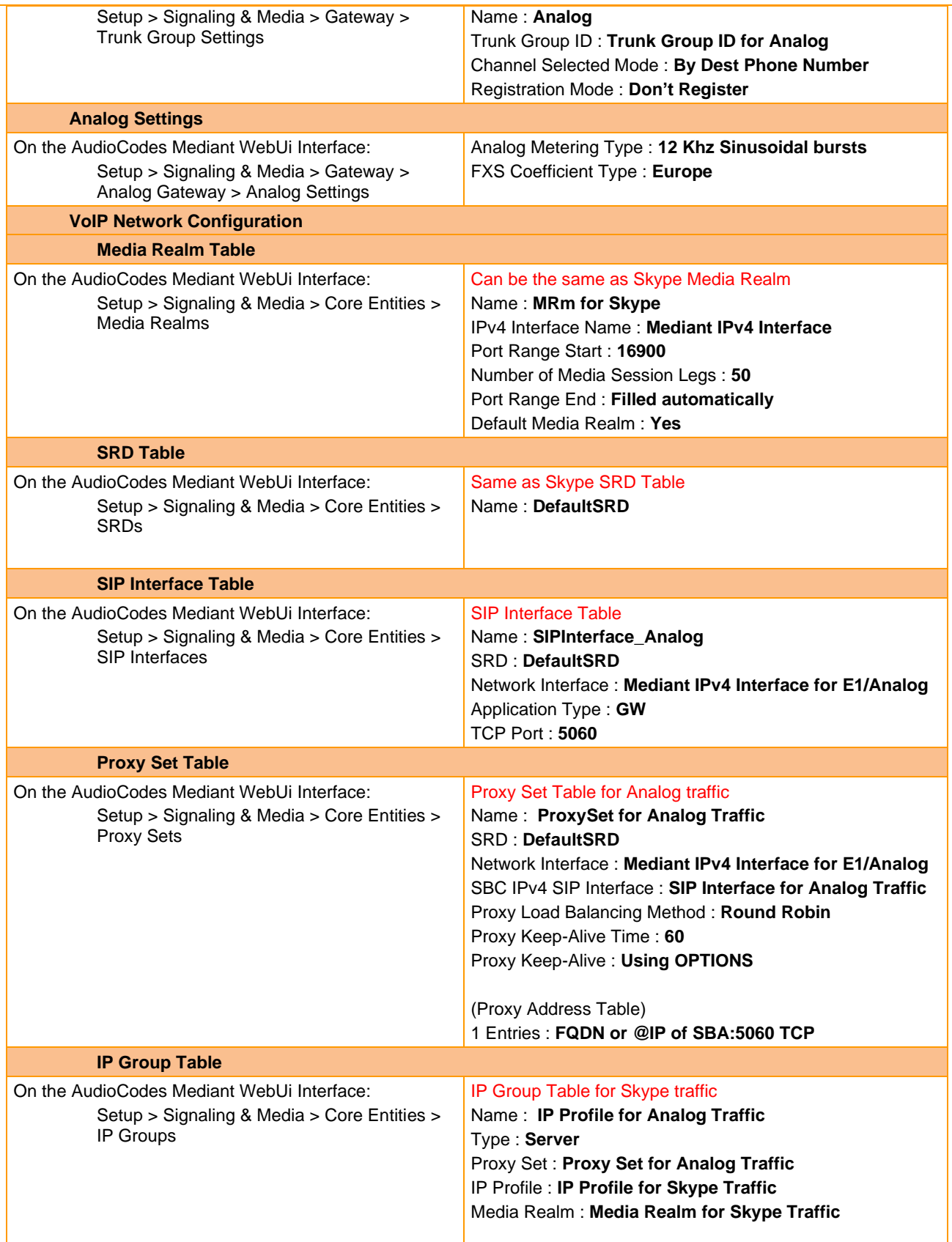

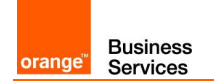

<span id="page-42-0"></span>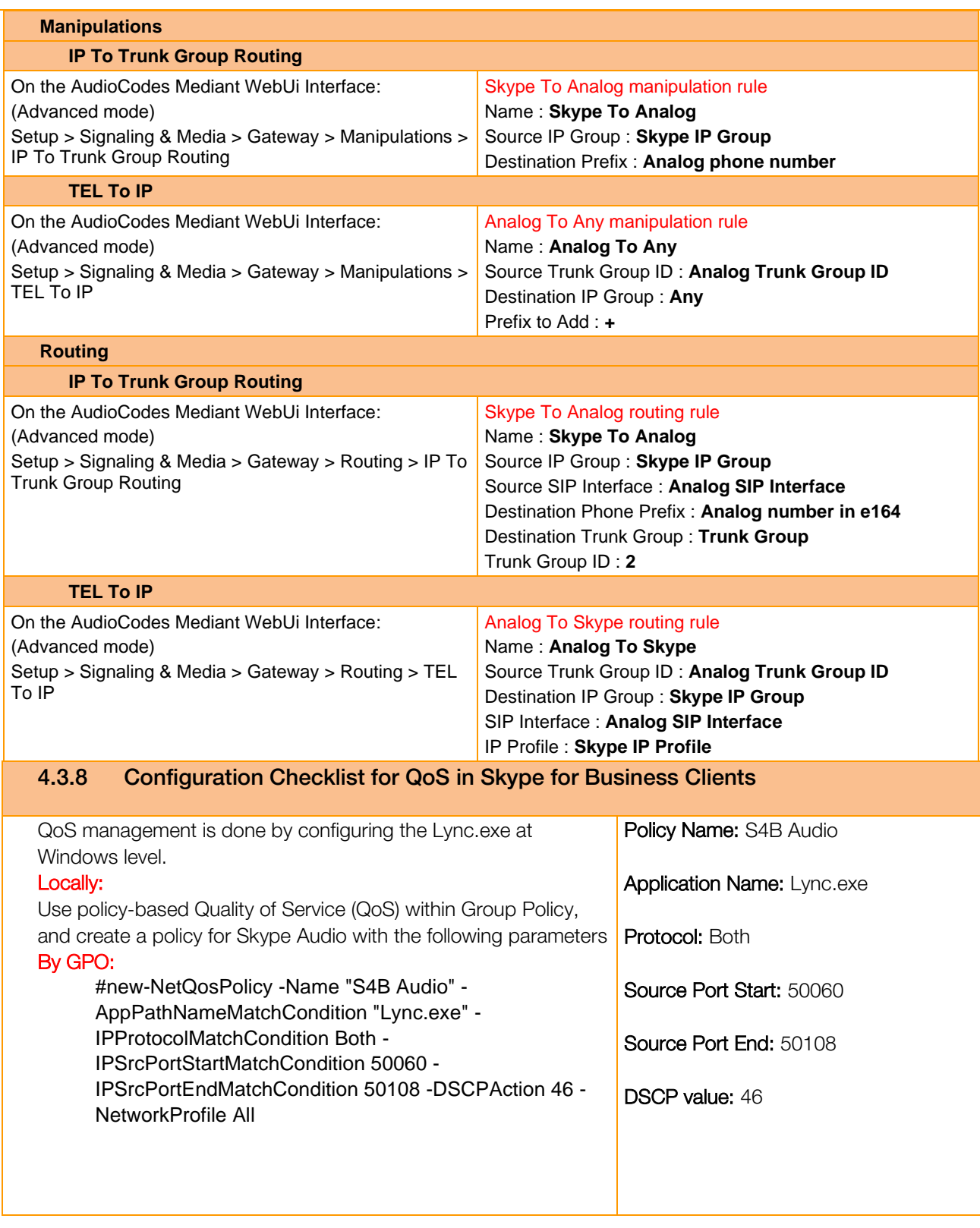

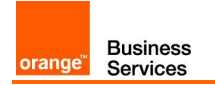

## <span id="page-43-0"></span>4.4 CAC Configuration

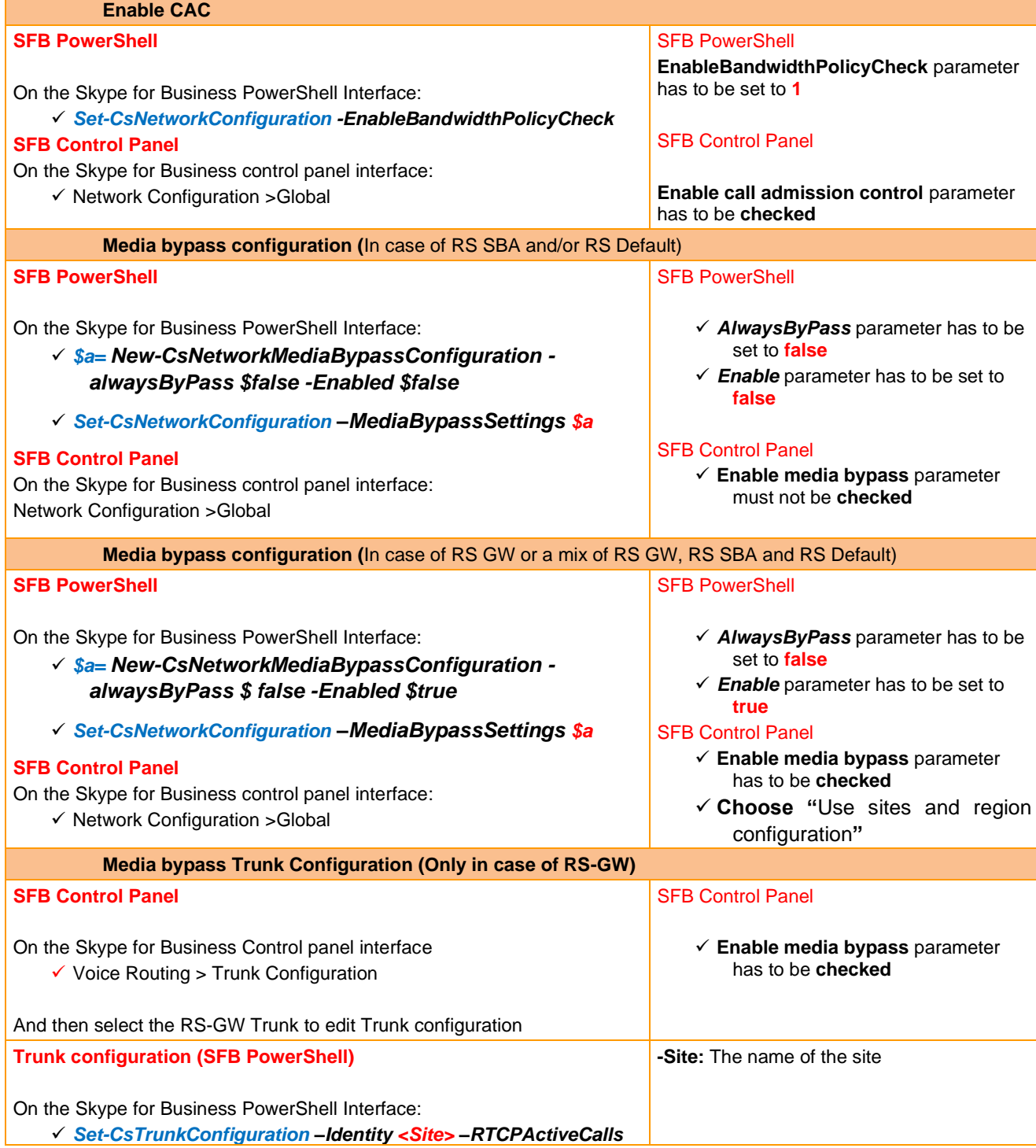

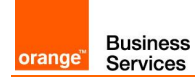

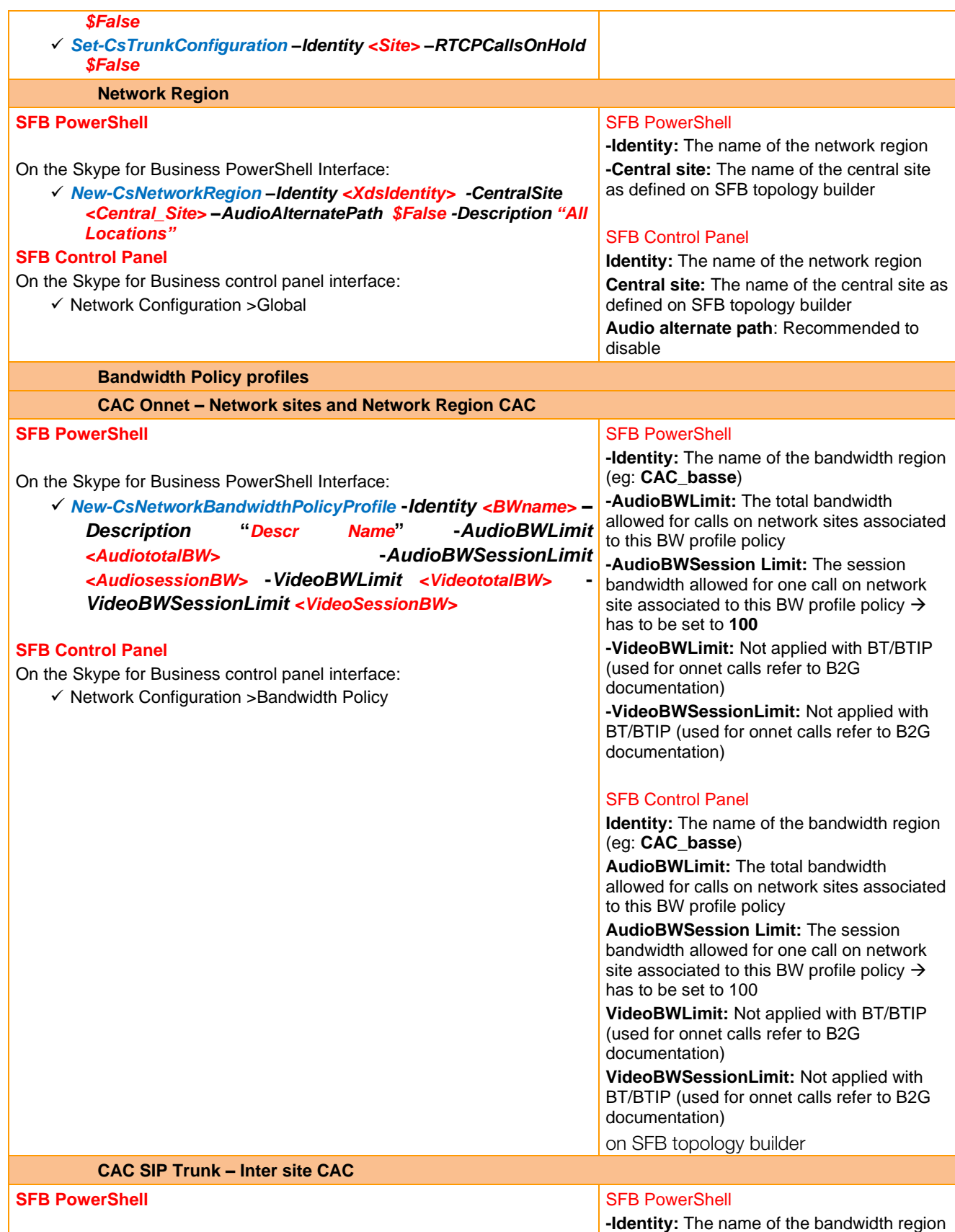

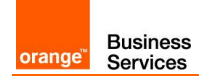

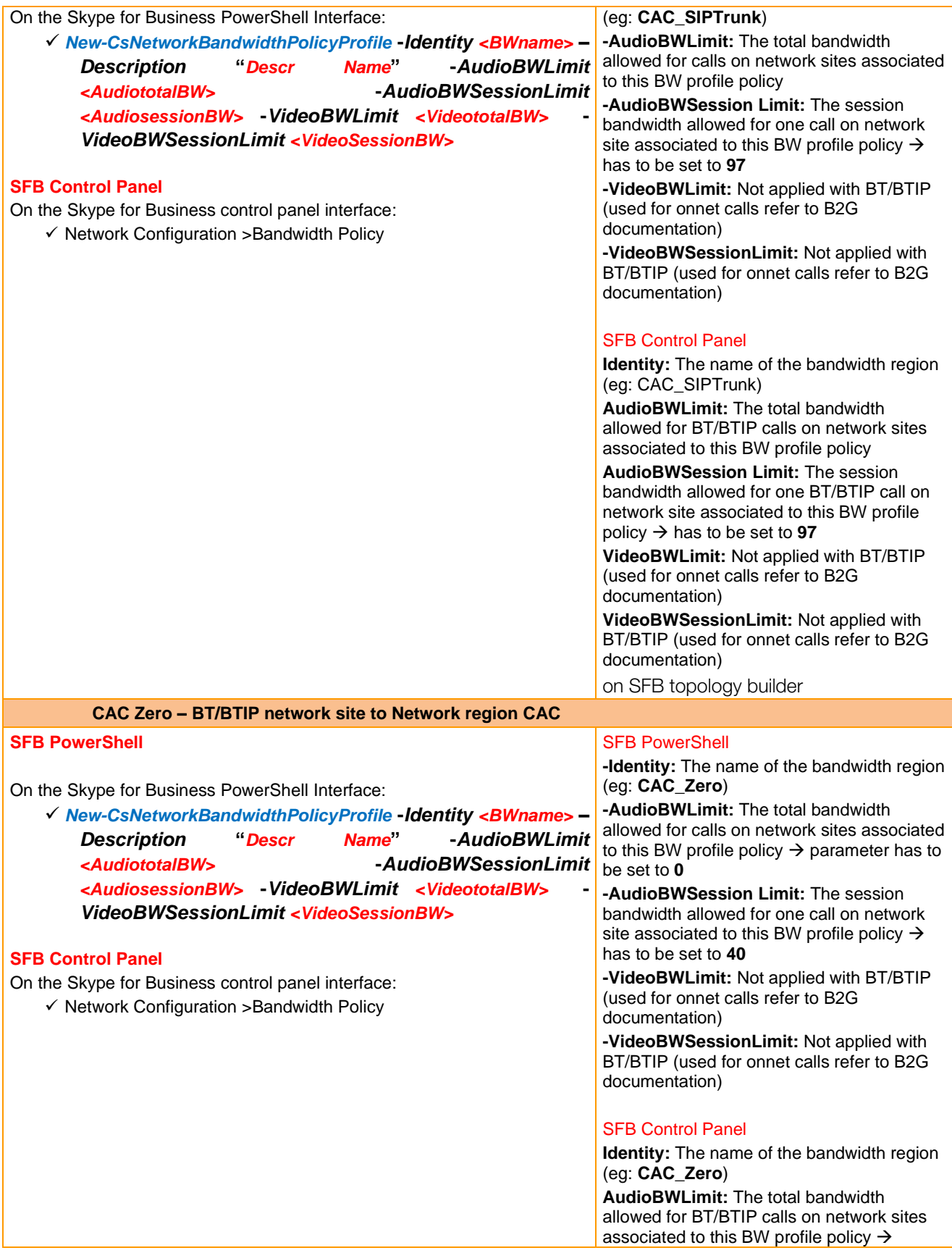

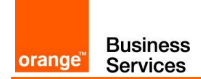

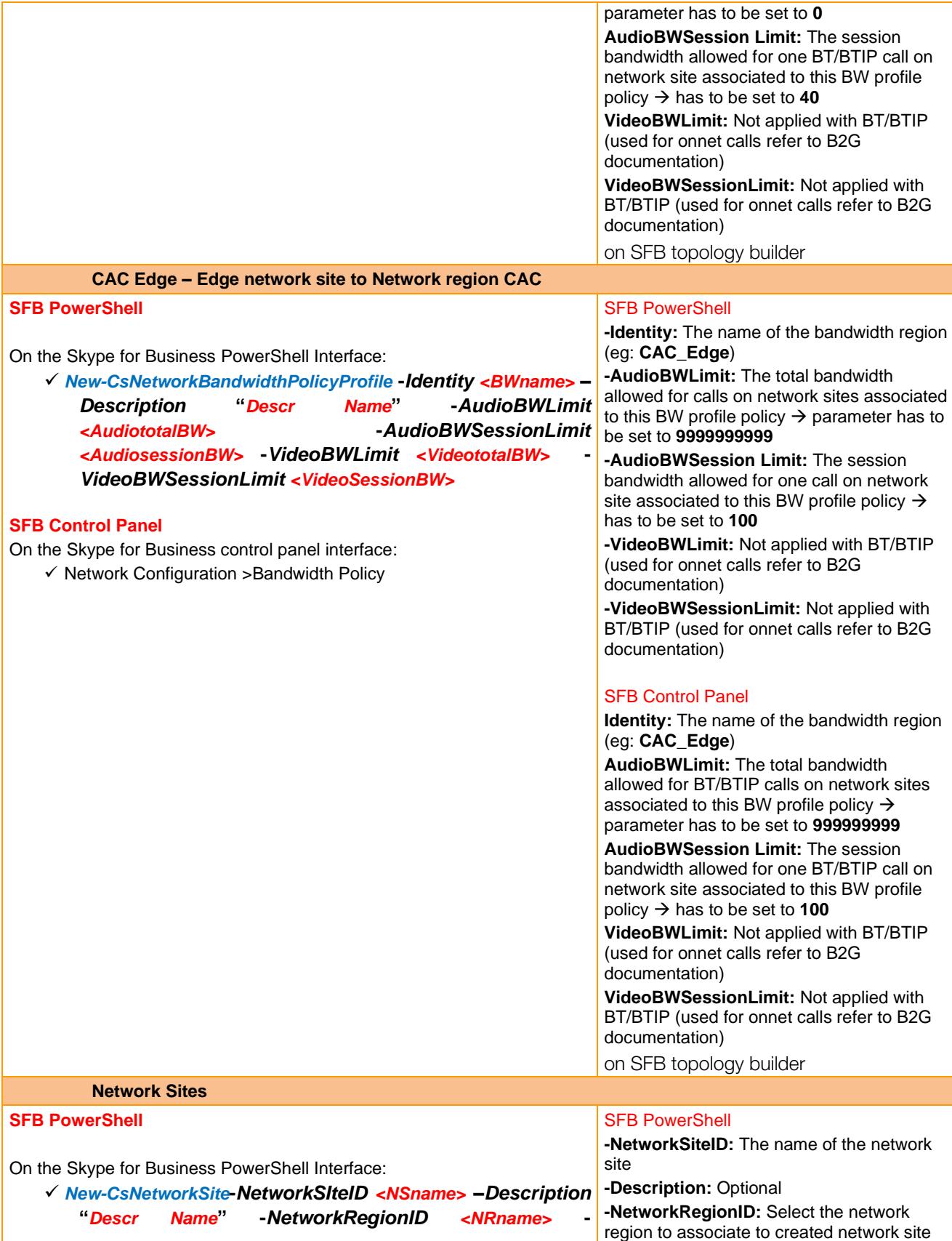

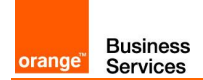

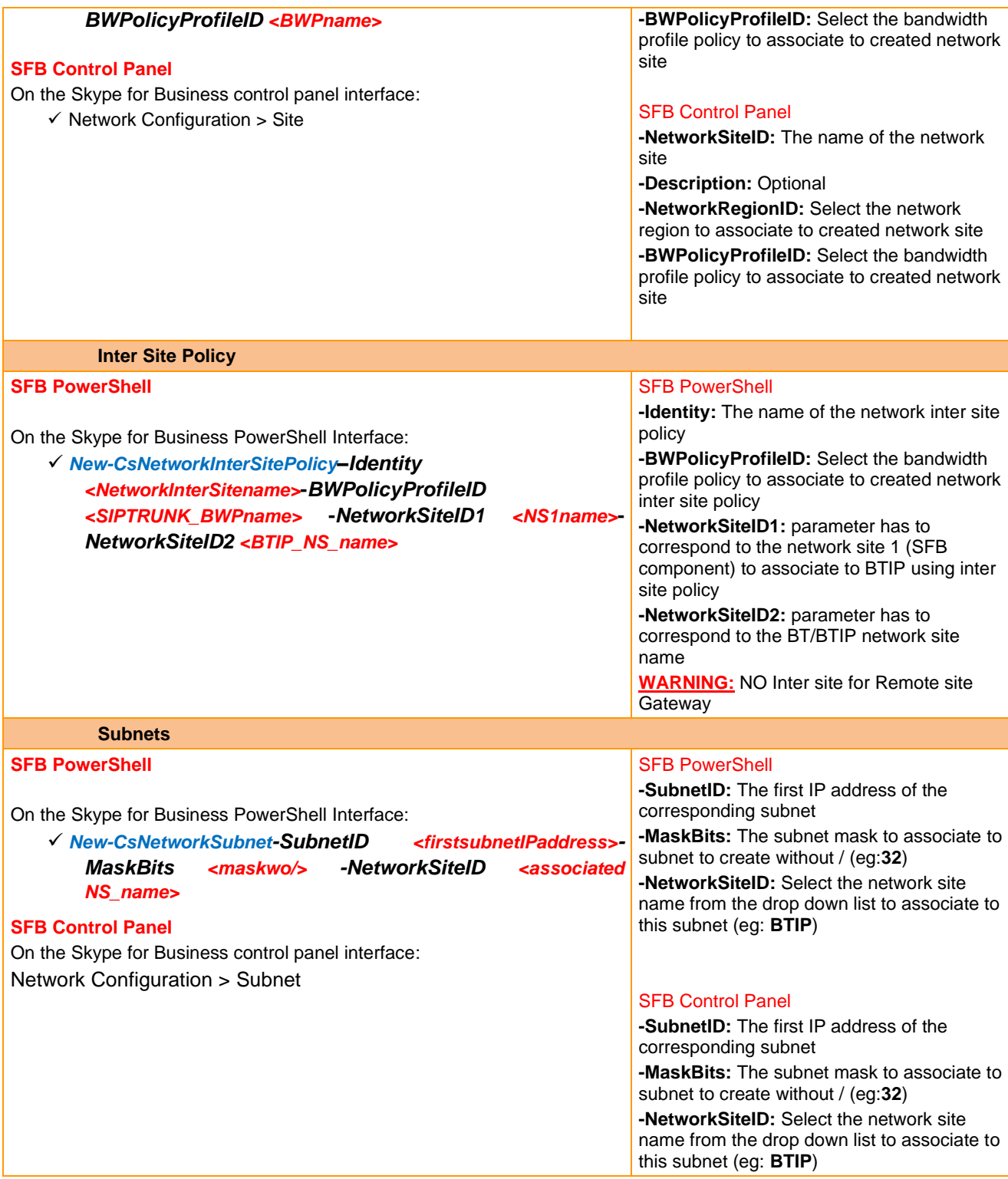

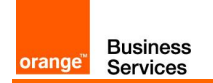

## <span id="page-48-0"></span>4.5 Configuration requirements (warnings)

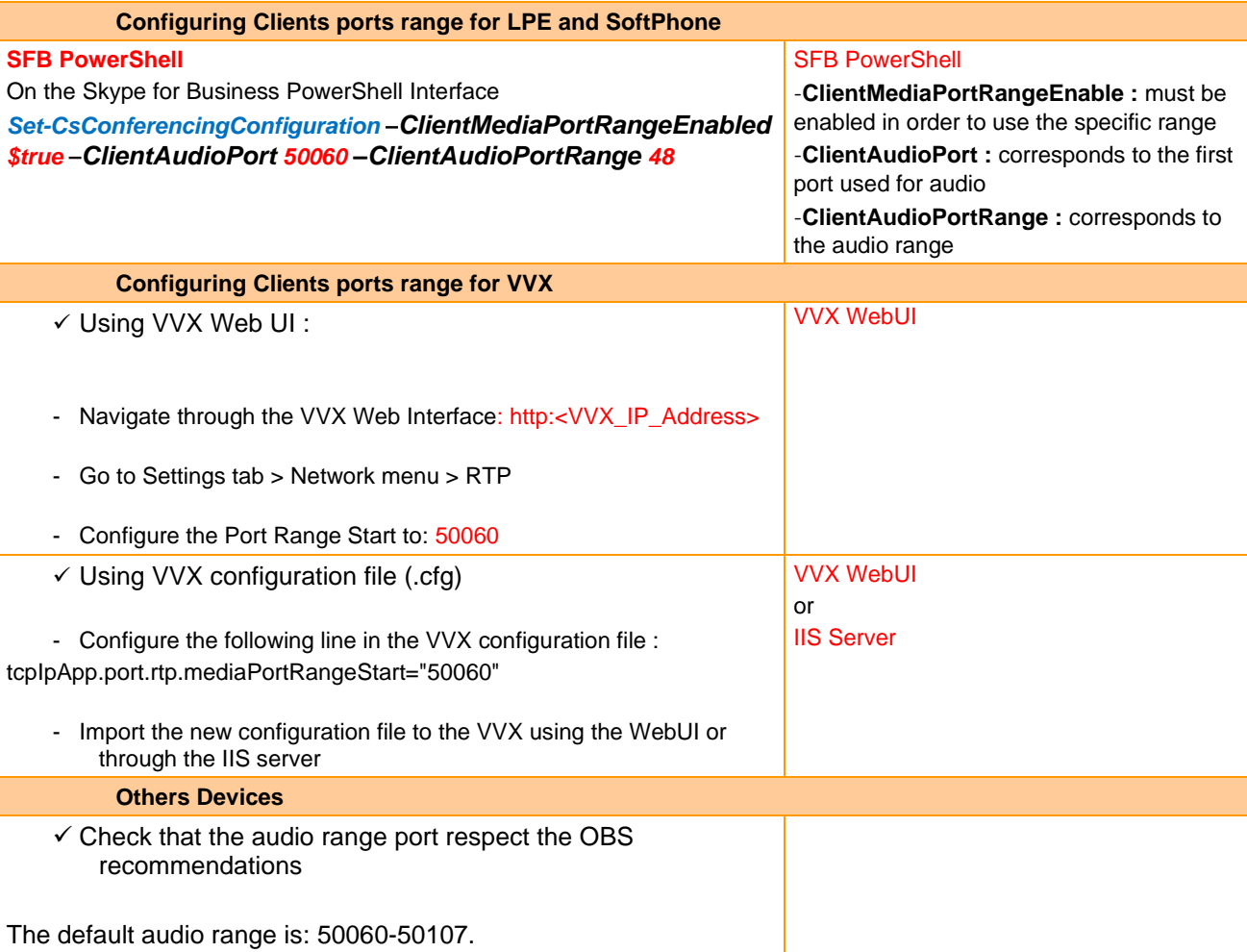

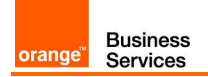

## <span id="page-49-0"></span>5 AudioCodes FAX configuration checklist

## <span id="page-49-1"></span>5.1 FXS fax on Mediant configuration

#### <span id="page-49-2"></span>5.1.1 Telephony profile

The FXS ports with fax devices connected requires dedicated configuration for fax. To create TelProfile go to SETUP > SIGNALING & MEDIA > CODERS & PROFILES > Tel Profiles.

Create new profile by pressing  $+$  New and set:

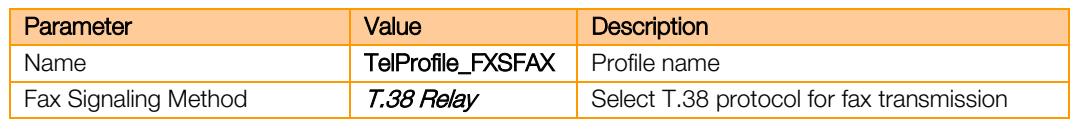

#### <span id="page-49-3"></span>5.1.2 FXS port configuration update

#### Go to SETUP > SIGNALING & MEDIA > GATEWAY > Trunks & Groups > Trunk Groups

Update TEL PROFILE NAME on chosen trunk group to TelProfile\_FXSFAX

#### <span id="page-49-4"></span>5.1.3 Update IP Profile

**Note** 

Please note that there are differences for BT and BTIP configuration for this point.

#### 5.1.3.1 Configuration for BT architecture

#### Go to SETUP > SIGNALING & MEDIA > CODERS & PROFILES > IP Profiles.

Select profile defined for Business Talk IP Group and update parameters:

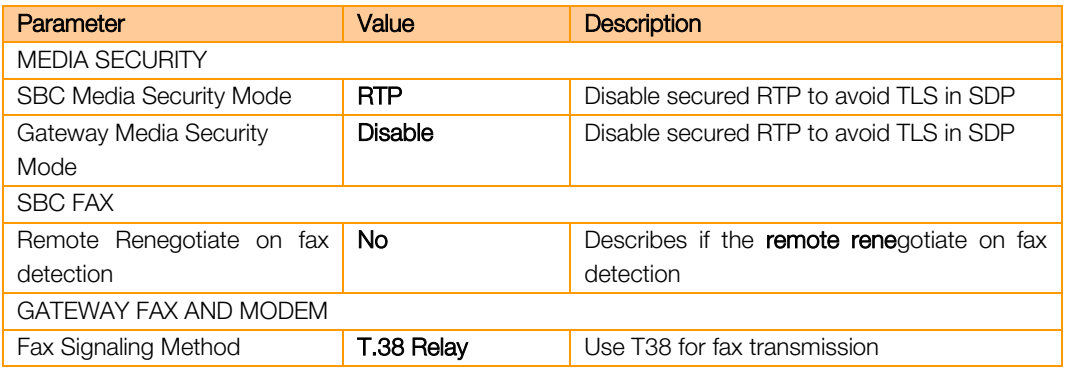

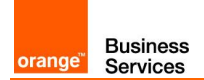

#### 5.1.3.2 Configuration for BTIP architecture

#### Go to SETUP > SIGNALING & MEDIA > CODERS & PROFILES > IP Profiles.

Select profile defined for Business Talk IP Group and update parameters:

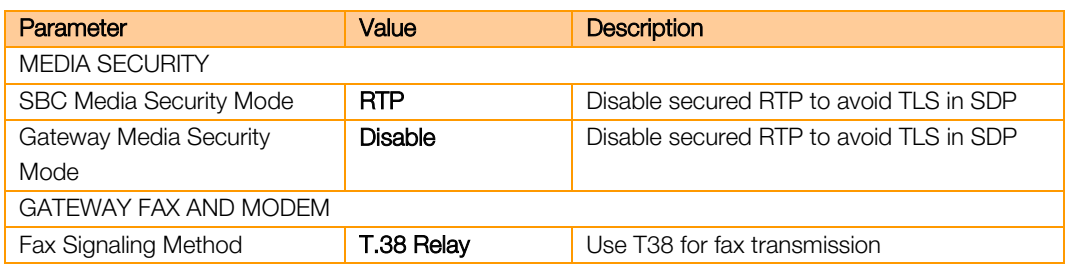

#### <span id="page-50-0"></span>5.1.4 General fax parameters

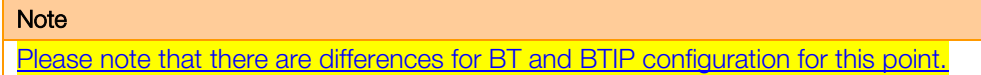

#### 5.1.4.1 Configuration for BT architecture

#### Go to SETUP > SIGNALING & MEDIA > MEDIA > Fax/Modem/CID Settings and update:

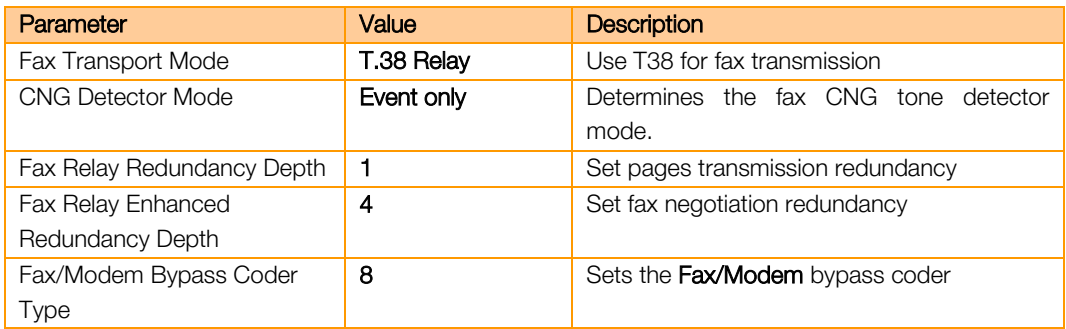

Go to SETUP > SIGNALING & MEDIA > MEDIA > RTP/RTCP Settings and update:

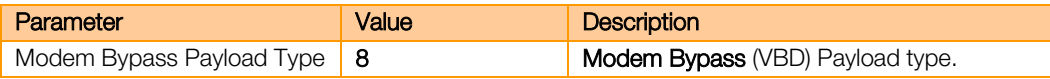

The next, EnableFaxModemInbandNetworkDetection parameter can be set only using CLI/configuration file and is not visible in web application. To set this parameter go to dedicated configuration page: https://<MediantIP>/AdminPage (note: subpage address is case sensitive).

Go to "ini Parameters" subsite using left sided menu.

Parameter name: EnableFaxModemInbandNetworkDetection Enter value: 1

Click "Apply New Value".

If parameter is set correctly you should see output:

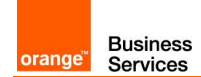

Parameter Name: ENABLEFAXMODEMINBANDNETWORKDETECTION Parameter New Value: 1 Parameter Description: Enables or disables inband network detection related to fax/modem.

#### 5.1.4.2 Configuration for BTIP architecture

Go to SETUP > SIGNALING & MEDIA > MEDIA > Fax/Modem/CID Settings and update:

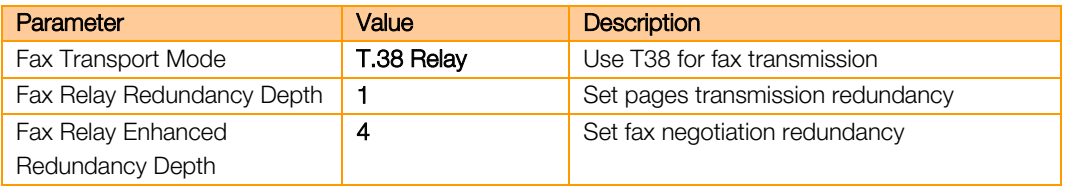

#### <span id="page-51-0"></span>5.1.5 Routing

The routing of fax calls must be reconfigured to bypass Mediation Server. Go to SETUP > SIGNALING & MEDIA > GATEWAY > Routing > Tel->IP Routing. Select line assigned to chosen FXS or create new one:

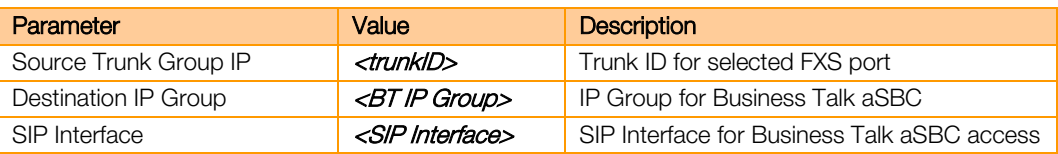

Go to SETUP > SIGNALING & MEDIA > GATEWAY > Routing > IP->Tel Routing. Create new entry:

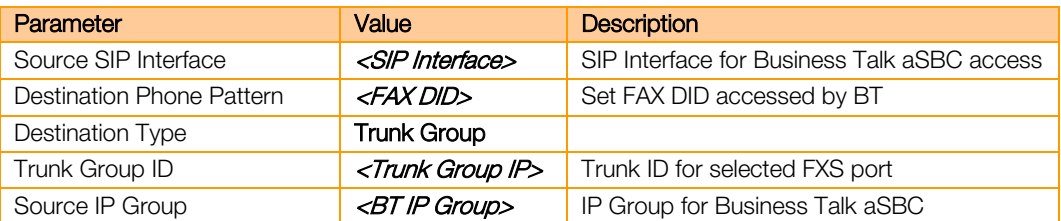

#### Go to SETUP > SIGNALING & MEDIA > SBC > Routing > IP-to-IP Routing. Create new entry:

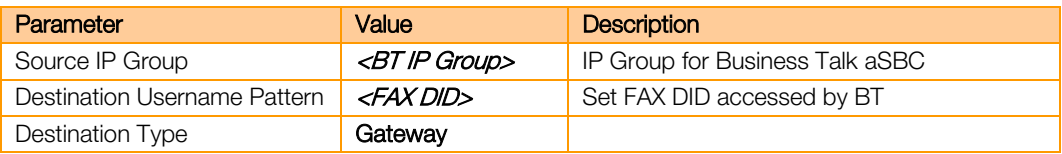

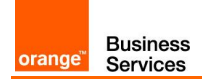

When created please move new entry before default Business Talk route.

#### <span id="page-52-0"></span>5.1.6 V34-fax-transport-type

The next, V34FaxTransportType parameter can be set only using CLI/configuration file and is not visible in web application. To set this parameter go to dedicated configuration page: https://<MediantIP>/AdminPage (note: subpage address is case sensitive).

Go to "ini Parameters" subsite using left sided menu.

Parameter name: V34FAXTRANSPORTTYPE Enter value: 1

Click "Apply New Value".

If parameter is set correctly you should see output:

```
Parameter Name: V34FAXTRANSPORTTYPE
Parameter New Value: 1
Parameter Description:Determines the V.34 fax transport method.
```
#### <span id="page-52-1"></span>5.1.7 Analog device on Skype

There is no need to define analog device on Skype since signalization goes directly between Mediant and Business Talk.

#### <span id="page-52-2"></span>5.2 FXS fax on MediaPack cascaded behind Mediant

The fax integration on MediaPack with Business Talk through Mediant is based on assumption that fax calls are not sent to Mediation Server. In such scenario Mediant gateway only mediates in communication.

#### <span id="page-52-3"></span>5.2.1 MediaPack configuration

The MediaPack gateway must be first integrated directly with Mediant. The MediaPack endpoints are registered to Mediant using SIP REGISTER

#### 5.2.1.1 Telephony Profile

The telephony profile assigned to FXS port must be updated to enable T.38 protocol. Go to VoIP -> Coders and Profiles -> Tel Profile Settings. Select appropriate profile (or create new one) and update Fax Signaling Method to T.38 Relay:

Note: Assigned Tel Profile can be checked under VoIP -> GW and IP to IP -> Hunt Group ->

Orange SA, with a share capital of 10,640,226,396 euros,

<sup>111</sup> Quai du Président Roosevelt, 92130 Issy-les-Moulineaux, France, Trade Register No. 380.129.866 Nanterre

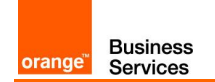

#### Endpoint Phone Number

#### 5.2.1.2 Configure fax transmission parameters

Go to VoIP -> Media -> Fax/Modem/CID Settings and set following parameters:

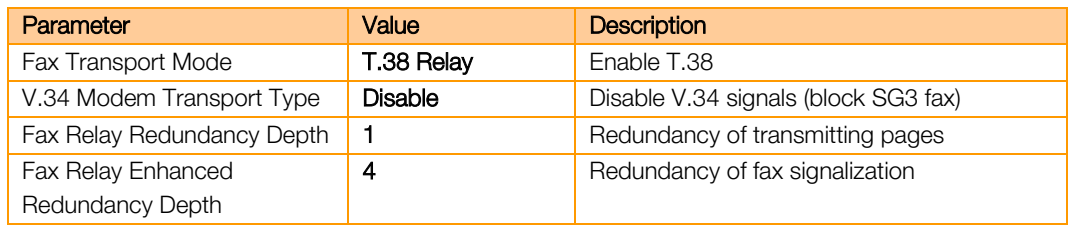

#### <span id="page-53-0"></span>5.2.2 Mediant configuration

Configuration starts from integration with MediaPack.

#### 5.2.2.1 IP to IP Routing

Click New to create routing for outgoing fax calls from MediaPack to BT/BTIP

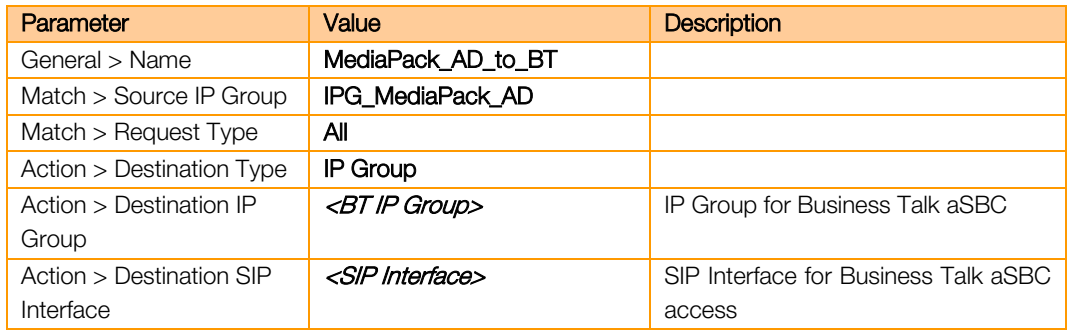

Click New to create routing for incoming fax calls from BT/BTIP to MediaPack

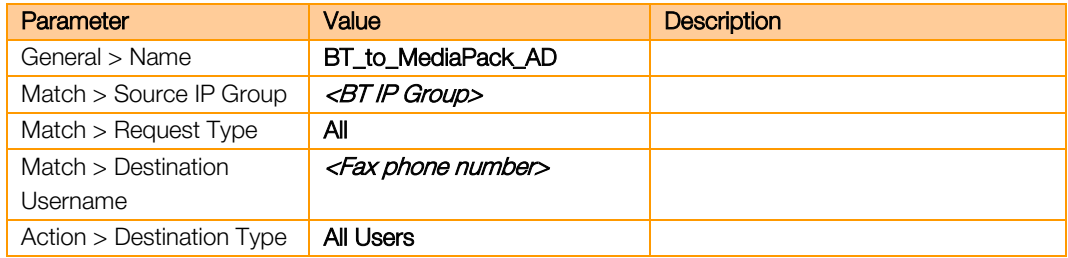

#### Note: place these rules before default entry forwarding calls to Skype

Also, calls must be routed directly:

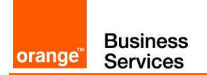

- **From IP Group defined for calls from MediaPack towards Business Talk**
- **·** From IP Group defined for calls from Business Talk towards "All Users" destination (if MediaPack is configured to register FXSW ports on Mediant)

<span id="page-55-0"></span>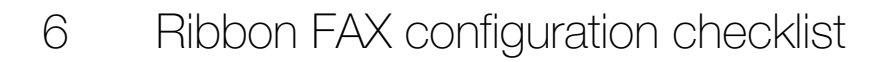

## <span id="page-55-1"></span>6.1 FXS fax with Ribbon configuration

The following guide describes steps which should be followed to enable the use of analogue fax devices on Ribbon Gateway. It is assumed that initial configuration of the Ribbon gateway is already done.

## <span id="page-55-2"></span>6.2 Media Profile

**Business** 

Services

orange<sup>®</sup>

It is necessary to enable T.38 support by setting T.38 Fax as a codec in Media Profile tab. In order to do that go to SETTINGS > MEDIA > MEDIA PROFILE

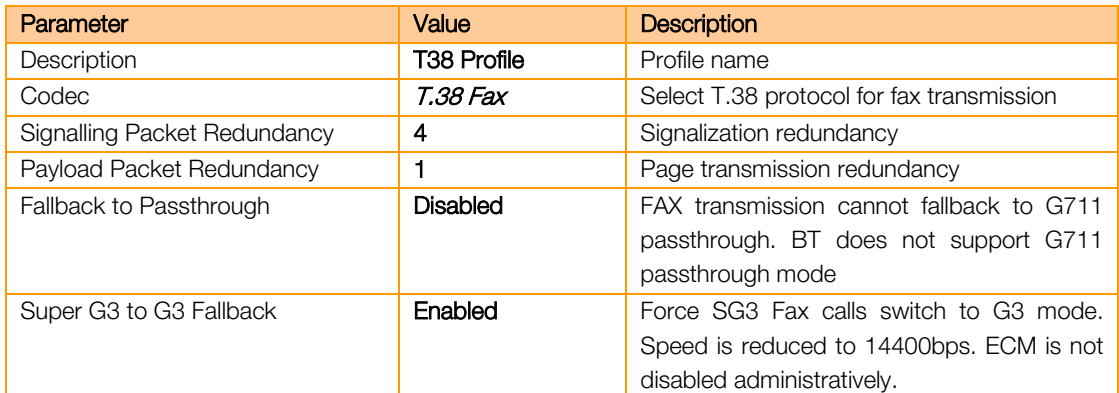

Create a new profile by pressing Create Media Profile and then Fax Codec Profile

## <span id="page-55-3"></span>6.3 Fax Media List

Go to SETTINGS > MEDIA > MEDIA LIST and press  $\frac{1}{1}$  to add a new Media List.

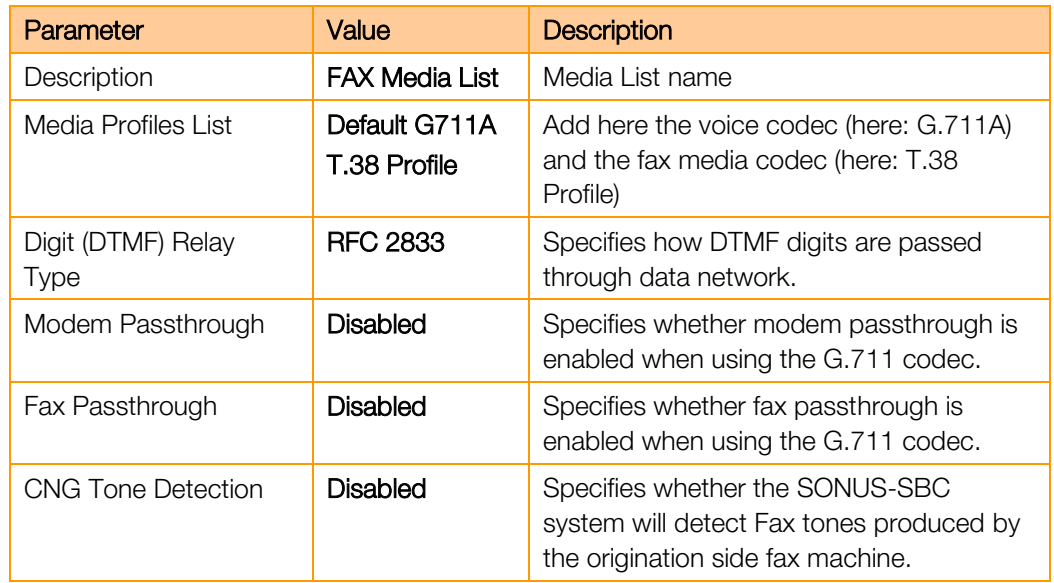

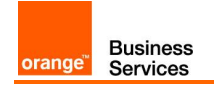

## <span id="page-56-0"></span>6.4 FXS port configuration

To configure an FXS port go to **SETTINGS > NODE INTERFACES** and select the port to which a Fax machine will be connected.

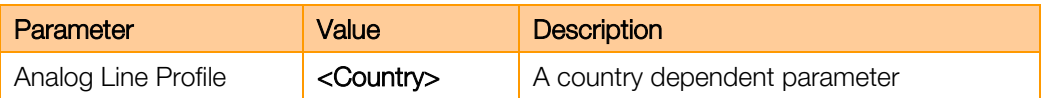

## <span id="page-56-1"></span>6.5 CAS Signalling Profile

CAS Signalling Profiles control various aspects of loop start, DTMF, tone detection and other features associated with the variants of CAS calls. In order to create a CAS Signaling Profile go to SETTINGS >

#### CAS > CAS SIGNALING PROFILES

Create a new profile by selecting Create CAS Profile and then FXS Profile.

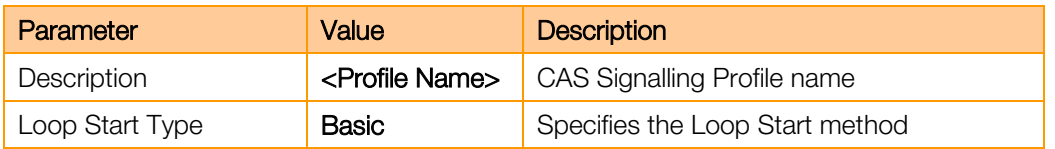

## <span id="page-56-2"></span>6.6 Transformation Table

#### FXS FAX Towards BT

Outgoing FXS Fax makes use of the same Transformation Table as standard outgoing BT calls

#### BT Towards FXS FAX

Create a new Transformation Table for faxes incoming from BT. Go to SETTINGS > CALL ROUTING > TRANSFORMATION then press **and fill the description field to name the table.** Select the newly created table and press  $\mathbf{t}$  to add a new entry.

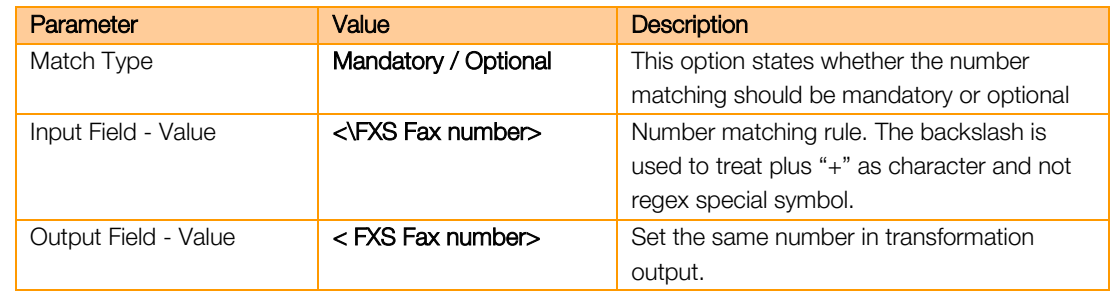

## <span id="page-56-3"></span>6.7 CAS Signalling Group

New CAS signalling group for fax devices must be created on Ribbon gateway. Calls from CAS dedicated for faxes will be routed differently so existing CAS for analogue phones cannot be used.

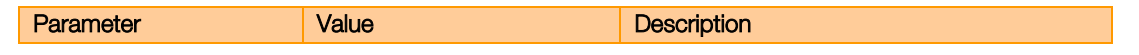

Orange SA, with a share capital of 10,640,226,396 euros,

111 Quai du Président Roosevelt, 92130 Issy-les-Moulineaux, France,

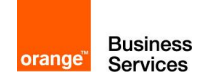

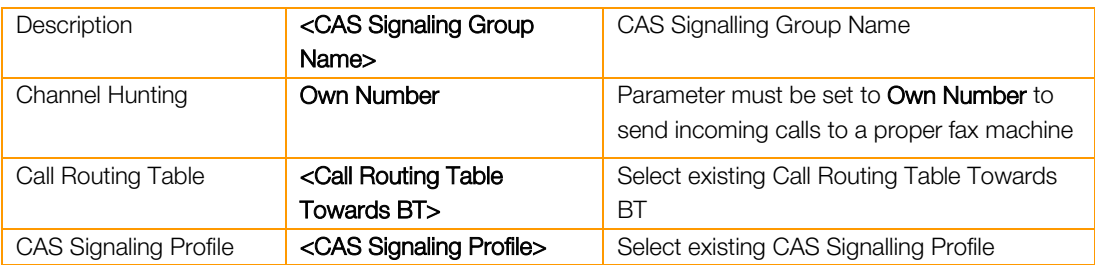

In Assigned Channels table create a new entry with dedicated phone number for each fax port.

## <span id="page-57-0"></span>6.8 Call Routing Table

#### FXS FAX Towards BT

Outgoing FXS Fax makes use of the same Call Routing Table as standard outgoing BT calls

#### BT Towards FXS FAX

Go to SETTINGS > CALL ROUTING > CALL ROUTING TABLE and select a proper call routing table for outgoing calls towards BT. Afterwards press  $\mathbf{t}$  to add an entry to the table.

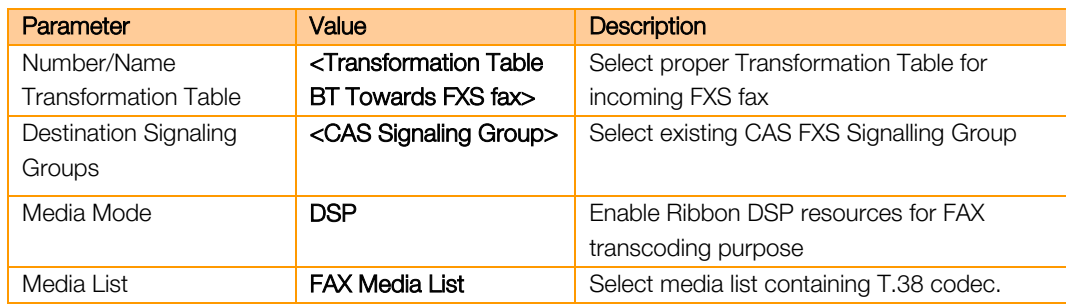

#### <span id="page-57-1"></span>6.9 Update Codecs

Please make sure that FAX Media List is configured on the following:

- Call Routing Table entry from CAS (FXS FAX) to BT
- Call Routing Table entry from BT to CAS (FXS FAX)
- **Business Talk SIP Signaling Group(s)**

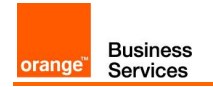

## <span id="page-58-0"></span>6.10 Analog device on Skype

There is no need to define analog device on Skype since signalization goes directly between Ribbon Gateway and Business Talk.

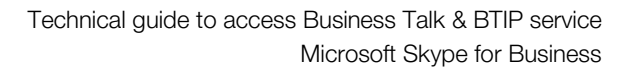

<span id="page-59-0"></span>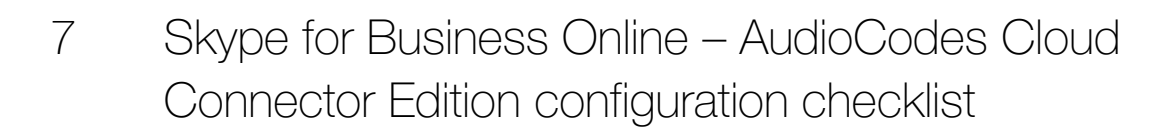

## <span id="page-59-1"></span>7.1 Generic configuration

**Business**<br>Services

orange"

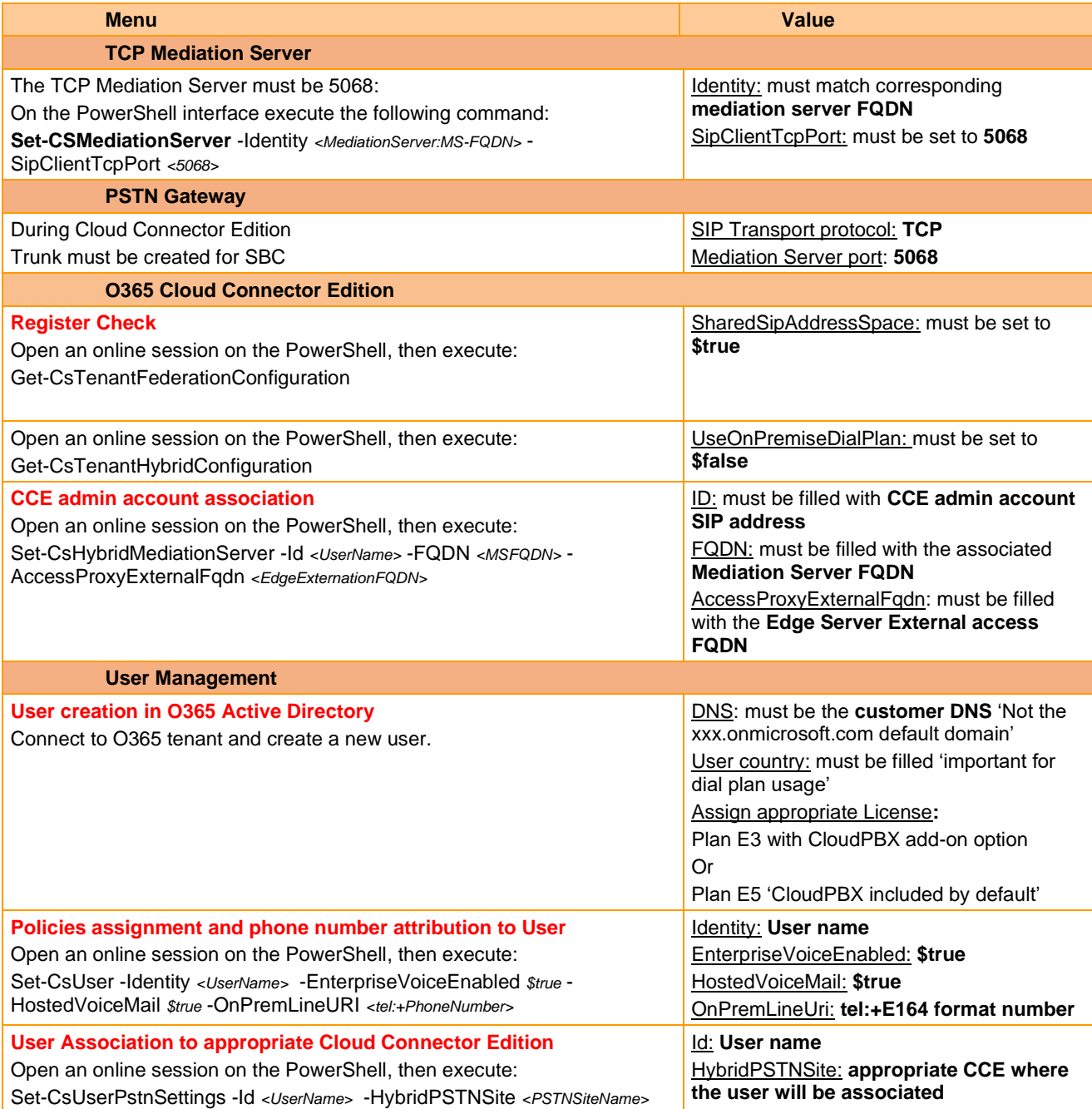

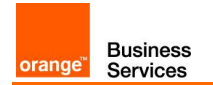

## <span id="page-60-0"></span>7.2 Standalone specific configuration

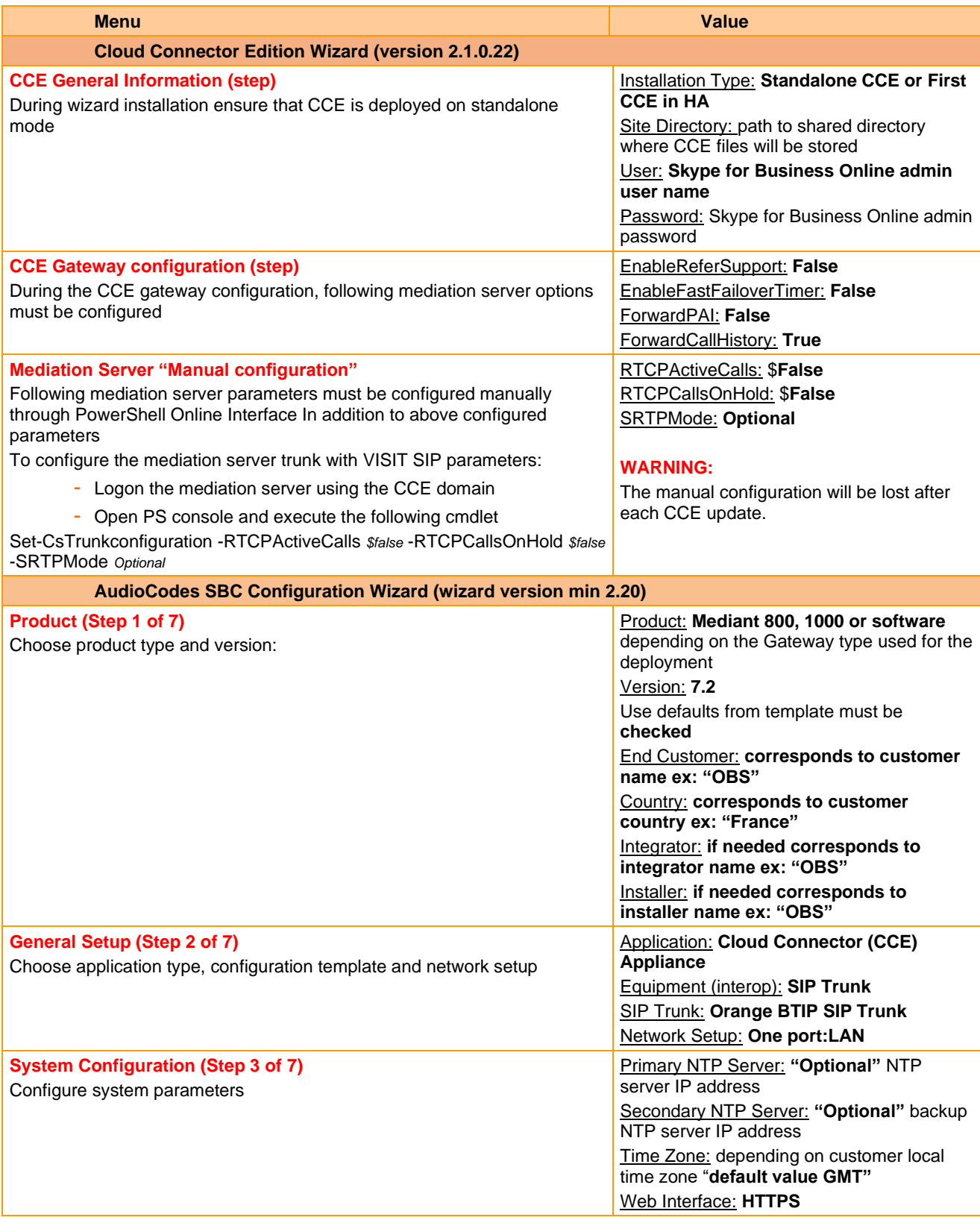

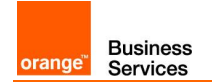

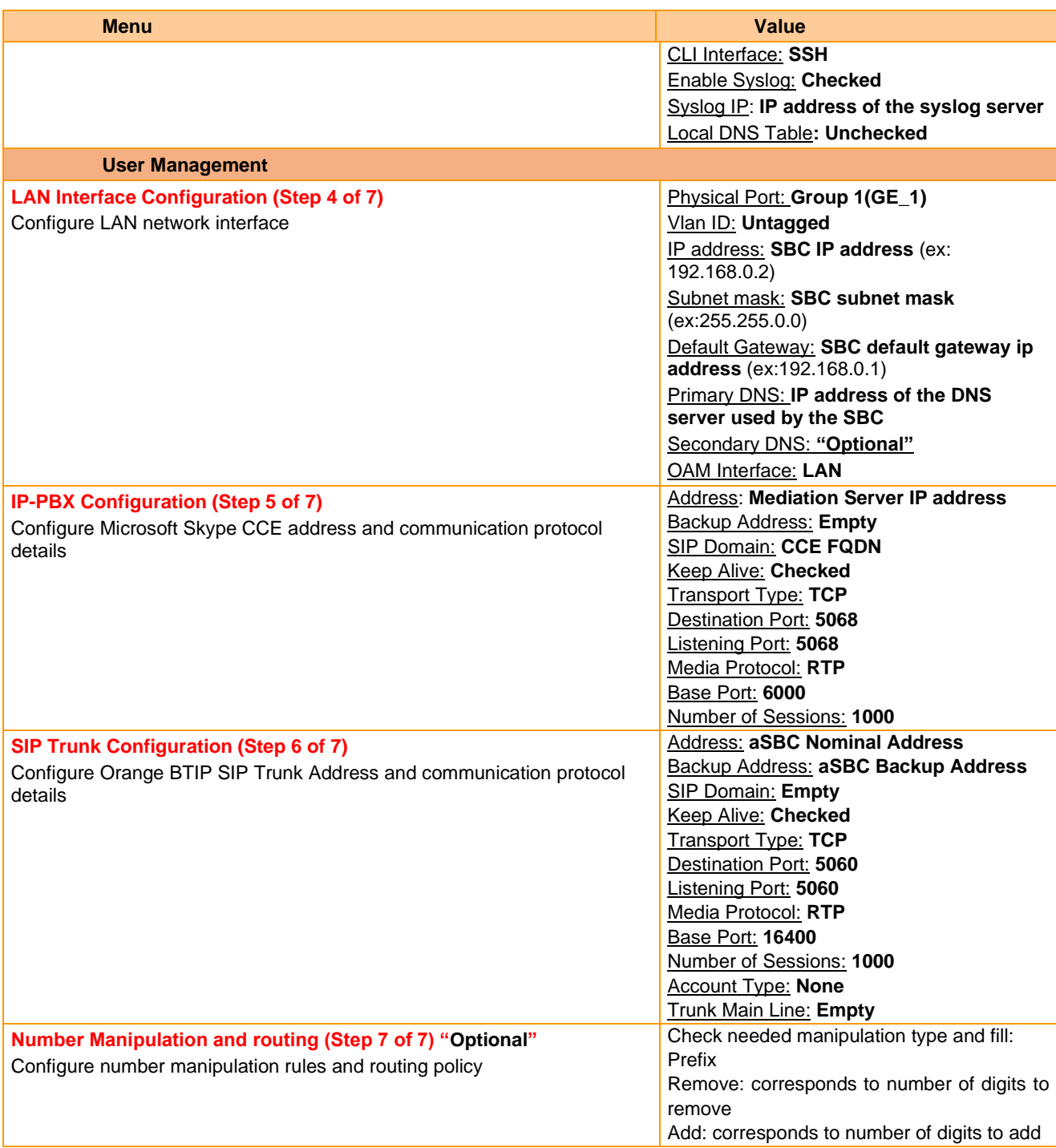

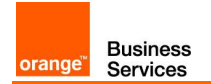

## <span id="page-62-0"></span>7.3 High availability specific configuration

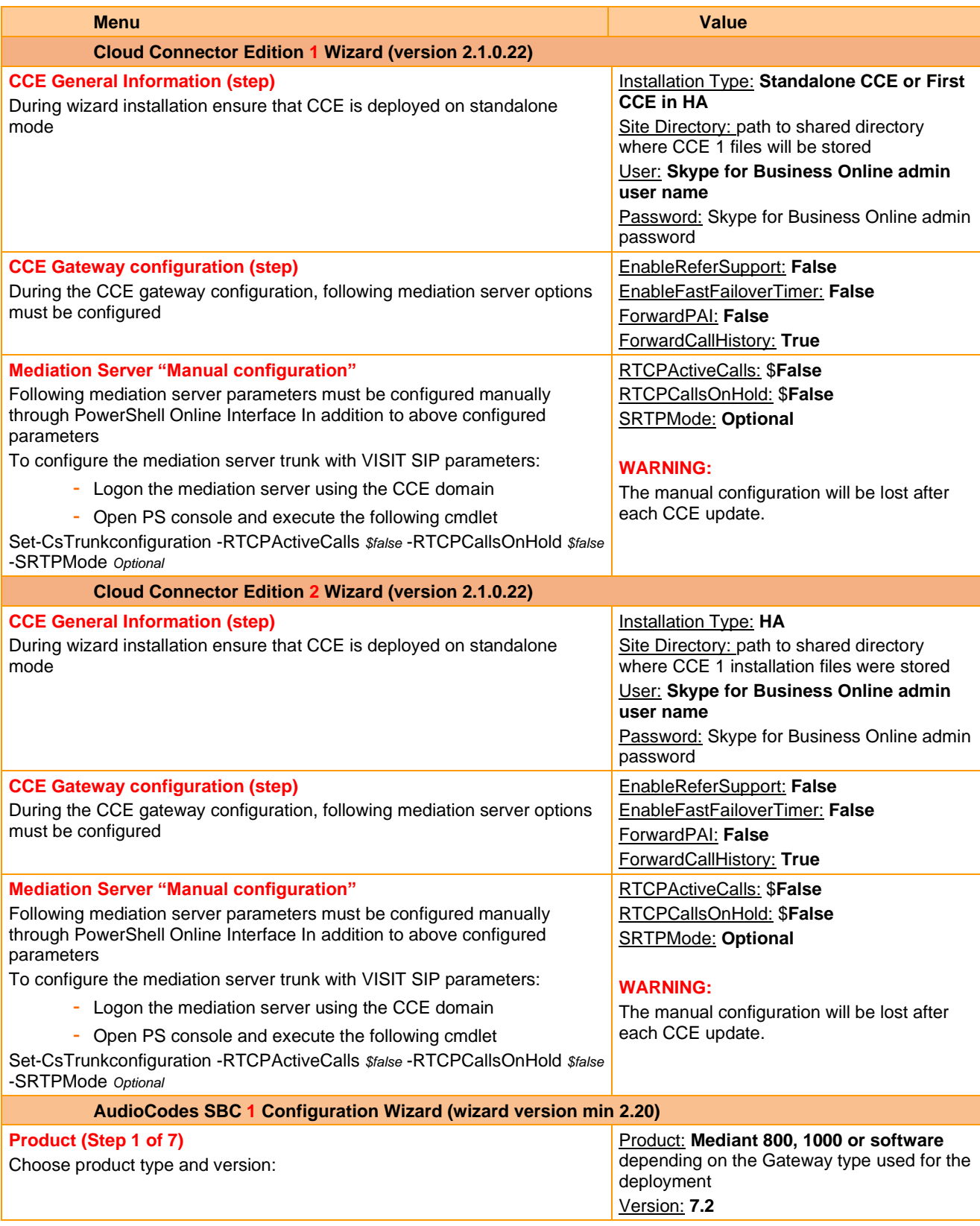

Orange SA, with a share capital of 10,640,226,396 euros,

111 Quai du Président Roosevelt, 92130 Issy-les-Moulineaux, France, Trade Register No. 380.129.866 Nanterre

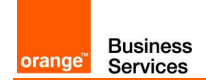

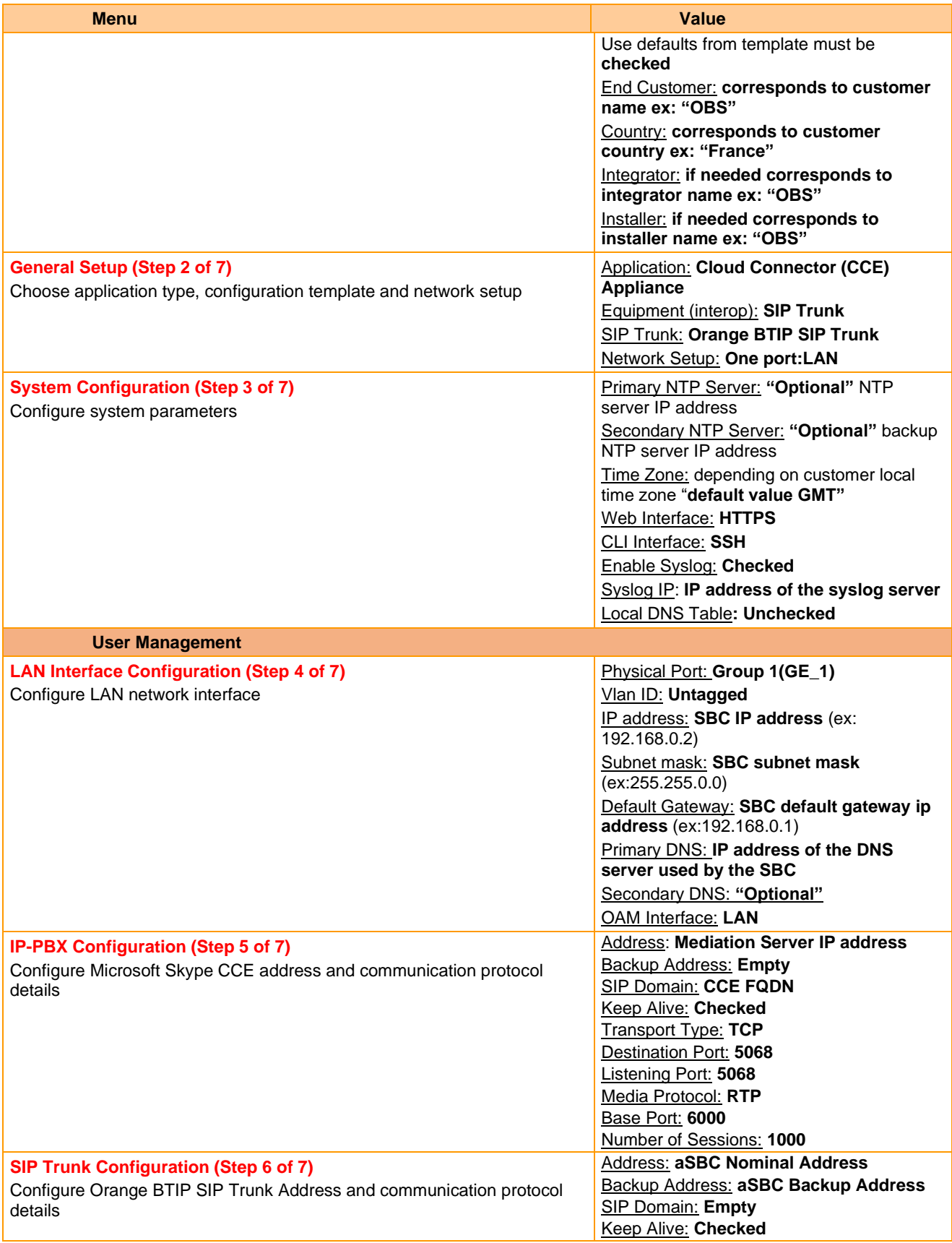

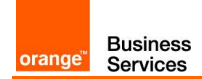

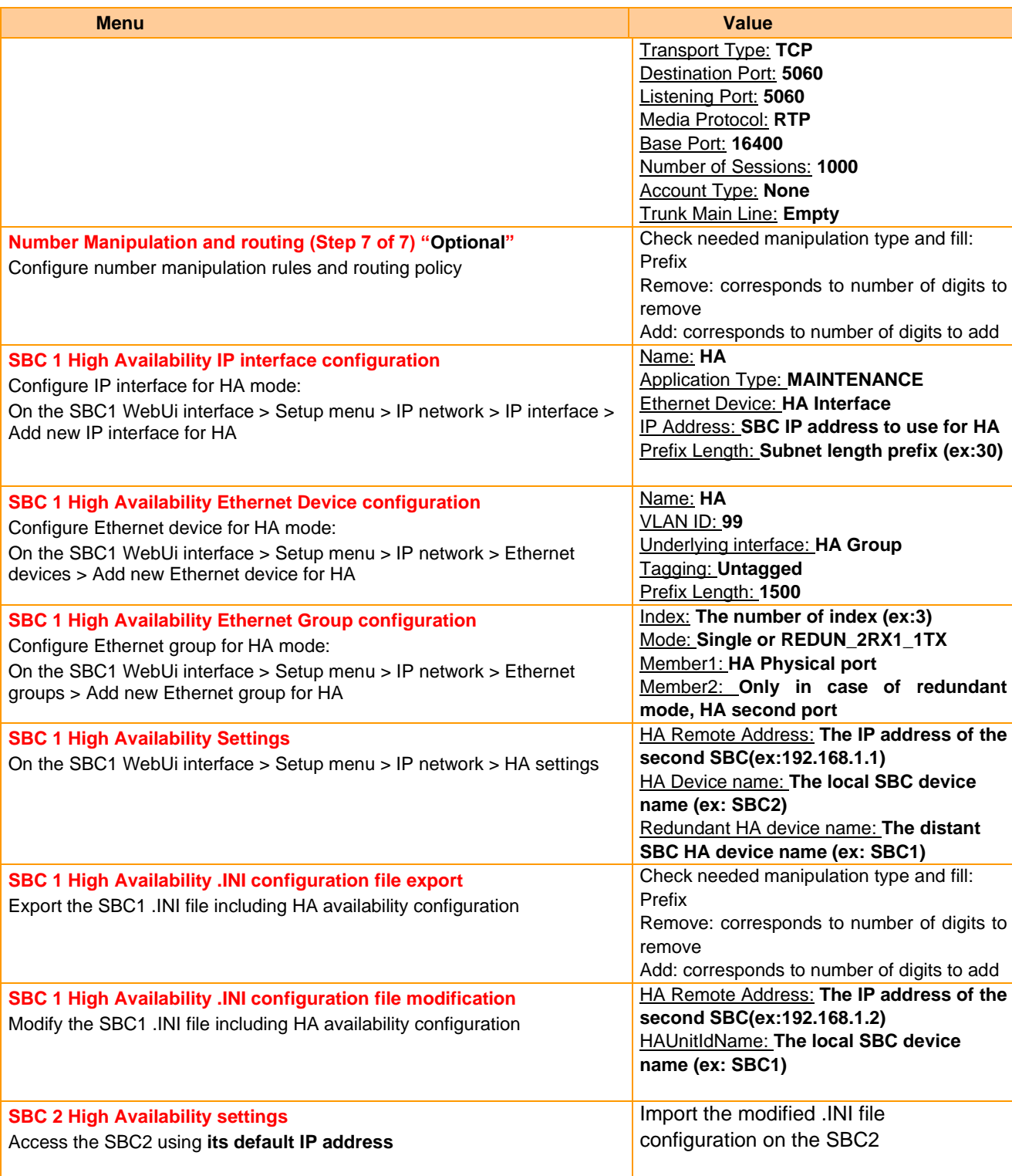

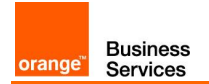

## <span id="page-65-0"></span>7.4 Nominal/backup mode specific configuration

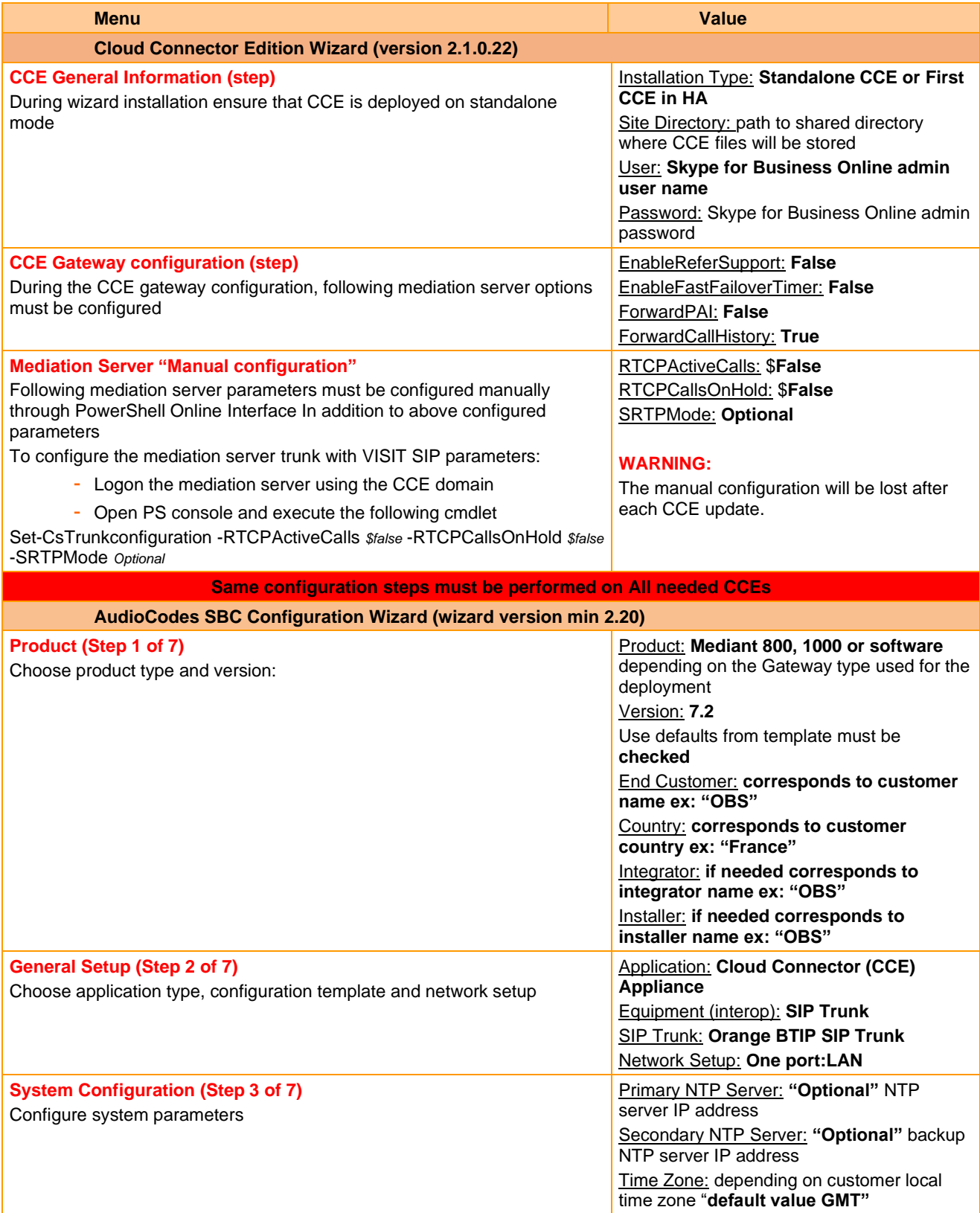

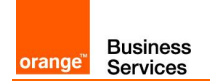

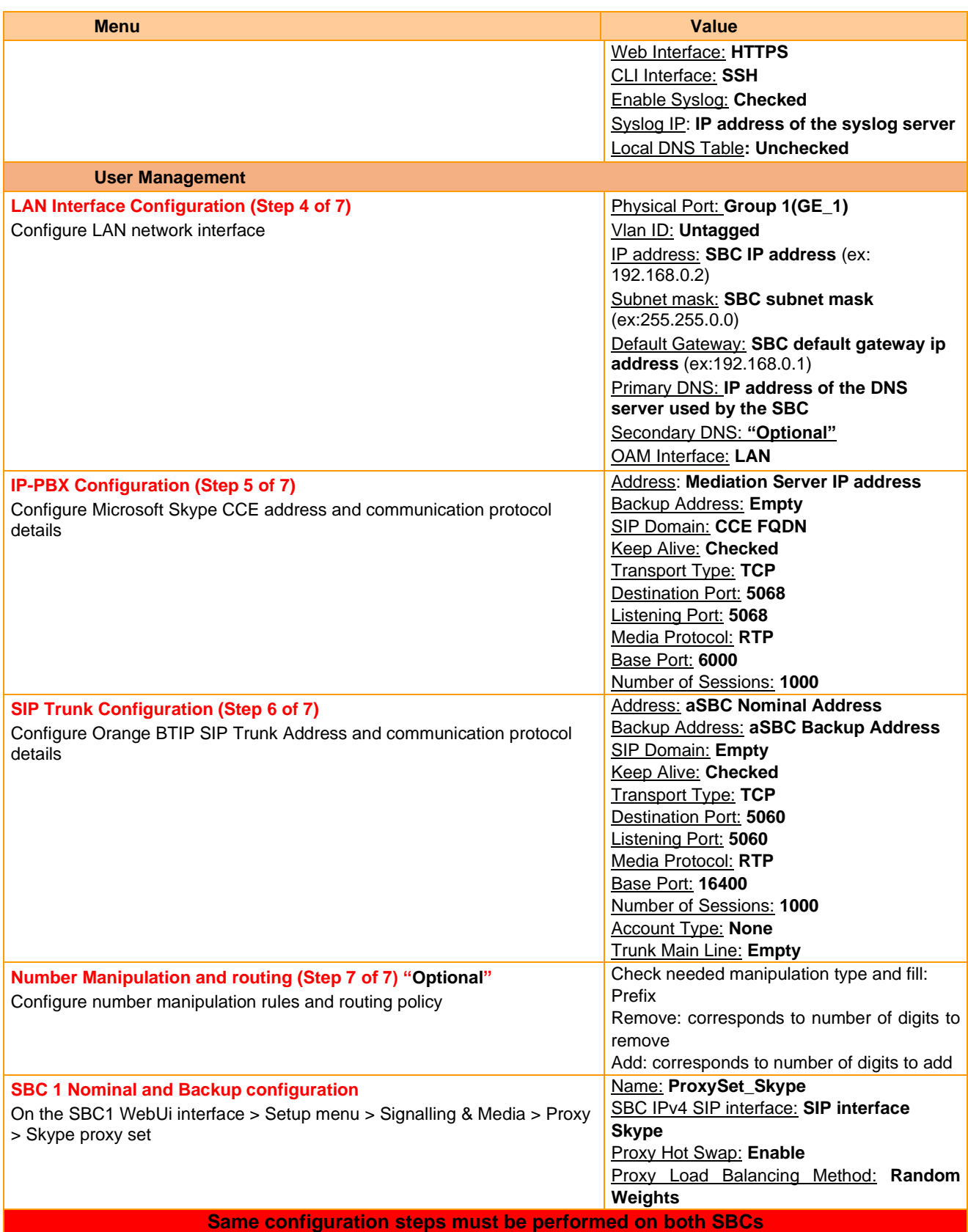

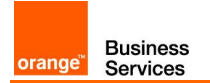

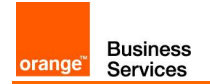

## <span id="page-68-0"></span>7.5 Round-Robin mode specific configuration

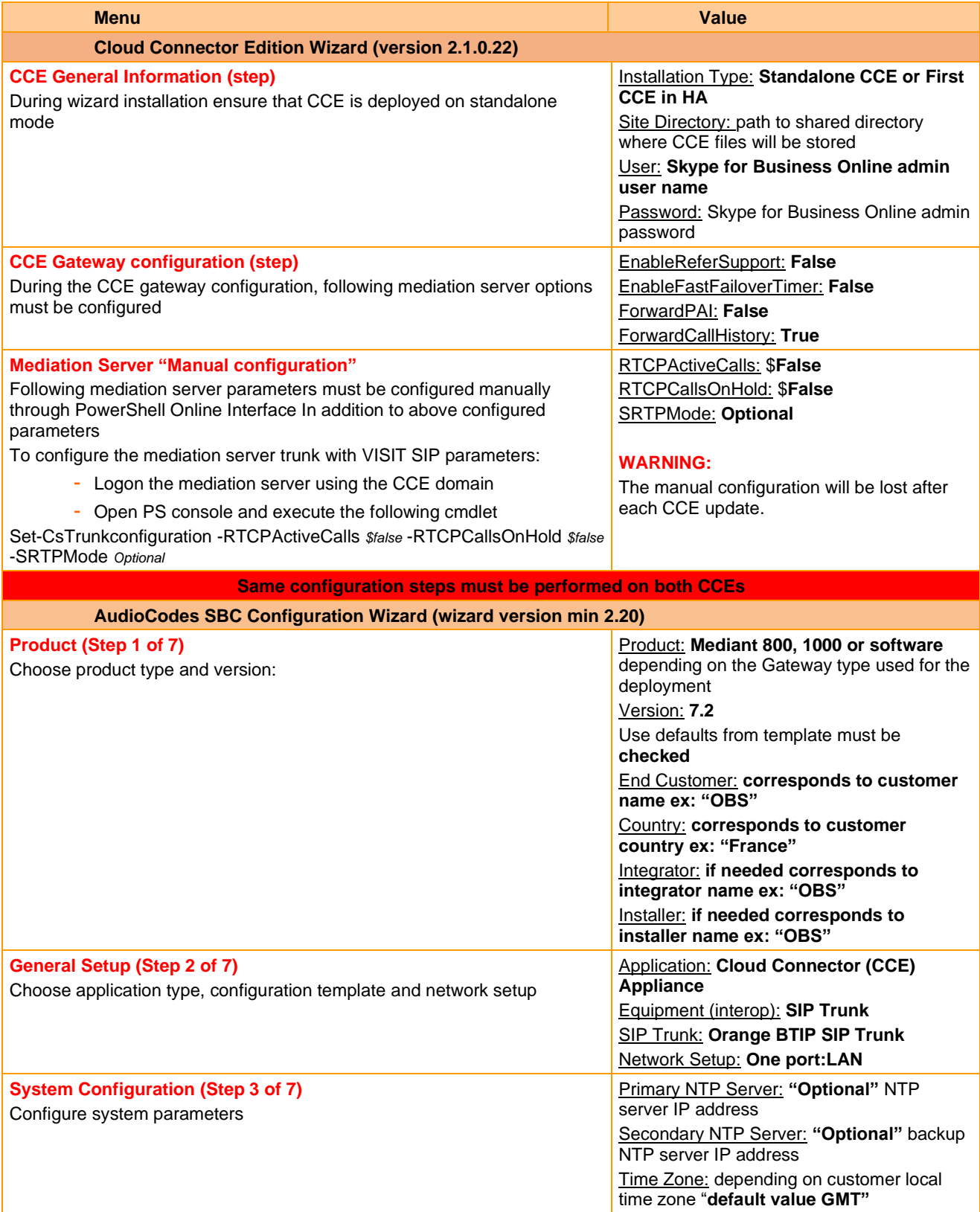

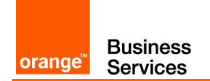

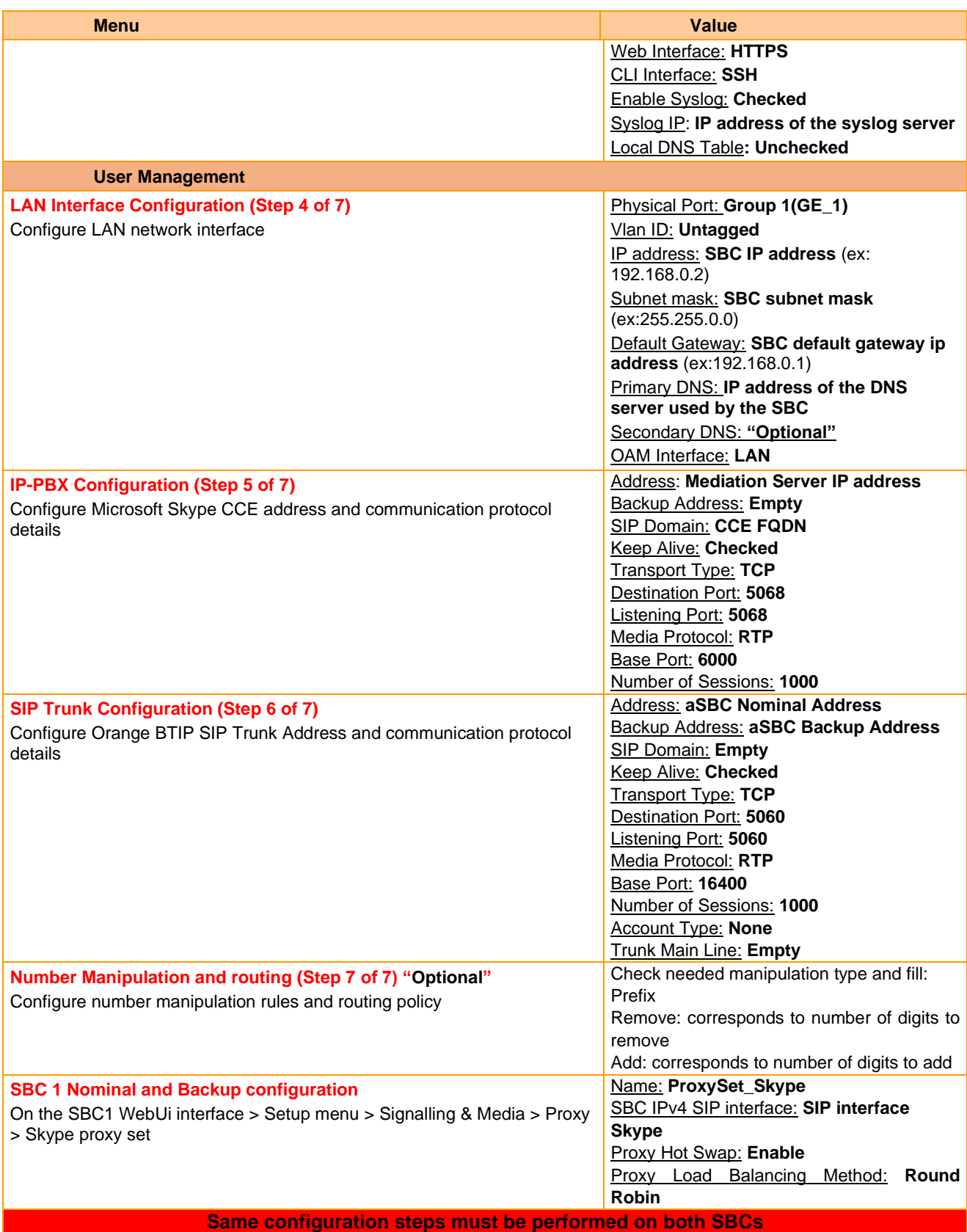

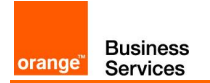